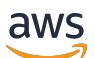

Panduan Pengguna

# AWSToolkit for VS Code

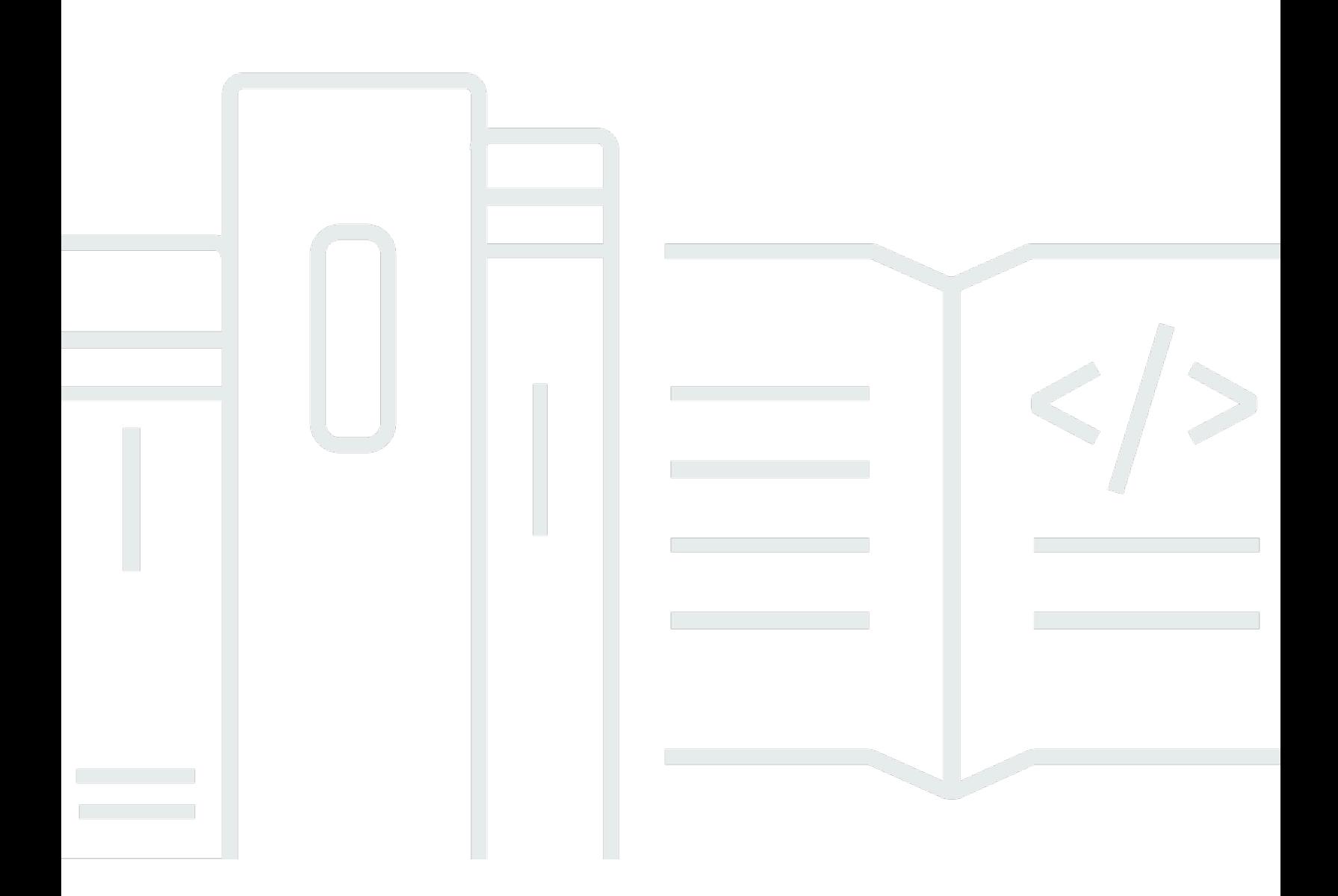

Copyright © 2024 Amazon Web Services, Inc. and/or its affiliates. All rights reserved.

### AWSToolkit for VS Code: Panduan Pengguna

Copyright © 2024 Amazon Web Services, Inc. and/or its affiliates. All rights reserved.

Merek dagang dan tampilan dagang Amazon tidak boleh digunakan sehubungan dengan produk atau layanan apa pun yang bukan milik Amazon, dengan cara apa pun yang dapat menyebabkan kebingungan di antara para pelanggan, atau dengan cara apa pun yang menghina atau mendiskreditkan Amazon. Semua merek dagang lain yang tidak dimiliki oleh Amazon merupakan properti dari masing-masing pemilik, yang mungkin berafiliasi, terkait dengan, atau disponsori oleh Amazon, atau tidak.

# **Table of Contents**

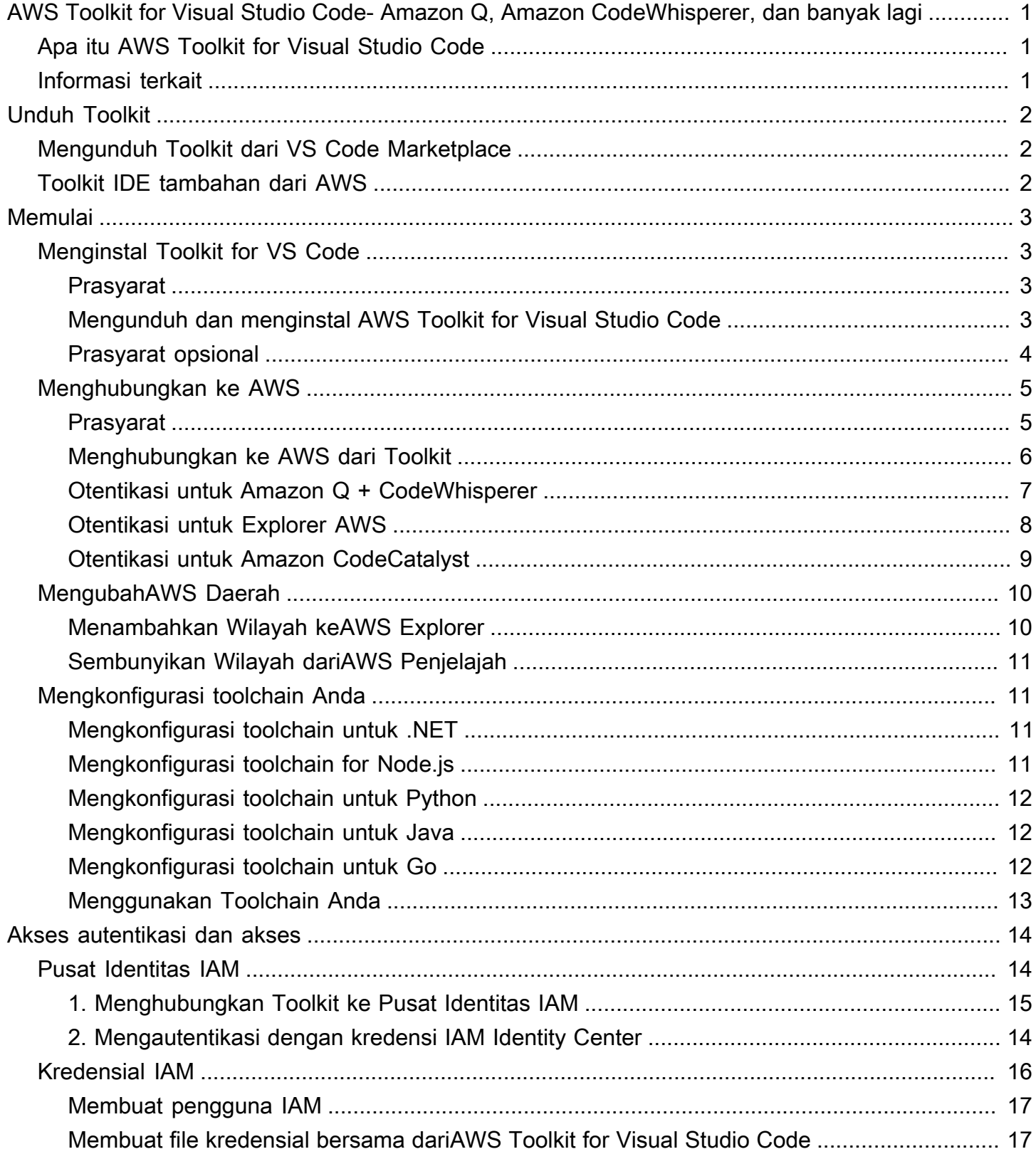

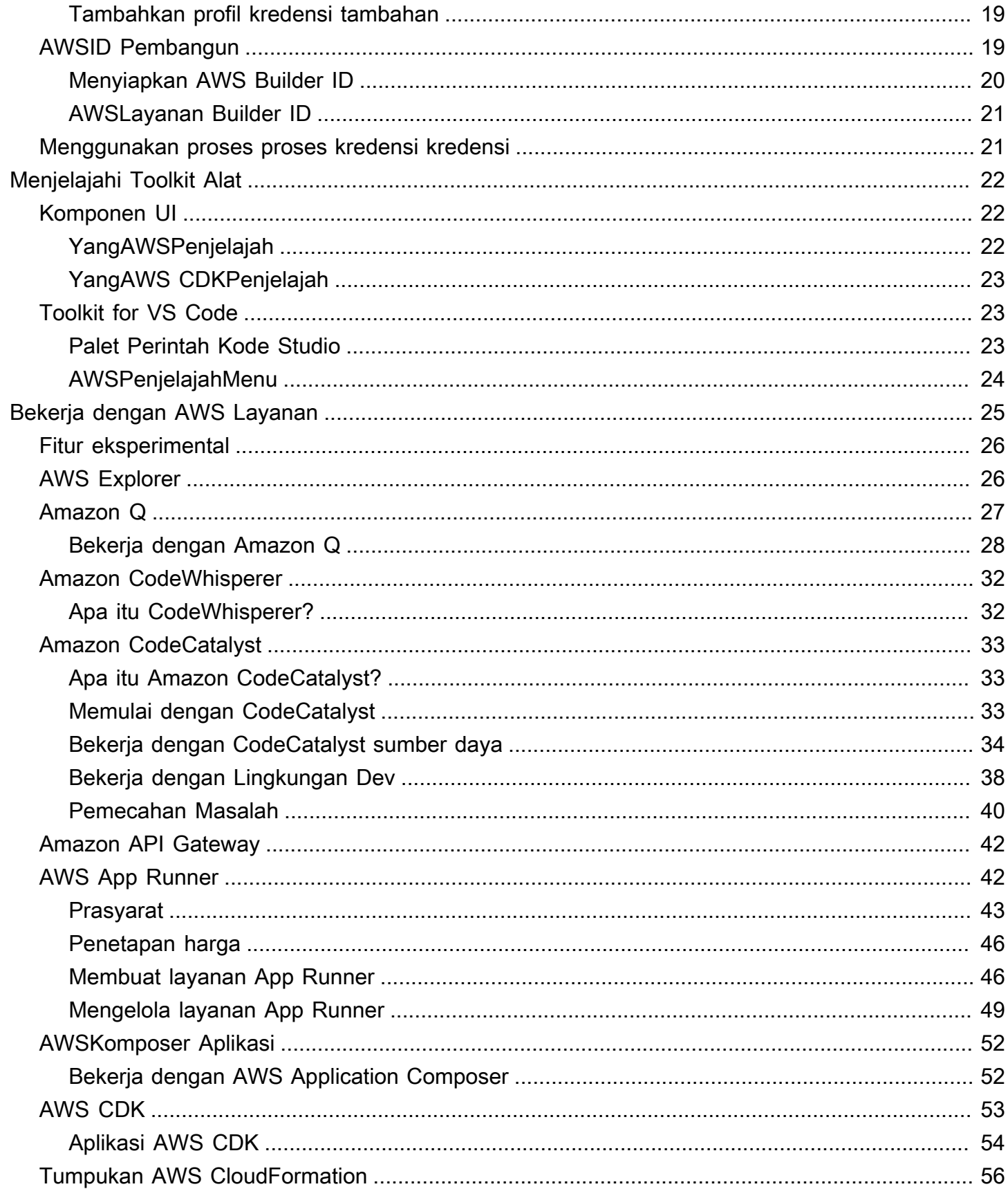

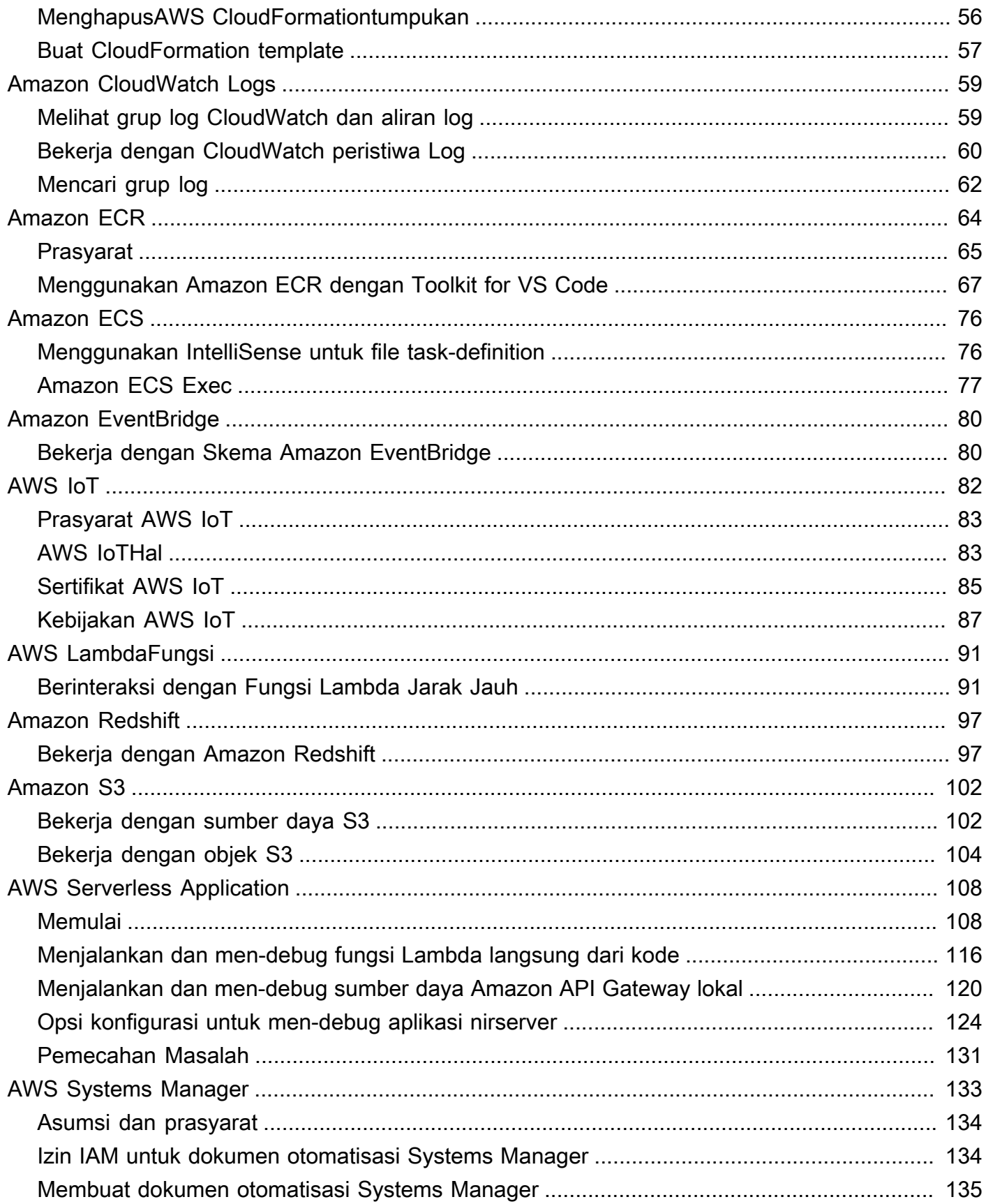

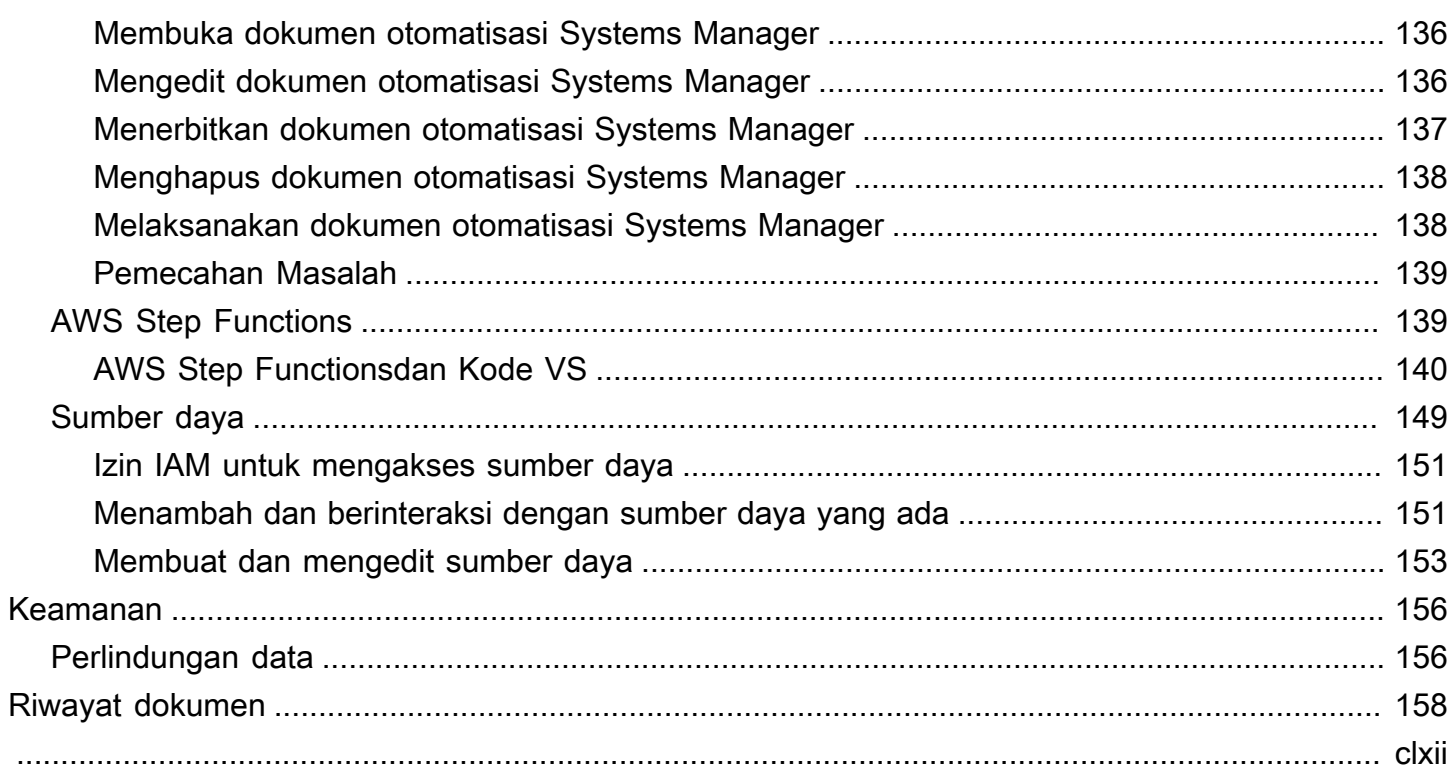

# <span id="page-6-0"></span>AWS Toolkit for Visual Studio Code- Amazon Q, Amazon CodeWhisperer, dan banyak lagi

Ini adalah panduan pengguna untuk AWSToolkit for VS Code. Jika Anda mencari AWS Toolkit for Visual Studio, lihat [Panduan Pengguna untuk AWS Toolkit for Visual Studio.](https://docs.aws.amazon.com/AWSToolkitVS/latest/UserGuide/)

# <span id="page-6-1"></span>Apa itu AWS Toolkit for Visual Studio Code

Toolkit for VS Code adalah ekstensi open-source untuk editor Visual Studio Code (VS Code). Ekstensi ini memudahkan pengembang untuk mengembangkan, men-debug secara lokal, dan menyebarkan aplikasi tanpa server yang menggunakan Amazon Web Services (). AWS

Topik

- [Memulai dengan AWS Toolkit for Visual Studio Code](#page-8-0)
- [MenjelajahiAWS Toolkit for Visual Studio Code](#page-27-0)
- [Bekerja dengan AWS Layanan](#page-30-0)

# <span id="page-6-2"></span>Informasi terkait

Gunakan sumber daya berikut untuk mengakses kode sumber untuk toolkit atau melihat masalah yang saat ini terbuka.

- [Kode Sumber](https://github.com/aws/aws-toolkit-vscode)
- [Pelacak Masalah](https://github.com/aws/aws-toolkit-vscode/issues)

Untuk mempelajari lebih lanjut tentang editor Visual Studio Code, kunjungi [https://](https://code.visualstudio.com/) [code.visualstudio.com/](https://code.visualstudio.com/).

# <span id="page-7-0"></span>Mengunduh Toolkit for VS Code

Anda dapat mengunduh, menginstal, dan mengatur AWS Toolkit for Visual Studio Code melalui VS Code Marketplace di IDE Anda. Untuk petunjuk terperinci, lihat bagian [Unduh dan instal](https://docs.aws.amazon.com/toolkit-for-vscode/latest/userguide/setup-toolkit.html#setup-install) di topik Memulai Panduan Pengguna ini.

## <span id="page-7-1"></span>Mengunduh Toolkit dari VS Code Marketplace

Atau, Anda dapat mengunduh file AWS Toolkit for Visual Studio Code instalasi dengan menavigasi ke [VS Code Marketplace](https://marketplace.visualstudio.com/items?itemName=AmazonWebServices.aws-toolkit-vscode) dari browser web Anda.

# <span id="page-7-2"></span>Toolkit IDE tambahan dari AWS

Selain ituAWS Toolkit for Visual Studio Code, AWS juga menawarkan IDE Toolkit untuk JetBrains dan Visual Studio.

AWS Toolkit for JetBrainslink

- Ikuti tautan ini untuk [mengunduh AWS Toolkit for JetBrains dari](https://plugins.jetbrains.com/plugin/11349-aws-toolkit) JetBrains Marketplace.
- Untuk mempelajari selengkapnyaAWS Toolkit for JetBrains, lihat Panduan [AWS Toolkit for](https://docs.aws.amazon.com/toolkit-for-jetbrains/latest/userguide/welcome.html)  [JetBrainsP](https://docs.aws.amazon.com/toolkit-for-jetbrains/latest/userguide/welcome.html)engguna.

Tautan Toolkit for Visual Studio

- Ikuti tautan ini untuk [Mengunduh Toolkit for Visual](https://marketplace.visualstudio.com/items?itemName=AmazonWebServices.aws-toolkit-vscode) Studio dari Marketplace Visual Studio.
- Untuk mempelajari lebih lanjut tentang Toolkit for Visual Studio, lihat Panduan Pengguna [Toolkit for](https://docs.aws.amazon.com/toolkit-for-vscode/latest/userguide/welcome.html) Visual Studio.

# <span id="page-8-0"></span>Memulai dengan AWS Toolkit for Visual Studio Code

AWS Toolkit for Visual Studio CodeMembuatAWS layanan dan sumber daya Anda tersedia, langsung dari lingkungan pengembangan terintegrasi VS Code (IDE) Anda.

Untuk membantu Anda memulai, topik berikut menjelaskan cara mengatur, menginstal, dan mengkonfigurasiAWS Toolkit for Visual Studio Code.

Topik

- [Menginstal AWS Toolkit for Visual Studio Code](#page-8-1)
- [Menghubungkan ke AWS](#page-10-0)
- [MengubahAWS Daerah](#page-15-0)
- [Mengkonfigurasi toolchain Anda](#page-16-1)

# <span id="page-8-1"></span>Menginstal AWS Toolkit for Visual Studio Code

### <span id="page-8-2"></span>Prasyarat

Untuk mulai bekerja dengan AWS Toolkit for Visual Studio Code dari VS Code, persyaratan berikut harus dipenuhi. Untuk mempelajari lebih lanjut tentang mengakses semua AWS layanan dan sumber daya yang tersedia dariAWS Toolkit for Visual Studio Code, lihat [the section called "Prasyarat](#page-9-0)  [opsional"](#page-9-0) bagian panduan ini.

- VS Code membutuhkan sistem operasi Windows, macOS, atau Linux.
- Ini AWS Toolkit for Visual Studio Code mengharuskan Anda untuk bekerja dari VS Code versi 1.73.0 atau versi yang lebih baru.

Untuk informasi tambahan tentang VS Code atau untuk mengunduh versi terbaru VS Code, lihat situs web [unduhan VS Code](https://code.visualstudio.com/downloads).

### <span id="page-8-3"></span>Mengunduh dan menginstal AWS Toolkit for Visual Studio Code

Anda dapat mengunduh, menginstal, dan mengatur AWS Toolkit for Visual Studio Code melalui VS Code Marketplace di IDE Anda. Atau, Anda dapat mengunduh file AWS Toolkit for Visual Studio Code instalasi dengan menavigasi ke [VS Code Marketplace](https://marketplace.visualstudio.com/items?itemName=AmazonWebServices.aws-toolkit-vscode) dari browser web Anda.

#### Menginstal AWS Toolkit for Visual Studio Code dari VS Code IDE Marketplace

1. Buka AWS Toolkit for Visual Studio Code ekstensi di VS Code IDE Anda dengan tautan berikut: [Buka VS Code Marketplace](vscode:extension/amazonwebservices.aws-toolkit-vscode).

#### **a** Note

Jika VS Code belum berjalan di mesin Anda, operasi ini mungkin memakan waktu beberapa saat saat VS Code sedang dimuat.

- 2. Dari AWS Toolkit for Visual Studio Code ekstensi di VS Code Marketplace, pilih Install untuk memulai proses instalasi.
- 3. Saat diminta, pilih untuk memulai ulang VS Code untuk menyelesaikan proses instalasi.

### <span id="page-9-0"></span>Prasyarat opsional

Sebelum Anda dapat menggunakan fitur tertentu dariAWS Toolkit for Visual Studio Code, Anda harus memiliki yang berikut:

- Akun Amazon Web Services (AWS): AWS Akun bukanlah persyaratan untuk menggunakan akunAWS Toolkit for Visual Studio Code, tetapi fungsionalitas sangat terbatas tanpanya. Untuk mendapatkan AWS akun, buka [halaman AWS beranda.](https://aws.amazon.com/) Pilih Buat AWS Akun, atau Selesaikan Daftar (jika Anda pernah mengunjungi situs sebelumnya).
- Pengembangan Kode SDK yang relevan untuk bahasa yang ingin Anda gunakan. Anda dapat mengunduh dari tautan berikut, atau menggunakan pengelola paket favorit Anda:
	- .NET SDK: <https://dotnet.microsoft.com/download>
	- Node.js SDK:<https://nodejs.org/en/download>
	- SDK Python: <https://www.python.org/downloads>
	- SDK Jawa: <https://aws.amazon.com/corretto/>
	- Pergi SDK: <https://golang.org/doc/install>
- AWS SAMCLI Ini adalah alat AWS CLI yang membantu Anda mengembangkan, menguji, dan menganalisis aplikasi tanpa server Anda secara lokal. Ini tidak diperlukan untuk menginstal toolkit. Namun, kami menyarankan Anda menginstalnya (dan Docker, dijelaskan selanjutnya) karena diperlukan untuk fungsionalitas AWS Serverless Application Model (AWS SAM) apa pun, seperti[Membuat aplikasi tanpa server baru \(lokal\).](#page-114-0)

Untuk informasi selengkapnya, lihat [Menginstal AWS SAM CLI](https://docs.aws.amazon.com/serverless-application-model/latest/developerguide/serverless-sam-cli-install.html) di Panduan [AWS Serverless](https://docs.aws.amazon.com/serverless-application-model/latest/developerguide/what-is-sam.html) [Application ModelPengembang](https://docs.aws.amazon.com/serverless-application-model/latest/developerguide/what-is-sam.html).

- Docker AWS SAM CLI membutuhkan platform wadah perangkat lunak sumber terbuka ini. Untuk informasi selengkapnya dan petunjuk unduhan, lihat [Docker.](https://www.docker.com/)
- Package Manager Manajer paket sehingga Anda dapat mengunduh dan berbagi kode aplikasi.
	- .NET: [NuGet](https://www.nuget.org/downloads)
	- Node.js: [npm](https://www.npmjs.com/package/npm)
	- [Python: pip](https://pypi.org/project/pip/)
	- [Java: G](https://maven.apache.org/download.cgi)[radle atau Maven](https://gradle.org/install/)

# <span id="page-10-0"></span>Menghubungkan ke AWS

Sebagian besar sumber daya Amazon Web Services (AWS) dikelola melalui AWS akun. AWSAkun tidak diperlukan untuk menggunakanAWS Toolkit for Visual Studio Code, namun fungsi Toolkit terbatas tanpa koneksi.

Jika sebelumnya Anda telah menyiapkan AWS akun dan otentikasi melalui AWS layanan lain (sepertiAWS Command Line Interface), maka AWS Toolkit for Visual Studio Code secara otomatis mendeteksi kredensialnya.

### <span id="page-10-1"></span>Prasyarat

Jika Anda baru AWS atau belum membuat akun, maka ada 3 langkah utama untuk menghubungkannya AWS Toolkit for Visual Studio Code dengan AWS akun Anda:

- 1. Mendaftar untuk AWS akun: Anda dapat mendaftar untuk AWS akun dari [portal AWS pendaftaran.](https://portal.aws.amazon.com/billing/signup) Untuk informasi terperinci tentang cara menyiapkan AWS akun baru, lihat topik [Ringkasan](https://docs.aws.amazon.com/SetUp/latest/UserGuide/setup-overview.html) di Panduan Pengguna AWS Pengaturan.
- 2. Menyiapkan otentikasi: Ada 3 metode utama untuk mengautentikasi dengan AWS akun Anda dari. AWS Toolkit for Visual Studio Code Untuk mempelajari lebih lanjut tentang masing-masing metode ini, lihat topik [Otentikasi dan Akses](https://docs.aws.amazon.com/toolkit-for-vscode/latest/userguide/establish-credentials.html) di Panduan Pengguna ini.
- 3. Mengautentikasi dengan AWS dari Toolkit: Anda dapat terhubung dengan AWS akun Anda dari Toolkit dengan menyelesaikan prosedur di bagian berikut dari Panduan Pengguna ini.

### <span id="page-11-0"></span>Menghubungkan ke AWS dari Toolkit

Jika ini adalah pertama kalinya Anda menggunakanAWS Toolkit for Visual Studio Code, Tambahkan Koneksi ke Antarmuka AWS Pengguna (UI koneksi) secara otomatis terbuka di VS Code. UI koneksi diatur berdasarkan fitur. Gambar berikut adalah tangkapan layar dari UI koneksi.

#### **a** Note

Untuk mengakses UI koneksi kapan saja, buka palet perintah dengan menekan **Shift +Command+P** (**Ctrl+Shift+P**Windows), masuk **AWS: Add a New Connection** ke bidang pencarian, lalu pilih**AWS: Add a New Connection**. Otentikasi dengan AWS Builder ID atau IAM Identity Center meluncurkan portal AWS otorisasi di browser web default Anda. Setiap kali kredensi Anda kedaluwarsa, proses ini harus diulang untuk memperbarui koneksi antara akun Anda AWS dan akun. AWS Toolkit for Visual Studio Code

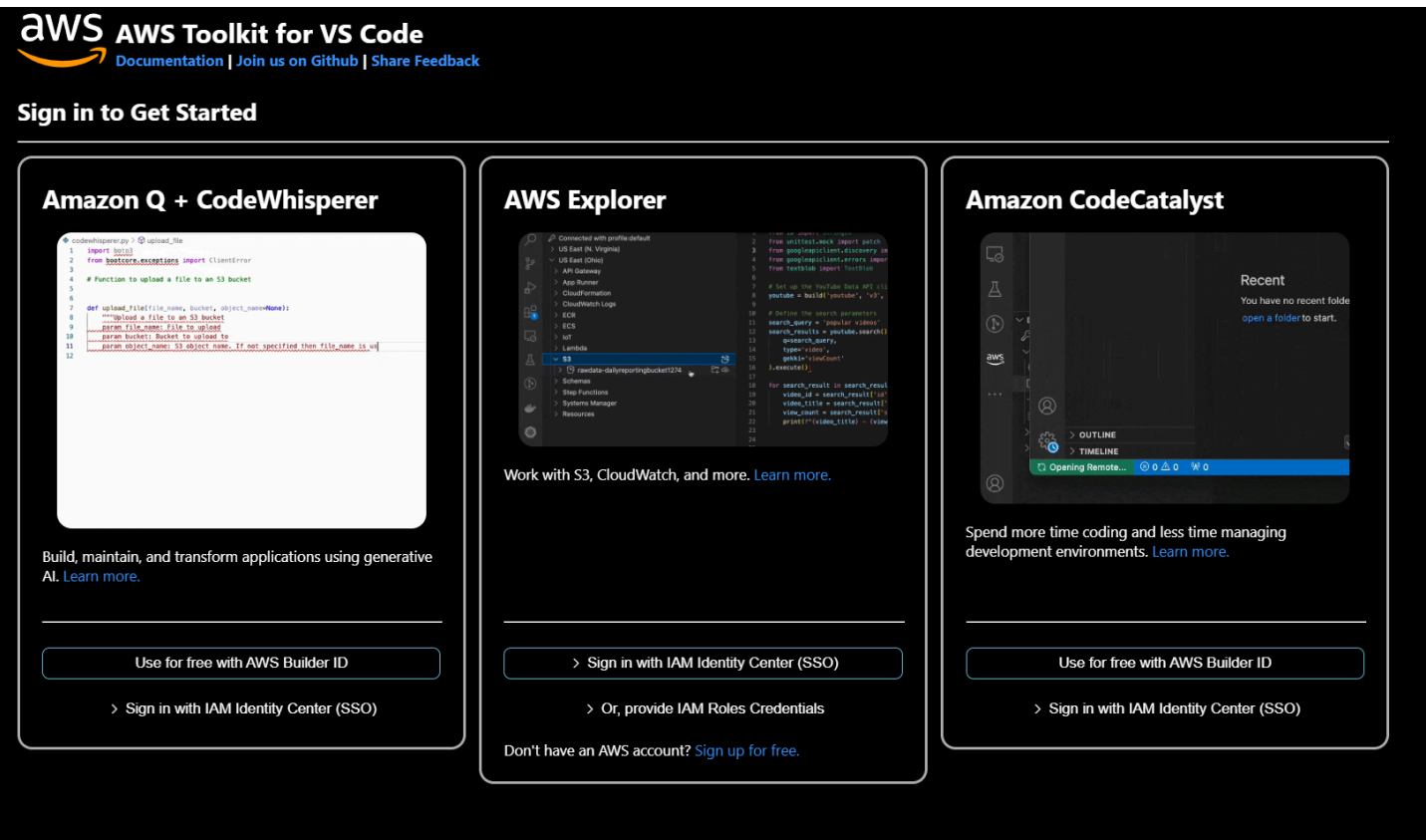

Tabel berikut menjelaskan metode otentikasi mana yang kompatibel dengan setiap fitur. Untuk mempelajari lebih lanjut tentang masing-masing dari 3 metode otentikasi, lihat daftar isi [Otentikasi](https://docs.aws.amazon.com/toolkit-for-vscode/latest/userguide/establish-credentials.html)  [dan akses](https://docs.aws.amazon.com/toolkit-for-vscode/latest/userguide/establish-credentials.html) dalam Panduan Pengguna ini.

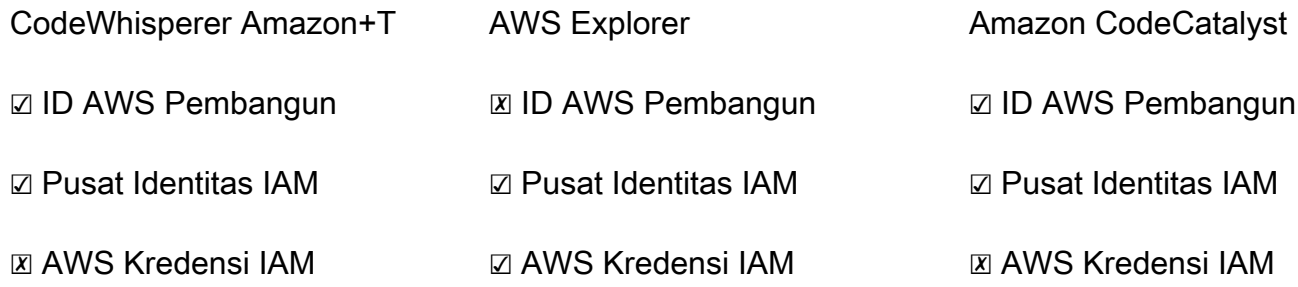

### <span id="page-12-0"></span>Otentikasi untuk Amazon Q + CodeWhisperer

Untuk mulai bekerja dengan Amazon Q dan Amazon CodeWhisperer dari Toolkit, autentikasi dan sambungkan dengan kredenal AWS Builder ID atau IAM Identity Center Anda.

Untuk informasi terperinci tentang paket dan harga Amazon Q, lihat panduan [harga Amazon Q.](https://aws.amazon.com/q/pricing)

Prosedur berikut menjelaskan cara mengautentikasi dan menghubungkan Toolkit dengan akun AndaAWS.

Mengautentikasi dan terhubung dengan AWS Builder ID

- 1. Dari CodeWhispererbagian Sign in to Get Started connection UI, pilih tombol Gunakan secara gratis dengan AWS Builder ID dan konfirmasikan bahwa Anda ingin melanjutkan ke situs web permintaan AWS Otorisasi di browser web default Anda.
- 2. Di browser web default Anda, konfirmasikan kode otorisasi cocok dengan kode dari VS Code, lalu pilih tombol Konfirmasi dan lanjutkan untuk melanjutkan.
- 3. Ikuti petunjuk di browser web default Anda, Anda diberi tahu ketika proses otorisasi selesai, aman untuk menutup browser Anda, dan kembali ke Kode VS.

Mengautentikasi dan terhubung dengan IAM Identity Center

- 1. Dari CodeWhispererbagian UI Sign in to Get Started connection, perluas Masuk dengan IAM Identity Center (SSO).
- 2. Masukkan wilayah Anda**Start URL**, lalu pilih Pilih Wilayah dan pilih AWS wilayah Anda.

#### **a** Note

Pilih Wilayah yang cocok dengan wilayah yang terkait dengan kredenal Pusat Identitas IAM Anda.

- 3. Pilih tombol Masuk dan konfirmasikan bahwa Anda ingin membuka situs web permintaan AWS Otorisasi di browser web default Anda.
- 4. Di browser web default Anda, konfirmasikan bahwa kode otorisasi cocok dengan kode dari dialog Masuk dengan ID AWS Pembangun, lalu pilih tombol Konfirmasi dan lanjutkan untuk melanjutkan.
- 5. Ikuti petunjuk di browser web default Anda, Anda diberi tahu ketika proses otorisasi selesai, aman untuk menutup browser Anda, dan kembali ke Kode VS.

### <span id="page-13-0"></span>Otentikasi untuk Explorer AWS

Untuk mulai bekerja dengan AWS Explorer dari Toolkit, autentikasi dan sambungkan dengan kredenal IAM atau kredensi IAM Identity Center Anda.

Prosedur berikut menjelaskan cara mengautentikasi dan menghubungkan Toolkit dengan akun AndaAWS.

Mengautentikasi dan terhubung dengan IAM Identity Center

- 1. Dari bagian AWSExplorer pada UI koneksi Masuk ke Memulai, perluas Masuk dengan IAM Identity Center (SSO).
- 2. Masukkan wilayah Anda**Start URL**, lalu pilih Pilih Wilayah dan pilih AWS wilayah Anda.

#### **a** Note

Pilih Wilayah yang cocok dengan wilayah yang terkait dengan kredenal Pusat Identitas IAM Anda.

- 3. Pilih tombol Masuk dan konfirmasikan bahwa Anda ingin membuka situs web permintaan AWS Otorisasi di browser web default Anda.
- 4. Di browser web default Anda, konfirmasikan bahwa kode otorisasi cocok dengan kode dari dialog Masuk dengan ID AWS Pembangun, lalu pilih tombol Konfirmasi dan lanjutkan untuk melanjutkan.

5. Ikuti petunjuk di browser web default Anda, Anda diberi tahu ketika proses otorisasi selesai, aman untuk menutup browser Anda, dan kembali ke Kode VS.

Mengautentikasi dan terhubung dengan Kredensial IAM

- 1. Dari bagian AWSExplorer pada UI Sign in to Get Started connection, perluas Atau, berikan Kredensial Peran IAM.
- 2. Masukkan**Profile Name**,**Access Key**, dan **Secret Key** AWS akun Anda di bidang yang disediakan, lalu pilih tombol Tambah Profil untuk menambahkan profil ke file konfigurasi Anda dan menghubungkan Toolkit dengan akun AndaAWS.
- 3. Toolkit AWSExplorer diperbarui untuk menampilkan AWS layanan dan sumber daya Anda saat otentikasi selesai dan koneksi telah dibuat.

### <span id="page-14-0"></span>Otentikasi untuk Amazon CodeCatalyst

Untuk mulai bekerja dengan CodeCatalyst dari Toolkit, autentikasi dan sambungkan dengan kredenal AWS Builder ID atau IAM Identity Center Anda.

Prosedur berikut menjelaskan cara mengautentikasi dan menghubungkan Toolkit dengan akun AndaAWS.

Mengautentikasi dan terhubung dengan AWS Builder ID

- 1. Dari CodeCatalystbagian Sign in to Get Started connection UI, pilih tombol Gunakan secara gratis dengan AWS Builder ID dan konfirmasikan bahwa Anda ingin melanjutkan ke situs web permintaan AWS Otorisasi di browser web default Anda.
- 2. Di browser web default Anda, konfirmasikan kode otorisasi cocok dengan kode dari VS Code, lalu pilih tombol Konfirmasi dan lanjutkan untuk melanjutkan.
- 3. Ikuti petunjuk di browser web default Anda, Anda diberi tahu ketika proses otorisasi selesai, aman untuk menutup browser Anda, dan kembali ke Kode VS.

Mengautentikasi dan terhubung dengan IAM Identity Center

- 1. Dari CodeCatalystbagian UI Sign in to Get Started connection, perluas Masuk dengan IAM Identity Center (SSO).
- 2. Masukkan wilayah Anda**Start URL**, lalu pilih Pilih Wilayah dan pilih AWS wilayah Anda.

#### **a** Note

Pilih Wilayah yang cocok dengan wilayah yang terkait dengan kredenal Pusat Identitas IAM Anda.

- 3. Pilih Masuk dan konfirmasikan bahwa Anda ingin membuka situs web permintaan AWS Otorisasi di browser web default Anda.
- 4. Di browser web default Anda, konfirmasikan bahwa kode otorisasi cocok dengan kode dari dialog Masuk dengan ID AWS Pembangun, lalu pilih tombol Konfirmasi dan lanjutkan untuk melanjutkan.
- 5. Ikuti petunjuk di browser web default Anda, Anda diberi tahu ketika proses otorisasi selesai, aman untuk menutup browser web Anda dan kembali ke Kode VS.

### <span id="page-15-0"></span>MengubahAWS Daerah

AWSWilayah menentukan di manaAWS sumber daya Anda dikelola. AWSWilayah default Anda terdeteksi ketika Anda terhubung keAWS akun Anda dariAWS Toolkit for Visual Studio Code, otomatis ditampilkan di AWSExplorer.

<span id="page-15-1"></span>Bagian berikut menjelaskan cara menambahkan atau menyembunyikan Wilayah dari AWSExplorer.

### Menambahkan Wilayah keAWS Explorer

Selesaikan prosedur berikut untuk menambahkan Wilayah dariAWS Explorer.

- 1. Dari VS Code, buka Command Palette dengan memperluas View pada menu utama dan memilih Command Palette. Atau gunakan tombol pintas berikut:
	- Windows dan Linux Tekan**Ctrl+Shift+P**.
	- MacOS Tekan**Shift+Command+P**.
- 2. Dari Palet Perintah, cari AWSdan pilih AWS: Tampilkan Wilayah di Explorer untuk menampilkan daftar Wilayah yang tersedia.
- 3. Dari daftar, pilih Wilayah yang ingin Anda tambahkan ke AWSExplorer.
- 4. Wilayah yang Anda pilih sekarang ditampilkan di AWSExplorer.

### <span id="page-16-0"></span>Sembunyikan Wilayah dariAWS Penjelajah

Untuk menyembunyikan Wilayah dari tampilanAWS Explorer, selesaikan prosedur berikut.

- 1. Dari AWSExplorer, cariAWS Wilayah yang ingin Anda sembunyikan.
- 2. Buka menu konteks untuk (klik kanan) Wilayah yang ingin menambahkan.
- 3. Pilih Sembunyikan Wilayah dari Penjelajah.
- 4. Wilayah tidak lagi terlihat dariAWS Explorer, tetapi dapat ditambahkan lagi dengan menyelesaikan prosedur di bagian Tambahkan Wilayah keAWS Penjelajah topik ini.

# <span id="page-16-1"></span>Mengkonfigurasi toolchain Anda

AWS Toolkit for Visual Studio CodeMendukung berbagai bahasa di semuaAWS layanan. Bagian berikut menjelaskan cara mengonfigurasi toolchain Anda untuk berbagai bahasa.

### <span id="page-16-2"></span>Mengkonfigurasi toolchain untuk .NET

- 1. Pastikan bahwa Anda memilikiAWS Toolkit for VS Code [diinstal.](#page-8-3)
- 2. Instal [ekstensi C #.](https://marketplace.visualstudio.com/items?itemName=ms-vscode.csharp) Ekstensi ini memungkinkan VS Code untuk men-debug aplikasi .NET Core.
- 3. Buka aplikasiAWS Serverless Application Model (AWS SAM), atau [buat satu.](#page-114-0)
- 4. Buka folder yang berisitemplate.yaml.

### <span id="page-16-3"></span>Mengkonfigurasi toolchain for Node.js

- 1. Pastikan bahwa Anda memilikiAWS Toolkit for VS Code [diinstal.](#page-8-3)
- 2. BukaAWS SAM aplikasi, atau [buat satu.](#page-114-0)
- 3. Buka folder yang berisitemplate.yaml.

#### **a** Note

Ketika men-debug fungsi TypeScript Lambda langsung dari kode sumber (konfigurasi peluncuran memiliki"target": "code"), TypeScript compiler harus diinstal baik secara global atau di proyek Andapackage.json.

### <span id="page-17-0"></span>Mengkonfigurasi toolchain untuk Python

- 1. Pastikan bahwa Anda memilikiAWS Toolkit for VS Code [diinstal.](#page-8-3)
- 2. Instal [ekstensi Python untuk Visual Studio Code.](https://marketplace.visualstudio.com/items?itemName=ms-python.python) Ekstensi ini memungkinkan VS Code untuk men-debug aplikasi Python.
- 3. BukaAWS SAM aplikasi, atau [buat satu.](#page-114-0)
- 4. Buka folder yang berisitemplate.yaml.
- 5. Buka terminal di root aplikasi Anda, dan konfigurasikanvirtualenv dengan menjalankanpython -m venv ./.venv.

#### **a** Note

Anda hanya perlu mengkonfigurasivirtualenv sekali per sistem.

- 6. Aktifkanvirtualenv dengan menjalankan salah satu berikut:
	- Bash shell:./.venv/Scripts/activate
	- PowerShell: ./.venv/Scripts/Activate.ps1

### <span id="page-17-1"></span>Mengkonfigurasi toolchain untuk Java

- 1. Pastikan bahwa Anda memilikiAWS Toolkit for VS Code [diinstal.](#page-8-3)
- 2. Instal [ekstensi Java dan Java 11](https://marketplace.visualstudio.com/items?itemName=redhat.java). Ekstensi ini memungkinkan VS Code untuk mengenali fungsi Java.
- 3. Instal [ekstensi debugger Java.](https://marketplace.visualstudio.com/items?itemName=vscjava.vscode-java-debug) Ekstensi ini memungkinkan VS Code untuk men-debug aplikasi Java.
- 4. BukaAWS SAM aplikasi, atau [buat satu.](#page-114-0)
- 5. Buka folder yang berisitemplate.yaml.

### <span id="page-17-2"></span>Mengkonfigurasi toolchain untuk Go

- 1. Pastikan bahwa Anda memilikiAWS Toolkit for VS Code [diinstal.](#page-8-3)
- 2. Go 1.14 atau lebih tinggi diperlukan untuk men-debug fungsi Go Lambda.
- 3. Instal [ekstensi Go](https://marketplace.visualstudio.com/items?itemName=golang.Go).

#### **a** Note

Versi 0.25.0 atau lebih tinggi diperlukan untuk debugging Go1.15+runtimes

- 4. Instal alat Go menggunakan [palet perintah:](https://docs.aws.amazon.com/toolkit-for-vscode/latest/userguide/toolkit-navigation.html#command-locations)
	- a. Dari palet perintah, pilihGo: Install/Update Tools.
	- b. Dari set kotak centang, pilihdlv dangopls.
- 5. BukaAWS SAM aplikasi, atau [buat satu.](#page-114-0)
- 6. Buka folder yang berisitemplate.yaml.

### <span id="page-18-0"></span>Menggunakan Toolchain Anda

Setelah Anda mengatur toolchain Anda, Anda dapat menggunakannya untuk [menjalankan atau men](#page-117-0)[debug](#page-117-0)AWS SAM aplikasi.

# <span id="page-19-0"></span>Akses autentikasi dan akses untukAWS Toolkit for Visual Studio Code

Anda tidak perlu mengautentikasi denganAWS untuk mulai bekerja denganAWS Toolkit for Visual Studio Code. Sebagian besarAWS sumber daya dikelola melaluiAWS akun. Untuk mengakses semuaAWS Toolkit for Visual Studio Code layanan dan fitur, Anda memerlukan setidaknya 2 jenis otentikasi akun:

- 1. Baik AWSIAM atau AWS IAM Identity Centerotentikasi untukAWS akun Anda. Sebagian besarAWS layanan dan sumber daya yang dapat diakses dariAWS Toolkit for Visual Studio Code yang manged melalui IAM dan IAM Identity Center.
- 2. IDAWS Builder diperlukan atau opsional untukAWS layanan tertentu lainnya.

Topik berikut berisi detail tambahan dan mengatur instruksi untuk setiap jenis kredensi dan metode autentikasi.

Topik

- [AWSPusat Identitas IAM](#page-19-1)
- [AWSKredensi IAM](#page-21-0)
- [AWSBuilder ID untuk pengembang](#page-24-1)
- [Menggunakan proses proses kredensi kredensi](#page-26-1)

# <span id="page-19-1"></span>AWSPusat Identitas IAM

AWS IAM Identity Centeradalah praktik terbaik yang direkomendasikan untuk mengelolaAWSotentikasi akun.

Untuk petunjuk terperinci tentang cara menyiapkan IAM Identity Center for Software Development Kits (SDK), lihat[Autentikasi Pusat Identitas IAMb](https://docs.aws.amazon.com/sdkref/latest/guide/access-sso.html)agian dariAWSPanduan Referensi SDK dan Alat.

Ada 2 prosedur untuk menghubungkanAWS Toolkit for Visual Studio Codedengan AndaAWSAkun Pusat Identitas IAM.

- 1. Menghubungkan Toolkit ke Pusat Identitas IAM
- 2. Mengautentikasi dengan kredensi IAM Identity Center

Jika ini adalah pertama kalinya Anda menghubungkanAWS Toolkit for Visual Studio CodebersamaAWSIAM Identity Center, maka Anda harus menyelesaikan kedua prosedur untuk menghubungkan dan mengautentikasi Toolkit dengan akun IAM Identity Center Anda. Jika Anda telah menghubungkan Toolkit dengan akun IAM Identity Center Anda sebelumnya, maka Anda hanya perlu menyelesaikan prosedur ke-2 untuk mengautentikasi ulang dengan IAM Identity Center dari Toolkit.

### <span id="page-20-0"></span>1. Menghubungkan Toolkit ke Pusat Identitas IAM

Prosedur ini menjelaskan cara menghubungkanAWS Toolkit for Visual Studio Codedengan akun Pusat Identitas IAM Anda yang ada. Untuk menyelesaikan koneksi IAM Identity Center Anda dengan Toolkit, Anda juga harus menyelesaikan langkah-langkah di bagian berikutMengautentikasi dengan kredensi IAM Identity Center.

#### **a** Note

Proses ini meluncurkan portal Pusat Identitas IAM Anda di browser web pilihan Anda.

- 1. Dari VS Code, buka palet perintah dengan menekan**Shift+Command+P**(**Ctrl+Shift +P**Windows), masukkan**AWS: Add a New Connection**ke bidang pencarian, lalu pilih untuk membukaTerhubung keAWSkoneksi baru Antarmuka pengguna (UI).
- 2. DariTerhubung keAWSUI koneksi baru, pilihAWSExplorer: Melihat, memodifikasi, dan menyebarkanAWSSumber Daya.
- 3. DariAWSExplorer: Melihat, memodifikasi, dan menyebarkanAWSSumber Dayalihat, masukkan URL untuk portal Pusat Identitas IAM Anda ke dalamMulai URLbidang dan pilihAWSWilayah yang terkait dengan kredenal Pusat Identitas IAM Anda.
- 4. PilihMasukdan konfirmasikan bahwa Anda ingin membuka portal Pusat Identitas IAM di browser pilihan Anda.
- 5. Ikuti petunjuk di browser web Anda untuk melanjutkan, Anda diberi tahu bahwa aman untuk menutup browser Anda dan kembali ke Kode VS ketika proses selesai.

### 2. Mengautentikasi dengan kredensi IAM Identity Center

Prosedur ini menjelaskan cara mengautentikasi dengan kredensi Pusat Identitas IAM Anda yang ada dariAWS Toolkit for Visual Studio Code.

<sup>1.</sup> Menghubungkan Toolkit ke Pusat Identitas IAM 15

#### **a** Note

Jika Anda mengalami masalah saat mengautentikasi dengan kredensi IAM Identity Center dari Toolkit, perhatikan hal berikut:

- Anda harus mengulangi proses ini untuk mengautentikasi ulang setiap kali kredensi IAM Identity Center Anda kedaluwarsa.
- JikaBeralih Koneksidialog tidak terisi otomatis dengan kredensi IAM Anda yang ada, pilih akun Pusat Identitas IAM Anda dariBeralih Koneksidaftar dialog untuk memastikan bahwa Toolkit terhubung ke akun IAM Identity Center Anda.
- Jika Anda memilih kredensi Pusat Identitas IAM Anda dari daftar danBeralih Koneksitidak menutup secara otomatis, pilih kredensi Anda waktu tambahan untuk melanjutkan.
- 1. PerluasAWSPenjelajah, lalu pilihPilih Kredensial IAM untuk Melihat Sumber Dayauntuk membukaBeralih Koneksidialog.
- 2. Pilih kredenal Pusat Identitas IAM yang ingin Anda autentikasi dari daftar.
- 3. TheBeralih Koneksidialog secara otomatis menutup danAWSExplorer diperbarui denganAWSsumber daya saat proses selesai.

### <span id="page-21-0"></span>AWSKredensi IAM

AWSAutentikasi kredensional IAM dengan AndaAWSakun melalui kunci akses yang disimpan secara lokal.

Bagian berikut menjelaskan cara mengatur kredensi IAM untuk mengautentikasi denganAWSakun dariAWS Toolkit for Visual Studio Code.

#### **A** Important

Sebelum menyiapkan kredensi IAM untuk mengautentikasi denganAWSakun, perhatikan bahwa:

• Jika Anda sudah menyetel kredensi IAM melalui yang lainAWSLayanan (sepertiAWS CLI), makaAWS Toolkit for Visual Studio Codesecara otomatis mendeteksi kredensional tersebut dan membuatnya tersedia di VS Code.

- AWSmerekomendasikan menggunakan autentikasi IAM Identity Center. Untuk informasi tambahan tentangAWSPraktik terbaik IAM, liha[tPraktik terbaik keamanan di IAMb](https://docs.aws.amazon.com/IAM/latest/UserGuide/best-practices.html)agian dariAWS Manajemen Identitas dan AksesPanduan Pengguna.
- Untuk menghindari risiko keamanan, jangan gunakan pengguna IAM untuk otentikasi saat mengembangkan perangkat lunak yang dibuat khusus atau bekerja dengan data nyata. Sebaliknya, gunakan federasi dengan penyedia identitas sepert[iApa itu Pusat Identitas](https://docs.aws.amazon.com/singlesignon/latest/userguide/what-is.html)  [IAM?d](https://docs.aws.amazon.com/singlesignon/latest/userguide/what-is.html)iAWS IAM Identity CenterPanduan Pengguna.

### <span id="page-22-0"></span>Membuat pengguna IAM

Sebelum Anda dapat mengaturAWS Toolkit for Visual Studio Codeuntuk mengautentikasi denganAWSakun, Anda harus menyelesaikanLangkah 1: Buat pengguna IAM AndadanLangkah 2: Dapatkan kunci akses Andad[iOtentikasi menggunakan kredensi jangka panjang](https://docs.aws.amazon.com/sdkref/latest/guide/access-iam-users.html)topik diAWSPanduan Referensi SDK dan Alat.

#### **a** Note

Langkah 3: Perbarui file kredensial bersamadiAWSPanduan Referensi SDK dan Alatadalah opsional.

Jika Anda menyelesaikan Langkah 3,AWS Toolkit for Visual Studio Codesecara otomatis mendeteksi kredensi Anda selam[athe section called "Membuat file kredensial bersama](#page-22-1)  [dariAWS Toolkit for Visual Studio Code"t](#page-22-1)erletak di bawah.

Jika Anda belum menyelesaikan Langkah 3,AWS Toolkit for Visual Studio Codememandu Anda melalui proses menciptakancredentials fileseperti yang dijelaskan dala[mthe](#page-22-1)  [section called "Membuat file kredensial bersama dariAWS Toolkit for Visual Studio](#page-22-1)  [Code"t](#page-22-1)erletak di bawah.

## <span id="page-22-1"></span>Membuat file kredensial bersama dariAWS Toolkit for Visual Studio Code

Andafile konfigurasi bersamadanberkas kredensial bersamamenyimpan konfigurasi dan informasi kredensi untuk AndaAWSakun. Untuk informasi selengkapnya tentang konfigurasi dan kredensional bersama, lihat[Di mana pengaturan konfigurasi disimpan?b](https://docs.aws.amazon.com/cli/latest/userguide/cli-configure-files.html#cli-configure-files-where)agian diAWS Command Line InterfacePanduan Pengguna.

#### Membuat file kredensial bersama melaluiAWS Toolkit for Visual Studio Code

- 1. Dari VS Code, buka palet perintah dengan menekan**Shift+Command+P**(**Ctrl+Shift +P**Windows), masukkan**AWS: Add a New Connection**ke bidang pencarian, lalu pilih untuk membukaTerhubung keAWSkoneksi baru Antarmuka pengguna (UI).
- 2. DariTerhubung keAWSUI koneksi baru, pilihAWSExplorer: Melihat, memodifikasi, dan menyebarkanAWSSumber Daya.
- 3. DariAWSExplorer: Melihat, memodifikasi, dan menyebarkanAWSSumber Dayalihat, perluasAtau tambahkan Kredensial Pengguna IAM.
- 4. DariKredensi IAMformulir, masukkanNama Profil,Kunci Akses, danKunci Rahasia, lalu pilihTambahkan profiluntuk menambahkan informasi kecredentialsberkas.
- 5. Visual Studio Code Explorer diperbarui denganAWSsumber daya akun saat Toolkit terhubung keAWSakun.

#### **a** Note

Dalam contoh ini, asumsikan bahwa*[Profile\_Nama]*berisi kesalahan sintaks dan menyebabkan otentikasi gagal.

```
[Profile_Name]
xaws_access_key_id= AKIAI44QH8DHBEXAMPLE
xaws_secret_access_key= wJalrXUtnFEMI/K7MDENG/bPxRfiCYEXAMPLEKEY
```
Berikut ini adalah contoh pesan log yang dihasilkan sebagai respons terhadap upaya otentikasi yang gagal.

2022-11-02 22:01:54 [ERROR]: Profile *[Profile\_Name]* is not a valid Credential Profile: not supported by the Toolkit 2022-11-02 22:01:54 [WARN]: Shared Credentials Profile *[Profile\_Name]* is not valid. It will not be used by the toolkit.

### <span id="page-24-0"></span>Tambahkan profil kredensi tambahan

Anda dapat menambahkan beberapa kredensi ke file konfigurasi Anda. Untuk melakukannya, bukaPalet Perintahdan pilihAWSToolkit Buat Profil Kredensial. Ini akan membuka file kredensial. Pada halaman ini, Anda dapat menambahkan profil baru di bawah profil pertama Anda, seperti yang ditunjukkan pada contoh berikut:

```
# Amazon Web Services Credentials File used by AWS CLI, SDKs, and tools
# This file was created by the AWS Toolkit for Visual Studio Code extension.
#
# Your AWS credentials are represented by access keys associated with IAM users.
# For information about how to create and manage AWS access keys for a user, see:
# https://docs.aws.amazon.com/IAM/latest/UserGuide/id_credentials_access-keys.html
#
# This credential file can store multiple access keys by placing each one in a
# named "profile". For information about how to change the access keys in a 
# profile or to add a new profile with a different access key, see:
# https://docs.aws.amazon.com/cli/latest/userguide/cli-config-files.html 
#
[Profile1_Name]
# The access key and secret key pair identify your account and grant access to AWS.
aws_access_key_id = AKIAIOSFODNN7EXAMPLE
# Treat your secret key like a password. Never share your secret key with anyone. Do 
# not post it in online forums, or store it in a source control system. If your secret 
# key is ever disclosed, immediately use IAM to delete the access key and secret key
# and create a new key pair. Then, update this file with the replacement key details.
aws_secret_access_key = wJalrXUtnFEMI/K7MDENG/bPxRfiCYEXAMPLEKEY
[Profile2_Name]
aws_access_key_id = AKIAI44QH8DHBEXAMPLE
aws_secret_access_key = je7MtGbClwBF/2Zp9Utk/h3yCo8nvbEXAMPLEKEY
```
## <span id="page-24-1"></span>AWSBuilder ID untuk pengembang

AWSBuilder ID adalah AWS akun tambahan yang bersifat opsional atau diperlukan untuk AWS layanan tertentu. Untuk informasi selengkapnya tentang cara mengonfigurasi AWS Builder ID untuk layanan tertentu, lihat [the section called "AWSLayanan Builder ID"](#page-26-0) bagian panduan ini.

Bagian berikut menjelaskan cara membuat dan mengautentikasi dengan AWS Builder ID Anda dari. AWS Toolkit for Visual Studio Code

### <span id="page-25-0"></span>Menyiapkan AWS Builder ID

Menyiapkan AWS Builder ID dari AWS Toolkit for Visual Studio Code

- 1. Dari VS Code, buka palet perintah dengan menekan **Shift+Command+P** (**Ctrl+Shift +P**Windows), masuk **AWS: Add a New Connection** ke bidang pencarian, lalu pilih untuk membuka Connect to AWS new connection User interface (UI).
- 2. Dari Connect to AWS new connection UI, pilih CodeCatalyst: Luncurkan Lingkungan Pengembang berbasis cloud atau CodeWhisperer: saran kode yang didukung AI.

#### **a** Note

Sisa prosedur ini identik apakah Anda memilih CodeCatalyst: Luncurkan Lingkungan Pengembang berbasis cloud atau CodeWhisperer: saran kode yang didukung AI.

- 3. Dari tampilan CodeWhisperer: saran kode yang didukung AI, pilih Daftar atau Masuk untuk membuka prompt Konfirmasi Kode untuk ID AWS Pembuat.
- 4. Pilih Proceed To Browser untuk membuka portal AWS Builder ID di browser default Anda.
- 5. Konfirmasikan kode di browser Anda, lalu ikuti petunjuk di petunjuknya, Anda diberi tahu bahwa aman untuk menutup browser Anda dan kembali ke Kode VS saat proses selesai.

#### **a** Note

Jika Anda bekerja dengan AWS layanan yang tidak didukung oleh AWS Builder ID Anda:

- Toolkit meminta Anda dengan opsi untuk bekerja dengan AWS Builder ID Anda di latar belakang atau mengalihkan otentikasi sepenuhnya ke Builder ID AndaAWS.
- Dengan AWS Builder ID berjalan di latar belakang, Anda dapat tetap bekerja dengan AWS layanan yang mengautentikasi melalui metode lain, sepertiAWS IAM Identity Center, serta layanan yang mengautentikasi melalui Builder ID Anda.
- Jika Anda mengalihkan autentikasi sepenuhnya ke AWS Builder ID Anda, layanan yang memerlukan metode otentikasi lain akan berhenti bekerja sampai Anda mengautentikasi ulang.

### <span id="page-26-0"></span>AWSLayanan Builder ID

Menghubungkan layanan tertentu ke AWS Builder ID Anda mungkin memerlukan konfigurasi tambahan. Berikut ini adalah layanan yang kompatibel dengan AWS Builder ID yang dapat diakses melaluiAWS Toolkit for Visual Studio Code:

- Amazon CodeCatalyst: Untuk informasi tambahan tentang cara menyiapkan Amazon CodeCatalyst untuk ID AWS Pembangun Anda, lihat CodeCatalyst bagian [Menyiapkan Amazon](https://docs.aws.amazon.com/codecatalyst/latest/userguide/setting-up-topnode.html) pada Panduan CodeCatalyst Pengguna Amazon.
- Amazon CodeWhisperer: Untuk informasi tambahan tentang cara menyiapkan Amazon CodeWhisperer untuk ID AWS Pembangun Anda, lihat bagian [Menyiapkan Amazon](https://docs.aws.amazon.com/codewhisperer/latest/userguide/whisper-setup-indv-devs.html)  [CodeWhisperer untuk pengembang individual](https://docs.aws.amazon.com/codewhisperer/latest/userguide/whisper-setup-indv-devs.html) dari Panduan CodeWhisperer Pengguna Amazon.

## <span id="page-26-1"></span>Menggunakan proses proses kredensi kredensi

Anda dapat mengkonfigurasiAWS Toolkit for Visual Studio Code untuk proses kredensi yang tidak didukung secara langsung olehAWS, dengan memodifikasishared config file.

Memodifikasi Andashared config file untuk proses kredensi adalah sama untuk keduaAWS Toolkit for Visual Studio Code danAWS Command Line Interface. Untuk informasi mendetail tentang cara menyiapkan kredensil eksternal, lihat [kredensi Sumber dengan topik proses eksternal](https://docs.aws.amazon.com/cli/latest/userguide/cli-configure-sourcing-external.html) di PanduanAWS Command Line Interface Pengguna.

# <span id="page-27-0"></span>MenjelajahiAWS Toolkit for Visual Studio Code

Topik ini menjelaskan cara menjelajahiAWS Toolkit for Visual Studio Code. Pastikan untuk pertam[ainstall toolkit](#page-8-1)sebelum membaca topik ini.

Untuk informasi umum tentang antarmuka pengguna Visual Studio Code (UI), liha[tDokumentasi UIf](https://code.visualstudio.com/docs/getstarted/userinterface)or VS Code.

# <span id="page-27-1"></span>Komponen UI

Toolkit for VS Code tersedia dari Kode VS AndaBilah Aktivitas. Untuk membuka Toolkit for VS CodeAWSpanel navigasi diVS Code Explorer, pilihAWSikondari VS CodeBilah Aktivitas. YangAWSpanel navigasi berisi dua judul bagian utama:

- YangEXPLORERmenu heading, yang memperluasAWSPenjelajah.
- YangCDK (PRATINJAU)menu heading, yang memperluasAWSPenjelajah Cloud Development Kit (CDK).

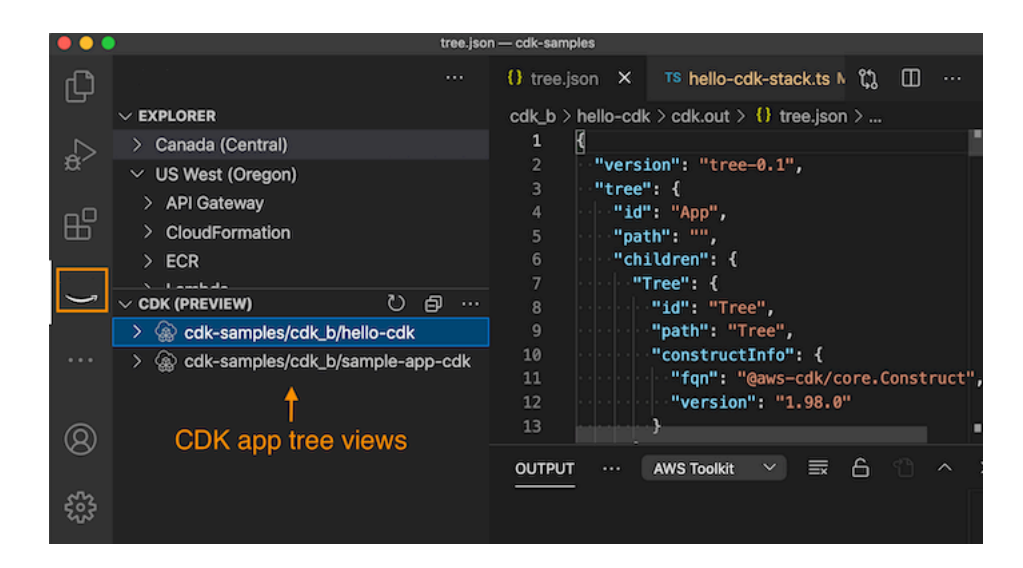

## <span id="page-27-2"></span>YangAWSPenjelajah

YangAWSPenjelajahadalah panel navigasi utama untuk Toolkit.

KlasterAWSlayanan dan sumber daya yang tersedia melaluiAWSExplorer dan diselenggarakan oleh wilayah.

- 1. Dari AndaAWSPenjelajah, pilihEXPLORERmenu menuju untuk memperluas panel navigasi pemilih Region.
- 2. Pilihdaerahuntuk memperluas daftarAWSlayanan yang terkait dengan wilayah itu.
- 3. PilihAWSlayananuntuk melihat fitur dan sumber daya yang terkait.

Untuk informasi tambahan tentangAWSExplorerPemilih Wilayah, danAWSlayanan yang tersedia dari Toolkit, lihat panduan pengguna[Bekerja denganAWSLayanan diAWSPenjelajah](#page-31-1).

### <span id="page-28-0"></span>YangAWS CDKPenjelajah

Ini adalah dokumentasi prarilis untuk fitur dalam rilis pratinjau. Hal ini dapat berubah.

YangAWS CDKPenjelajahadalah panel navigasi yang menampilkanAWSCDK. Untuk informasi rinci tentangAWS CDKExplorer dan fitur, lihat panduan pengguna[AWS CDKuntuk VS Code](#page-58-0).

# <span id="page-28-1"></span>Toolkit for VS Code

Toolkit for VS Code memiliki set perintah VS Code sendiri. Anda dapat melihat daftar perintah ini dari VS Code Command Pallette.

### <span id="page-28-2"></span>Palet Perintah Kode Studio

VS Code Command Palette adalah alat referensi yang berisi semua perintah VS Code yang saat ini terkait dengan instance VS Code Anda. Command Palette mencakup semua perintah default yang diinstal dengan versi VS Code IDE Anda saat ini, serta perintah tambahan apa pun yang terkait dengan ekstensi Kode VS yang telah Anda instal.

UNTUK melihat daftar perintah yang eksklusif untuk instance Toolkit for VS Code, Anda dapat menggunakan filter pencarian dari VS Code Command Palette. LihatMenu Atau gunakan pintasan berikut:

- 1. Dari VS CodeMenu UtamachooseLihatmenuju.
- 2. PilihPerintah Palattteuntuk membuka menu Command Palattte.
- 3. Dari kolom input masukkan teks: AWS. Saat Anda mengetik teks, Command Palattte mulai memfilter dan menampilkan semua perintah yang terkait dengan pencarian Anda.

Anda juga dapat membuka Command Palattte dengan pintasan keyboard.

- Windows dan Linux TekanCtrl+Shift+P.
- macOS TekanShift+Perintah+P.

### <span id="page-29-0"></span>AWSPenjelajahMenu

YangAWSPenjelajahhas aLebih Banyak Tindakanmenu yang berisi perintah yang paling umum untuk bekerja denganAWSlayanan, serta informasi tentang versi Toolkit Anda saat ini.

Untuk membukaLebih Banyak Tindakanmenu, mulai dariAWSpanel navigasi.

- 1. PilihEXPLORERmenuju, untuk memperluasAWSExplorer.
- 2. Pilih... ikon, terletak di sebelah diperluasEXPLORERmenuju, untuk memperluasLebih Banyak TindakanMenu

# <span id="page-30-0"></span>Bekerja dengan AWS Layanan

AWS Toolkit for Visual Studio CodeMembuat AWS layanan dan sumber daya tersedia untuk Anda, langsung di UI VS Code. Berikut ini adalah daftar topik panduan untuk setiap layanan Toolkit for VS Code dan fitur-fiturnya. Pilih layanan untuk informasi lebih lanjut tentang apa yang dilakukan layanan itu, cara mengaturnya, dan cara bekerja dengan fitur dasarnya.

Topik

- [Bekerja dengan fitur eksperimental](#page-31-0)
- [Bekerja denganAWSLayanan diAWSPenjelajah](#page-31-1)
- [Amazon Q di Toolkit for VS Code](#page-32-0)
- [Bekerja dengan Amazon CodeWhisperer](#page-37-0)
- [Amazon CodeCatalyst untuk Kode VS](#page-38-0)
- [Bekerja dengan Amazon API Gateway](#page-47-0)
- [Menggunakan AWS App Runner dengan AWS Toolkit for Visual Studio Code](#page-47-1)
- [AWSKomposer Aplikasi](#page-57-0)
- [AWS CDKuntuk VS Code](#page-58-0)
- [Bekerja denganAWS CloudFormationtumpukan](#page-61-0)
- [Bekerja denganCloudWatchLog dengan menggunakanAWS Toolkit for Visual Studio Code](#page-64-0)
- [Bekerja dengan Amazon Elastic Container Registry](#page-69-0)
- [Bekerja dengan Layanan Wadah Amazon Elastic](#page-81-0)
- [Bekerja dengan Amazon EventBridge](#page-85-0)
- [Bekerja denganAWS IoTdiAWS Toolkit for Visual Studio Code](#page-87-0)
- [Bekerja denganAWS LambdaFungsi](#page-96-0)
- [Amazon Redshift di Toolkit untuk VS Code](#page-102-0)
- [Bekerja dengan Amazon S3](#page-107-0)
- [Bekerja dengan irserver](#page-113-0)
- [Menggunakan dokumen otomatisasi Systems Manager](#page-138-0)
- [Bekerja dengan AWS Step Functions](#page-144-1)
- [Bekerja dengan sumber daya](#page-154-0)

# <span id="page-31-0"></span>Bekerja dengan fitur eksperimental

Fitur eksperimental menawarkan akses awal ke fitur diAWS Toolkit for Visual Studio Codesebelum resmi dirilis.

#### **A** Warning

Karena fitur eksperimental terus diuji dan diperbarui, mereka mungkin memiliki masalah kegunaan. Dan fitur eksperimental dapat dihapus dariAWS Toolkit for Visual Studio Codetanpa pemberitahuan

Anda dapat mengaktifkan fitur eksperimental untuk spesifikAWSservicesAWSToolkitbagianPengaturanpanel di IDE Kode VS Anda.

- 1. Untuk mengeditAWSpengaturan di VS Code, pilihBerkas,Preferensi,Pengaturan.
- 2. DiPengaturanpanel, memperluasEkstensidan pilihlahAWSToolkit.
- 3. Di bawahAWS: percobaan, pilih kotak centang untuk fitur eksperimental yang ingin Anda akses sebelum rilis. Jika Anda ingin mematikan fitur eksperimental, kosongkan kotak centang yang relevan.

## <span id="page-31-1"></span>Bekerja denganAWSLayanan diAWSPenjelajah

YangAWSPenjelajahmemberi Anda pandangan dari beberapaAWSlayanan yang dapat Anda gunakan saat menggunakanAWS Toolkit for Visual Studio Code. Lihat tampilan tingkat tinggiAWSPenjelajahdi dala[mnavigasi](#page-27-2)topik.

Bagian ini menyediakan informasi tentang cara mengakses dan menggunakanAWSPenjelajahdi VS Code. Panduan ini mengasumsikan bahwa Anda suda[hdiinstal dan dikonfigurasiT](#page-8-0)oolkit for VS Code pada sistem Anda.

Beberapa poin penting:

• Jika toolkit diinstal dan dikonfigurasi dengan benar, Anda akan melihat item diAWSPenjelajah. Untuk MelihatAWSPenjelajah, chooseAWSikon diBilah aktivitas.

Misalnya:

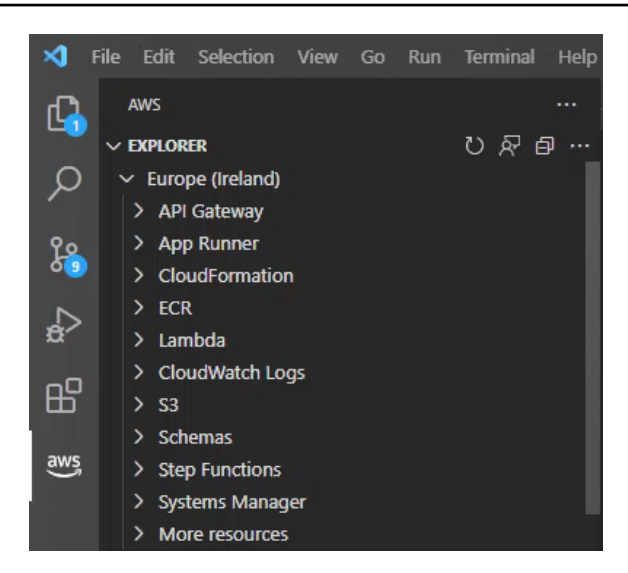

- Fitur tertentu membutuhkan tertentuAWSizin. Misalnya, untuk melihatAWS Lambdafungsi diAWSakun, kredensi yang Anda konfigurasikan[Akses autentikasi dan akses](#page-19-0)Harus menyertakan setidaknya izin Lambda hanya-baca. Lihat topik berikut untuk informasi selengkapnya mengenai izin yang dibutuhkan setiap fitur.
- Jika Anda ingin berinteraksi denganAWSlayanan yang tidak langsung terlihat diAWSPenjelajah, Anda bisa pergi keSumber daya lainnyadan pilih dari ratusan sumber daya yang dapat ditambahkan ke antarmuka.

Misalnya, Anda dapat memilihAWSKit alat:CodeArtifact::Repositoridari pemilihan jenis sumber daya yang tersedia. Setelah jenis sumber daya ini ditambahkan keSumber daya lainnya, Anda dapat memperluas entri untuk melihat daftar sumber daya yang membuat berbeda CodeArtifact repositori dengan properti dan atribut mereka sendiri. Selain itu, Anda dapat menggambarkan properti dan atribut sumber daya dalam template berformat JSON, yang dapat disimpan untuk membuat sumber daya baru diAWSCloud.

# <span id="page-32-0"></span>Amazon Q di Toolkit for VS Code

Amazon Q adalah asisten percakapan yang didukung oleh kecerdasan buatan (AI) generatif. Anda dapat mengobrol dengan Amazon Q untuk mempelajari, membangun, dan mengoperasikan AWS aplikasi. Amazon Q juga dapat menjawab pertanyaan tentang topik yang mencakup AWS dukungan, arsitektur, praktik terbaik, dan dokumentasi. Amazon Q menyediakan bantuan pengembangan perangkat lunak dalam bentuk penjelasan kode, pembuatan kode, debugging kode, dan optimasi. AWS Toolkit for Visual Studio Code Untuk detail tentang layanan Amazon Q, lihat Panduan Pengguna [Amazon Q.](https://docs.aws.amazon.com/amazonq/latest/aws-builder-use-ug/what-is.html) Untuk informasi terperinci tentang paket dan harga Amazon Q, lihat panduan [harga Amazon Q.](https://aws.amazon.com/q/pricing)

Topik berikut menjelaskan cara bekerja dengan Amazon Q dariAWS Toolkit for Visual Studio Code.

#### Topik

• [Bekerja dengan Amazon Q dari Toolkit](#page-33-0)

### <span id="page-33-0"></span>Bekerja dengan Amazon Q dari Toolkit

Amazon Q adalah rangkaian obrolan AI berbahasa alami yang dapat membuat saran kode di beberapa file, membuat PR untuk persetujuan kolaboratif, dan menerapkannya di seluruh proyek Anda. Untuk informasi terperinci tentang layanan Amazon Q, lihat Panduan Pengguna [Amazon Q](https://docs.aws.amazon.com/amazonq/latest/aws-builder-use-ug/what-is.html).

#### Prasyarat

Untuk mulai bekerja dengan Amazon Q, Anda harus mengautentikasi dan terhubung dengan AWS menggunakan AWS Builder ID atau AWS IAM Identity Center kredensional.

Untuk informasi terperinci tentang paket dan harga Amazon Q, lihat panduan [harga Amazon Q.](https://aws.amazon.com/q/pricing)

Untuk petunjuk terperinci tentang cara menghubungkan AWS akun Anda dengan Toolkit, lihat CodeWhisperer bagian [Autentikasi untuk Amazon Q +](https://docs.aws.amazon.com/toolkit-for-vscode/latest/userguide/connect#amazonq.html) di AWS topik Menghubungkan ke Panduan Pengguna ini.

#### Obrolan

Mulai percakapan dengan Amazon Q dengan mengajukan pertanyaan di Obrolan. Amazon Q mampu berkomunikasi tentang berbagai topik termasukAWS, pengembangan perangkat lunak, bahasa pengkodean, dan banyak mata pelajaran lainnya. Anda juga dapat mengajukan pertanyaan spesifik Amazon Q tentang proyek Anda di VS Code.

Untuk informasi terperinci tentang Amazon Q Chat, termasuk contoh topik dan pertanyaan, lihat topik [Obrolan Amazon Q](https://docs.aws.amazon.com/amazonq/latest/aws-builder-use-ug/q-in-IDE-chat.html) di Panduan Pengguna Amazon Q.

Berikut ini adalah perintah Cepat Obrolan Amazon Q yang dapat Anda masukkan ke jendela obrolan.

- **/clear**: Menghapus percakapan Anda saat ini dengan menghapus semua teks sebelumnya dan konteks yang disimpan.
- **/dev**: Memulai percakapan tentang pengembangan fitur Amazon Q dan membuat rencana implementasi untuk proyek Anda.
- **/transform**: Memulai percakapan tentang Transformasi Kode Q Amazon, membantu Anda mengubah kode Anda dari satu versi bahasa ke versi lain.
- **/help**: Menampilkan daftar topik bantuan dan informasi tentang Amazon Q.

Untuk memulai percakapan Amazon Q baru atau mengakses percakapan yang ada, selesaikan salah satu prosedur berikut.

Membuka Obrolan Amazon Q di AWS Toolkit for Visual Studio Code

- 1. Dari AWS Toolkit, perluas Amazon Q (pratinjau).
- 2. Pilih Beralih ke Q Chat untuk membuka Obrolan Amazon Q baru atau beralih ke percakapan Anda saat ini di Amazon Q.
- 3. Masukkan pertanyaan atau perintah ke dalam bidang Ajukan pertanyaan atau masukkan "/" teks untuk melanjutkan percakapan Anda.

Membuka Obrolan Amazon Q dari VS Code Action Bar

- 1. Dari VS Code Action Bar, pilih ikon Amazon Q (pratinjau) untuk membuka jendela Amazon Q (pratinjau): Obrolan.
- 2. Mulai percakapan baru dengan memilih ikon +.
- 3. Masukkan pertanyaan atau perintah ke dalam bidang Ajukan pertanyaan atau masukkan "/" teks untuk melanjutkan percakapan Anda.

#### Pengembangan fitur dengan Amazon Q

Kembangkan proyek Anda dengan mengobrol dengan Amazon Q tentang jenis fitur yang ingin Anda buat. Jelaskan fitur yang Anda inginkan dalam obrolan dan Amazon Q membuat rencana implementasi untuk proyek baru atau yang sudah ada.

Untuk informasi terperinci tentang pengembangan fitur dengan Amazon Q, lihat topik [Pengembangan](https://docs.aws.amazon.com/amazonq/latest/aws-builder-use-ug/feature-dev.html)  [fitur dengan Amazon Q](https://docs.aws.amazon.com/amazonq/latest/aws-builder-use-ug/feature-dev.html) di Panduan Pengguna Amazon Q.

#### **a** Note

Pengembangan fitur Amazon Q hanya dapat diakses dengan autentikasi IAM Identity Center. Untuk informasi terperinci tentang paket dan harga Amazon Q, lihat panduan [harga Amazon](https://aws.amazon.com/q/pricing) [Q](https://aws.amazon.com/q/pricing).

Amazon Q tidak mengubah atau memperbarui kode Anda hingga Anda meninjau dan menyetujui perubahan dalam perbedaan file.

Untuk memulai pengembangan fitur Amazon Q, selesaikan langkah-langkah berikut.

- 1. Dari proyek VS Code baru atau yang sudah ada, buka Amazon Q Chat.
- 2. Di jendela Obrolan Amazon Q, masukkan**/dev**, lalu tekan **enter** untuk memulai pengembangan fitur Amazon Q, bidang teks Obrolan Amazon Q diperbarui dengan prompt Jelaskan tugas atau masalah secara singkat.
- 3. Tanggapi prompt di jendela Obrolan Amazon Q, jelaskan secara singkat fitur yang ingin Anda kembangkan, lalu tekan **enter** untuk mulai membuat rencana implementasi Anda.
- 4. Amazon Q Chat merespons dengan rencana implementasi Anda setelah selesai dan bidang teks diperbarui dengan prompt Tambahkan detail lainnya untuk mengulangi pendekatan.
- 5. Masukkan modifikasi atau pertanyaan apa pun tentang rencana implementasi di bidang teks.
- 6. Jika Anda puas dengan paket, pilih Tulis Kode dari jendela obrolan agar Amazon Q menghasilkan saran kode untuk proyek Anda.

#### Jelaskan dan perbarui kode dengan Amazon Q

Amazon Q dapat menjelaskan dan memperbarui kode Anda. Terima penjelasan atau pembaruan kode dengan mengirimkan kode Anda ke Amazon Q dan membuat permintaan, ketika permintaan selesai Amazon Q merespons dengan pembaruan.

Untuk informasi terperinci tentang meminta Amazon Q menjelaskan dan memperbarui kode Anda, lihat [Jelaskan dan perbarui kode dengan topik Amazon Q](https://docs.aws.amazon.com/amazonq/latest/aws-builder-use-ug/explain-update-code.html) di Panduan Pengguna Amazon Q.

Berikut ini adalah opsi yang dapat Anda tentukan saat meminta penjelasan atau pembaruan kode dari Amazon Q.

- **Explain**: Menjelaskan kode Anda dalam bahasa alami.
- **Refactor**: Membuat penyesuaian efisiensi pada kode Anda.
- **Fix**: Debug kode Anda.
- **Optimize**: Membuat peningkatan kinerja pada kode Anda.
- **Send to prompt**: Kirim kode yang disorot ke jendela Amazon Q tempat Anda dapat mengajukan pertanyaan tambahan.
Untuk meminta penjelasan atau memperbarui kode Anda, selesaikan langkah-langkah berikut.

- 1. Dari editor VS Code, sorot bagian kode Anda dan buka menu konteks (klik kanan).
- 2. Dari menu konteks, perluas Kirim ke Amazon Q.
- 3. Pilih opsi dari daftar untuk mengirim kode Anda ke Amazon Q.
- 4. Dari Amazon Q, tinjau penjelasan atau perubahan yang disarankan pada kode Anda, jika ada langkah tambahan yang diperlukan untuk menyelesaikan permintaan Anda, ikuti petunjuk di jendela obrolan.

#### **a** Note

Amazon Q tidak mengubah atau memperbarui kode Anda hingga Anda meninjau dan menyetujui perubahan dalam perbedaan file.

## Transformasi Kode

Transformasi Kode Q Amazon dapat memperbarui versi bahasa kode Anda di proyek atau ruang kerja.

Untuk informasi rinci tentang Transformasi Kode Q Amazon, lihat topik [Transformasi Kode](https://docs.aws.amazon.com/amazonq/latest/aws-builder-use-ug/code-transformation.html) di Panduan Pengguna Amazon Q.

#### **a** Note

- Amazon Q Code Transformation hanya dapat diakses dengan autentikasi IAM Identity Center. Untuk informasi terperinci tentang paket dan harga Amazon Q, lihat panduan [harga](https://aws.amazon.com/q/pricing)  [Amazon Q.](https://aws.amazon.com/q/pricing)
- Saat ini, Amazon Q Code Transformation hanya meningkatkan kode dari Java 8 atau Java 11 ke Java 17.
- Transformasi Kode Q Amazon dimulai dengan memverifikasi apakah dapat meningkatkan versi bahasa atau tidak, proses ini dapat memakan waktu hingga 30 menit.
- Setelah verifikasi dilewati, proses untuk mengubah kode Anda dapat memakan waktu hingga 15 menit.
- Amazon Q tidak membuat modifikasi atau pembaruan pada kode Anda sampai Anda meninjau dan menyetujui semua perubahan dalam perbedaan file.

Untuk mengubah kode Anda dengan Amazon Q Code Transformation, selesaikan langkah-langkah berikut:

#### Ubah kode Anda

- 1. Dari VS Code buka proyek yang ingin Anda tingkatkan versi bahasa.
- 2. DariAWS Toolkit for Visual Studio Code, perluas Amazon Q (pratinjau), lalu pilih Transform atau masuk **/transform** ke Amazon Q Chat.
- 3. Amazon Q memulai proses verifikasi dengan membangun kembali proyek Anda dalam versi bahasa sumber.

#### **a** Note

- Proses verifikasi dapat memakan waktu hingga 30 menit.
- Tidak ada perubahan yang dilakukan pada kode Anda selama proses ini.
- Jika transformasi tidak dapat diselesaikan, Amazon Q menghasilkan output build untuk Anda tinjau.
- 4. Setelah membangun verifikasi yang berhasil, Amazon Q memulai proses untuk mengubah kode Anda. Proses ini bisa memakan waktu hingga 15 menit.
- 5. Amazon Q memberi tahu Anda saat build selesai, pilih View diff untuk meninjau dan menyetujui pembaruan yang diusulkan untuk kode Anda.

# Bekerja dengan Amazon CodeWhisperer

# Apa itu CodeWhisperer?

Amazon CodeWhisperer adalah generator kode bertenaga pembelajaran mesin tujuan umum yang memberi Anda rekomendasi kode, secara real time. Saat Anda menulis kode, CodeWhisperer secara otomatis menghasilkan saran berdasarkan kode dan komentar yang ada. Rekomendasi pribadi Anda dapat bervariasi dalam ukuran dan ruang lingkup, mulai dari komentar satu baris hingga fungsi yang sepenuhnya terbentuk.

CodeWhisperer juga dapat memindai kode Anda untuk menyoroti dan menentukan masalah keamanan.

Untuk informasi selengkapnya, lihat [Panduan CodeWhisperer Pengguna Amazon.](https://docs.aws.amazon.com/codewhisperer/latest/userguide/what-is-service.html)

Untuk petunjuk tentang cara mengautentikasi dan terhubung CodeWhisperer dari Toolkit, lihat CodeWhisperer bagian [Autentikasi untuk Amazon](https://docs.aws.amazon.com/toolkit-for-vscode/latest/userguide/connect.html#whisperer) di topik Memulai Panduan Pengguna ini.

# Amazon CodeCatalyst untuk Kode VS

## Apa itu Amazon CodeCatalyst?

Amazon CodeCatalyst adalah ruang kolaborasi berbasis cloud untuk tim pengembangan perangkat lunak. MelaluiAWS Toolkit for Visual Studio Code, Anda dapat melihat dan mengelola CodeCatalyst sumber daya Anda langsung dari VS Code. Anda juga dapat bekerja langsung di cloud dengan menggunakan AWS Toolkit untuk meluncurkan, lingkungan komputasi virtual Dev Environments yang menjalankan VS Code. Untuk informasi selengkapnya tentang CodeCatalyst layanan ini, lihat Panduan CodeCatalyst Pengguna [Amazon.](https://docs.aws.amazon.com/codecatalyst/latest/userguide/welcome.html)

Topik berikut menjelaskan cara menghubungkan VS Code dengan CodeCatalyst, dan cara bekerja dengan CodeCatalyst dari Toolkit for VS Code.

Topik

- [Memulai CodeCatalyst dan Toolkit for VS Code](#page-38-0)
- [Bekerja dengan CodeCatalyst sumber daya Amazon di VS Code](#page-39-0)
- [Bekerja dengan Toolkit di Lingkungan Pengembang](#page-43-0)
- [Memecahkan masalah Amazon CodeCatalyst dan VS Code](#page-45-0)

# <span id="page-38-0"></span>Memulai CodeCatalyst dan Toolkit for VS Code

Untuk mulai bekerja dengan CodeCatalyst di VS Code, ikuti prosedur ini.

Topik

- [Membuat CodeCatalyst akun](#page-38-1)
- [Menghubungkan AWS Toolkit dengan CodeCatalyst](#page-39-1)

## <span id="page-38-1"></span>Membuat CodeCatalyst akun

Anda harus memiliki ID AWS Builder aktif atau AWS IAM Identity Center kredensional untuk terhubung CodeCatalyst dari Toolkit for VS Code. Untuk mempelajari lebih lanjut tentang AWS Builder ID, IAM Identity Center, dan CodeCatalyst kredensialnya, lihat CodeCatalyst bagian [Menyiapkan dengan](https://docs.aws.amazon.com/codecatalyst/latest/userguide/setting-up-topnode.html) di Panduan Pengguna. CodeCatalyst

<span id="page-39-1"></span>Menghubungkan AWS Toolkit dengan CodeCatalyst

Untuk menghubungkan AWS Toolkit dengan CodeCatalyst akun Anda, lihat CodeCatalyst bagian [Otentikasi untuk Amazon](https://docs.aws.amazon.com/toolkit-for-vscode/latest/userguide/connect.html#catalyst) di AWS topik Menghubungkan ke Panduan Pengguna ini.

## <span id="page-39-0"></span>Bekerja dengan CodeCatalyst sumber daya Amazon di VS Code

Bagian berikut memberikan ikhtisar fitur manajemen CodeCatalyst sumber daya Amazon yang tersedia dari Toolkit for VS Code.

Untuk informasi selengkapnya tentang Lingkungan Pengembang dan cara mengaksesnya CodeCatalyst, lihat bagian [Lingkungan Pengembang](https://docs.aws.amazon.com/codecatalyst/latest/userguide/devenvironment.html) di CodeCatalyst Panduan Pengguna Amazon.

Bagian berikut menjelaskan cara membuat, membuka, dan bekerja dengan Dev Environments dari VS Code.

Topik

- [Mengkloning repositori](#page-39-2)
- [Membuka Lingkungan Pengembang](#page-40-0)
- [Membuat Lingkungan CodeCatalyst Dev](#page-41-0)
- [Membuat Lingkungan Pengembang dari repositori pihak ketiga](#page-42-0)
- [CodeCatalyst perintah dalam VS Code](#page-42-1)

#### <span id="page-39-2"></span>Mengkloning repositori

CodeCatalyst adalah layanan berbasis cloud yang mengharuskan Anda terhubung ke cloud untuk mengerjakan CodeCatalyst proyek. Jika Anda lebih suka mengerjakan proyek secara lokal, Anda dapat mengkloning CodeCatalyst repositori Anda ke mesin lokal Anda dan menyinkronkannya dengan CodeCatalyst proyek Anda secara online, saat berikutnya Anda terhubung ke cloud.

Untuk mengkloning repositori dari CodeCatalyst akun Anda ke VS Code dengan AWS Toolkit, selesaikan langkah-langkah berikut:

#### **a** Note

Jika Anda mengkloning repositori dari layanan pihak ke-3, Anda mungkin diminta untuk mengautentikasi dengan kredensi layanan tersebut.

Saat repositori sedang dikloning, VS Code menampilkan kemajuan di jendela status Cloning Repository. Setelah repositori dikloning, Apakah Anda ingin membuka repositori kloning? pesan muncul.

- 1. Dari Toolkit for VS Code, perluas penjelajah ALAT PENGEMBANG.
- 2. Perluas CodeCatalyst, pilih Clone Repository.
- 3. Dari dialog Select a CodeCatalyst Repository, cari repositori yang ingin Anda kloning, lalu pilih untuk membuka dialog Choose a folder to clone.
- 4. Pilih Pilih Lokasi Repositori untuk menutup prompt dan mulai mengkloning repositori.
- 5. Dari jendela dialog, pilih salah satu dari berikut ini untuk menyelesaikan proses kloning:
	- Untuk membuka repositori Anda di jendela VS Code Anda saat ini, pilih Buka.
	- Untuk membuka repositori Anda di jendela VS Code baru, pilih Buka di jendela baru.
	- Untuk menyelesaikan proses kloning tanpa membuka repositori Anda, tutup jendela dialog.

#### <span id="page-40-0"></span>Membuka Lingkungan Pengembang

Untuk membuka Lingkungan Dev yang ada di VS Code, selesaikan langkah-langkah berikut.

#### **a** Note

Memilih Lingkungan Dev memulai proses untuk menghubungkan VS Code CodeCatalyst dengan membuka Dev Environment Anda. Selama proses ini, VS Code menampilkan pembaruan kemajuan di jendela CodeCatalyst status. Jendela status diperbarui saat proses selesai.

- Jika Lingkungan Pengembang gagal dibuka, status akan diperbarui dengan informasi tentang mengapa proses gagal dan tautan untuk membuka log proses.
- Jika proses berhasil, Lingkungan Dev Anda terbuka di jendela baru, dari VS Code.
- 1. Dari Toolkit for VS Code, perluas penjelajah ALAT PENGEMBANG.
- 2. Perluas CodeCatalystdan pilih Buka Lingkungan Pengembang untuk membuka dialog Select a CodeCatalyst Dev Environment di VS Code.
- 3. Dari dialog Select a CodeCatalyst Dev Environment, pilih Dev Environment yang ingin Anda buka.

### <span id="page-41-0"></span>Membuat Lingkungan CodeCatalyst Dev

Untuk membuat Lingkungan Dev baru, selesaikan langkah-langkah berikut:

#### **a** Note

Saat membuat Lingkungan Dev baru, perhatikan hal berikut:

- AWSmerekomendasikan agar Anda menentukan alias karena menyederhanakan organisasi dan meningkatkan kemampuan pencarian untuk Lingkungan Pengembang.
- Dev Environments menyimpan pekerjaan Anda secara terus-menerus. Ini berarti bahwa Lingkungan Pengembang Anda dapat dihentikan tanpa kehilangan pekerjaan Anda. Menghentikan Lingkungan Pengembang Anda mengurangi biaya yang diperlukan untuk membuat Lingkungan Dev Anda tetap aktif dan berjalan.
- Penyimpanan adalah satu-satunya pengaturan yang tidak dapat diubah setelah Lingkungan Dev Anda dibuat.
- VS Code menampilkan kemajuan Lingkungan Pengembang Anda yang dibuat di jendela status. Setelah Dev Environment dibuat, VS Code membuka Dev Environment di jendela baru dan Apakah Anda mempercayai penulis file di folder ini? prompt juga muncul. Setujui syarat dan ketentuan untuk terus bekerja di Lingkungan Pengembang Anda.
- 1. Dari Toolkit for VS Code, perluas penjelajah ALAT PENGEMBANG.
- 2. Perluas CodeCatalyst, dan pilih opsi Create Dev Environment untuk membuka menu Create a CodeCatalyst Dev Environment di VS Code.
- 3. Dari bagian Kode Sumber, pilih salah satu opsi berikut:
	- Gunakan CodeCatalyst Repositori yang ada: Membuat Lingkungan Dev dari repositori yang ada. CodeCatalyst Anda harus memilih CodeCatalyst Proyek dan Cabang.
	- Buat Lingkungan Dev kosong: Membuat Lingkungan Dev kosong.
- 4. (Opsional) Dari bagian Alias, masukkan nama alternatif untuk Lingkungan Pengembang Anda.
- 5. (Opsional) Dari bagian Konfigurasi Lingkungan Dev, ubah pengaturan berikut untuk memenuhi kebutuhan spesifik Anda.
	- Compute: Pilih Edit Compute untuk mengubah jumlah daya pemrosesan dan RAM yang ditetapkan ke sistem Anda.
	- Timeout: Pilih Edit Timeout untuk mengubah jumlah waktu idle sistem yang diizinkan sebelum Lingkungan Dev Anda dihentikan.
	- Penyimpanan: Pilih Edit Ukuran Penyimpanan untuk mengubah jumlah ruang penyimpanan yang ditetapkan ke sistem Anda.
- 6. Pilih Create Dev Environment untuk membuat lingkungan pengembangan cloud baru Anda.

### <span id="page-42-0"></span>Membuat Lingkungan Pengembang dari repositori pihak ketiga

Anda dapat membuat Lingkungan Dev dari repositori pihak ketiga dengan menautkan ke repositori sebagai sumber.

Menautkan ke repositori pihak ketiga sebagai sumber ditangani di tingkat proyek di. CodeCatalyst Untuk petunjuk dan detail tambahan tentang cara menghubungkan repositori pihak ketiga ke Lingkungan Pengembang Anda, lihat topik [Menautkan repositori sumber](https://docs.aws.amazon.com/codecatalyst/latest/userguide/source-repositories-link.html) di Panduan Pengguna Amazon. CodeCatalyst

### <span id="page-42-1"></span>CodeCatalyst perintah dalam VS Code

Ada perintah VS Code tambahan yang ditetapkan ke fitur CodeCatalyst terkait yang tidak ditampilkan secara langsung di AWS Toolkit.

Untuk melihat daftar perintah yang ditetapkan CodeCatalyst dari palet perintah, selesaikan langkahlangkah berikut:

- 1. Dari Toolkit for VS Code, perluas penjelajah ALAT PENGEMBANG.
- 2. Pilih Tampilkan CodeCatalyst Perintah untuk membuka Palet Perintah dengan pencarian yang telah diisi sebelumnya. CodeCatalyst
- 3. Pilih CodeCatalyst perintah dari daftar untuk mengaktifkannya.

# <span id="page-43-0"></span>Bekerja dengan Toolkit di Lingkungan Pengembang

Dev Environments adalah lingkungan komputasi virtual untuk Amazon CodeCatalyst. Bagian berikut menjelaskan cara membuat, meluncurkan, dan bekerja dari Dev Environments menggunakan. AWS Toolkit for Visual Studio Code

Untuk informasi mendetail tentang Lingkungan Pengembang, lihat topik [Lingkungan Pengembang](codecatalyst/latest/userguide/devenvironment.html) di CodeCatalyst Panduan Pengguna Amazon.

## Mengonfigurasi Lingkungan Dev Anda dengan devfiles

devfileSpesifikasi adalah format standar terbuka untuk YAMB yang dapat digunakan untuk menentukan konfigurasi untuk Lingkungan Dev. Setiap Dev Environment memiliki devfile. Jika Anda membuat Lingkungan Dev tanpa repositori atau dari repositori yang tidak berisi devfile, default diterapkan ke sumber secara otomatis. Devfiles dapat diperbarui dari CodeCatalyst atau IDE Anda. Proses untuk memperbarui devfile dalam instance VS Code lokal atau jarak jauh identik, tetapi jika Anda memperbarui devfile secara lokal, Anda harus mendorong pembaruan ke repositori sumber Anda sebelum pembaruan diterapkan.

Untuk informasi mendetail tentang mengonfigurasi Lingkungan Dev dengan devfiles, lihat topik [Mengonfigurasi Lingkungan Pengembang Anda](https://docs.aws.amazon.com/codecatalyst/latest/userguide/devenvironment-devfile.html) di Panduan Pengguna Amazon. CodeCatalyst

Prosedur berikut menjelaskan cara mengedit devfile Anda dari instance Toolkit jarak jauh saat sedang berjalan di Lingkungan Dev.

#### **A** Important

Jika Anda mengedit Devfile dari VS Code, perhatikan hal berikut:

- Mengubah nama devfile atau nama komponen devfile menggantikan isi direktori root Anda. Semua konten sebelumnya hilang dan tidak dapat dipulihkan.
- Jika Anda membuat Lingkungan Dev tanpa devfile di folder root atau Lingkungan Dev yang tidak terkait dengan repositori sumber, devfile dengan pengaturan konfigurasi default dibuat untuk Lingkungan Dev Anda saat Anda membuatnya.
- Untuk petunjuk tentang cara menentukan dan mengonfigurasi AndaDevfile, lihat dokumentasi [Menambahkan Perintah](https://devfile.io/docs/2.1.0/adding-commands) di situs web [devfile.io.](https://devfile.io/)
- 1. Dari Toolkit for VS Code, perluas penjelajah ALAT PENGEMBANG.
- 2. Perluas CodeCatalystdan pilih Buka Devfile untuk membuka devfile.yaml di jendela editor baru, dalam Lingkungan Dev Anda saat ini.
- 3. Dari editor VS Code, perbarui devfile Anda, lalu simpan perubahan Anda.
- 4. Lain kali Anda meluncurkan Lingkungan Dev Anda, konfigurasi diperbarui agar sesuai dengan spesifikasi yang ditentukan dalam AndaDevfile.

## Mengautentikasi dan menghubungkan ke AWS dari Lingkungan Dev Anda

Untuk mengakses semua AWS sumber daya Anda dari Lingkungan Pengembang, Anda harus mengautentikasi dan menghubungkan instance Toolkit jarak jauh Anda dengan akun Anda. AWS Instance remote Toolkit secara otomatis mengautentikasi dengan kredensi yang diwarisi dari instance lokal Toolkit Anda saat Dev Environment Anda diluncurkan.

Prosedur untuk memperbarui kredensional Anda untuk instance Toolkit jarak jauh identik dengan pengalaman otentikasi di instance lokal Toolkit Anda. Untuk petunjuk terperinci tentang cara memperbarui kredensi, mengautentikasi, dan menghubungkan AWS dari Toolkit, lihat AWS bagian [Menghubungkan ke](https://docs.aws.amazon.com/toolkit-for-vscode/latest/userguide/connect.html#connect-to-aws) dalam topik Memulai Panduan Pengguna ini.

Untuk informasi tambahan tentang masing-masing metode AWS otentikasi yang kompatibel denganAWS Toolkit for Visual Studio Code, lihat topik [Otentikasi dan akses](https://docs.aws.amazon.com/toolkit-for-vscode/latest/userguide/connect.html#connect-to-aws) di Panduan Pengguna ini.

## Bekerja dengan Toolkit for VS Code di Lingkungan Dev

Setelah Anda membuka atau membuat Lingkungan Pengembang di VS Code, Anda dapat bekerja dari Toolkit for VS Code, mirip dengan yang Anda bisa dari instance lokal VS Code. Lingkungan Dev yang menjalankan VS Code dikonfigurasi untuk menginstal AWS Toolkit secara otomatis dan terhubung dengan AWS Builder ID Anda.

#### Menghentikan Lingkungan Pengembang

Untuk menghentikan Lingkungan Dev Anda saat ini:

- 1. Dari Toolkit for VS Code, perluas penjelajah ALAT PENGEMBANG.
- 2. Perluas CodeCatalystdan pilih Stop Dev Environment.
- 3. Saat diminta oleh VS Code, konfirmasikan bahwa Anda ingin menghentikan Lingkungan Pengembang Anda.

4. Lingkungan Pengembang Anda telah berhasil dihentikan ketika VS Code menutup koneksi jarak jauh dan kembali ke instance pengembangan lokal.

Membuka pengaturan Lingkungan Dev

Untuk membuka pengaturan untuk Lingkungan Dev Anda saat ini, selesaikan langkah-langkah berikut:

#### **a** Note

Anda tidak dapat mengubah jumlah ruang penyimpanan yang ditetapkan ke Lingkungan Pengembang Anda setelah dibuat.

- 1. Dari Toolkit for VS Code, perluas penjelajah ALAT PENGEMBANG.
- 2. Perluas CodeCatalystdan pilih Buka Pengaturan untuk membuka tampilan Pengaturan Lingkungan Dev, untuk Lingkungan Dev Anda saat ini.
- 3. Dari tampilan Pengaturan Lingkungan Dev, bagian berikut berisi opsi untuk Lingkungan Pengembang Anda:
	- Alias: Lihat dan ubah Alias yang ditetapkan ke Lingkungan Pengembang Anda.
	- Status: Lihat status Lingkungan Pengembang Anda saat ini, proyek yang ditetapkan, dan hentikan lingkungan Anda.
	- Devfile: Lihat nama dan lokasi Devfile untuk Lingkungan Dev Anda. Buka tombol Anda Devfile dengan memilih tombol Buka di Editor.
	- Pengaturan Komputasi: Ubah ukuran dan Panjang Batas Waktu default untuk Lingkungan Pengembang Anda.

# <span id="page-45-0"></span>Memecahkan masalah Amazon CodeCatalyst dan VS Code

Topik berikut membahas potensi masalah teknis saat bekerja dengan Amazon CodeCatalyst dan VS Code.

#### Topik

- [Versi Kode VS](#page-46-0)
- [Izin untuk Amazon CodeCatalyst](#page-46-1)

#### • [Menghubungkan ke Lingkungan Pengembang dari Toolkit for VS Code](#page-46-2)

### <span id="page-46-0"></span>Versi Kode VS

Versi VS Code Anda diharapkan dapat menyiapkan handler untuk vscode:// URI di sistem Anda. Tanpa handler ini, Anda tidak dapat mengakses semua CodeCatalyst fitur dari AWS Toolkit. Misalnya, Anda mengalami kesalahan saat meluncurkan Lingkungan Pengembang dari VS Code Insiders. Ini karena VS Code Insiders menangani vscode-insiders:// URI dan tidak menangani vscode:// URI.

### <span id="page-46-1"></span>Izin untuk Amazon CodeCatalyst

Berikut ini adalah persyaratan izin file untuk bekerja dengan CodeCatalyst dariAWS Toolkit for Visual Studio Code:

- Tetapkan izin akses Anda sendiri untuk ~/.ssh/config file Anda ke read danwrite. Batasi write izin untuk semua pengguna lain.
- Tetapkan izin akses Anda untuk ~/.ssh/id\_rsa file ~/.ssh/id\_dsa dan read hanya untuk file. Batasiread, write dan execute izin untuk semua pengguna lain.
- globals.context.globalStorageUri.fsPathFile Anda harus berada di lokasi yang dapat ditulis.

## <span id="page-46-2"></span>Menghubungkan ke Lingkungan Pengembang dari Toolkit for VS Code

Jika Anda menerima kesalahan berikut saat mencoba menyambung ke Lingkungan Pengembang dari: AWS Toolkit for Visual Studio Code

Anda *~/.ssh/config* memiliki *aws-devenv-\** bagian yang mungkin kedaluwarsa.

- Pilih konfigurasi Buka. tombol untuk membuka ~/.ssh/config file Anda di VS Code Editor.
- Dari Editor, pilih dan hapus konten Host aws-devenv-\* bagian.
- Simpan perubahan yang Anda buat ke Host aws-devenv-\*dari~/.ssh/config. Kemudian, tutup file tersebut.
- Mencoba kembali untuk terhubung ke Lingkungan Pengembang dari Toolkit for VS Code.

# Bekerja dengan Amazon API Gateway

Anda dapat menelusuri dan menjalankan sumber daya API Gateway jarak jauh di terhubungAWSmenggunakan akunAWS Toolkit for Visual Studio Code.

**a** Note

Fitur ini tidak mendukung debugging.

Untuk menelusuri dan menjalankan sumber daya API Gateway jarak jauh

- 1. DiAWSPenjelajah, pilihAPI Gatewayuntuk memperluas menu. Sumber daya API Gateway jarak jauh terdaftar.
- 2. Temukan sumber daya API Gateway yang ingin Anda invokasi, buka menu konteks (klik kanan), lalu pilihMemanggilAWS.
- 3. Dalam bentuk parameter, tentukan parameter memanggil.
- 4. Untuk menjalankan sumber daya API Gateway jarak jauh, pilihAktifkan. Hasilnya dideplay diVS Kode Outputlihat.

# Menggunakan AWS App Runner dengan AWS Toolkit for Visual Studio Code

[AWS App Runnerm](https://docs.aws.amazon.com/apprunner/latest/dg/what-is-apprunner.html)enyediakan cara yang cepat, sederhana, dan hemat biaya untuk menyebarkan dari kode sumber atau gambar kontainer langsung ke aplikasi web yang dapat diskalakan dan aman di Cloud. AWS Dengan menggunakannya, Anda tidak perlu mempelajari teknologi baru, memutuskan layanan komputasi mana yang akan digunakan, atau mengetahui cara menyediakan dan mengonfigurasi AWS sumber daya.

Anda dapat menggunakan AWS App Runner untuk membuat dan mengelola layanan berdasarkan gambar sumber atau kode sumber. Jika Anda menggunakan gambar sumber, Anda dapat memilih gambar kontainer publik atau pribadi yang disimpan dalam repositori gambar. App Runner mendukung penyedia repositori gambar berikut:

• Amazon Elastic Container Registry (Amazon ECR): Menyimpan gambar pribadi di akun Anda. AWS

• Amazon Elastic Container Registry Public (Amazon ECR Public): Menyimpan gambar yang dapat dibaca publik.

Jika Anda memilih opsi kode sumber, Anda dapat menerapkan dari repositori kode sumber yang dikelola oleh penyedia repositori yang didukung. Saat ini, App Runner mendukung [GitHubs](https://github.com/)ebagai penyedia repositori kode sumber.

## <span id="page-48-0"></span>Prasyarat

Untuk berinteraksi dengan App Runner menggunakan hal AWS Toolkit for Visual Studio Code berikut ini:

- Akun AWS
- Versi dari fitur AWS Toolkit for Visual Studio Code itu AWS App Runner

Selain persyaratan inti tersebut, pastikan bahwa semua pengguna IAM yang relevan memiliki izin untuk berinteraksi dengan layanan App Runner. Anda juga perlu mendapatkan informasi spesifik tentang sumber layanan Anda seperti URI image container atau koneksi ke GitHub repositori. Anda memerlukan informasi ini saat membuat layanan App Runner.

Mengkonfigurasi izin IAM untuk App Runner

Cara termudah untuk memberikan izin yang diperlukan untuk App Runner adalah dengan melampirkan kebijakan AWS terkelola yang ada ke entitas yang relevan AWS Identity and Access Management (IAM), khususnya pengguna atau grup. App Runner menyediakan dua kebijakan terkelola yang dapat Anda lampirkan ke pengguna IAM Anda:

- AWSAppRunnerFullAccess: Memungkinkan pengguna untuk melakukan semua tindakan App Runner.
- AWSAppRunnerReadOnlyAccess: Izinkan pengguna untuk membuat daftar dan melihat detail tentang sumber daya Pelari Aplikasi.

Selain itu, jika Anda memilih repositori pribadi dari Amazon Elastic Container Registry (Amazon ECR) sebagai sumber layanan, Anda harus membuat peran akses berikut untuk layanan App Runner Anda:

• AWSAppRunnerServicePolicyForECRAccess: Memungkinkan App Runner mengakses gambar Amazon Elastic Container Registry (Amazon ECR) di akun Anda.

Anda dapat membuat peran ini secara otomatis saat mengonfigurasi instance layanan Anda dengan Palet Perintah VS Code.

#### **a** Note

Peran AWSServiceRoleForAppRunnerterkait layanan memungkinkan AWS App Runner untuk menyelesaikan tugas-tugas berikut:

- Dorong log ke grup CloudWatch log Amazon Logs.
- Buat aturan Amazon CloudWatch Events untuk berlangganan push image Amazon Elastic Container Registry (Amazon ECR).

Anda tidak perlu membuat peran tertaut layanan secara manual. Saat Anda membuat AWS App Runner di AWS Management Console atau dengan menggunakan operasi API yang dipanggil olehAWS Toolkit for Visual Studio Code, AWS App Runner buat peran terkait layanan ini untuk Anda.

Untuk informasi selengkapnya, lihat [Identitas dan manajemen akses untuk Pelari Aplikasi](https://docs.aws.amazon.com/apprunner/latest/dg/security-iam.html) di Panduan AWS App Runner Pengembang.

Memperoleh sumber layanan untuk App Runner

Anda dapat menggunakan AWS App Runner untuk menyebarkan layanan dari gambar sumber atau kode sumber.

### Source image

Jika Anda menerapkan dari gambar sumber, Anda dapat memperoleh tautan ke repositori untuk gambar itu dari registri gambar pribadi atau publikAWS.

- [Registri pribadi Amazon ECR: Salin URI untuk repositori pribadi yang menggunakan konsol](https://console.aws.amazon.com/ecr/repositories)  [Amazon ECR di https://console.aws.amazon.com/ecr/repositories.](https://console.aws.amazon.com/ecr/repositories)
- [Registri publik Amazon ECR: Salin URI untuk repositori publik yang menggunakan Galeri Publik](https://gallery.ecr.aws)  [Amazon ECR di https://gallery.ecr.aws/.](https://gallery.ecr.aws)

#### **a** Note

Anda juga dapat memperoleh URI untuk repositori Amazon ECR pribadi langsung dari AWSExplorer di Toolkit for VS Code:

- Buka AWSExplorer dan perluas node ECR untuk melihat daftar repositori untuk Wilayah itu. AWS
- Klik kanan repositori dan pilih Salin Repositori URI untuk menyalin tautan ke clipboard Anda.

Anda menentukan URI untuk repositori gambar saat mengonfigurasi instance layanan Anda dengan Palet Perintah VS Code

Untuk informasi selengkapnya, lihat [Layanan Pelari Aplikasi berdasarkan gambar sumber](https://docs.aws.amazon.com/apprunner/latest/dg/service-source-image.html) di Panduan AWS App Runner Pengembang.

#### Source code

Agar kode sumber Anda dapat diterapkan ke AWS App Runner layanan, kode tersebut harus disimpan dalam repositori Git yang dikelola oleh penyedia repositori yang didukung. App Runner mendukung satu penyedia repositori kode sumber:. [GitHub](https://github.com/)

Untuk informasi tentang menyiapkan GitHub repositori, lihat [dokumentasi Memulai.](https://docs.github.com/en/github/getting-started-with-github) GitHub

Untuk menerapkan kode sumber Anda ke layanan App Runner dari GitHub repositori, App Runner membuat sambungan ke. GitHub Jika repositori Anda bersifat pribadi (artinya, repositori tidak dapat diakses publik GitHub), Anda harus memberikan detail koneksi kepada App Runner.

## **A** Important

Untuk membuat GitHub koneksi, Anda harus menggunakan konsol App Runner ([https://console.aws.amazon.com/apprunner\)](https://console.aws.amazon.com/apprunner) untuk membuat koneksi yang GitHub ditautkanAWS. Anda dapat memilih koneksi yang tersedia di halaman GitHubkoneksi saat mengonfigurasi instance layanan Anda dengan Palet Perintah VS Code. Untuk informasi selengkapnya, lihat [Mengelola koneksi App Runner](https://docs.aws.amazon.com/apprunner/latest/dg/manage-connections.html) di Panduan AWS App Runner Pengembang.

Instans layanan App Runner menyediakan runtime terkelola yang memungkinkan kode Anda dibuat dan dijalankan. AWS App Runnersaat ini mendukung runtime berikut:

- Runtime terkelola Python
- Node.js mengelola runtime

Sebagai bagian dari konfigurasi layanan, Anda memberikan informasi tentang cara layanan App Runner membangun dan memulai layanan Anda. Anda dapat memasukkan informasi ini menggunakan Command Palette atau menentukan file konfigurasi [App Runner](https://docs.aws.amazon.com/apprunner/latest/dg/config-file.html) yang diformat YAML. Nilai dalam file ini menginstruksikan App Runner cara membuat dan memulai layanan Anda, serta menyediakan konteks runtime. Ini termasuk pengaturan jaringan yang relevan dan variabel lingkungan. File konfigurasi diberi namaapprunner.yaml. Ini secara otomatis ditambahkan ke direktori root repositori aplikasi Anda.

## Penetapan harga

Anda dikenakan biaya untuk sumber daya komputasi dan memori yang digunakan aplikasi Anda. Selain itu, jika Anda mengotomatiskan penerapan, Anda juga membayar biaya bulanan yang ditetapkan untuk setiap aplikasi yang mencakup semua penerapan otomatis untuk bulan itu. Jika Anda memilih untuk menerapkan dari kode sumber, Anda juga membayar biaya pembuatan untuk jumlah waktu yang diperlukan App Runner untuk membuat container dari kode sumber Anda.

Untuk informasi selengkapnya, silakan lihat [Harga AWS App Runner.](https://aws.amazon.com/apprunner/pricing/)

Topik

- [Membuat layanan App Runner](#page-51-0)
- [Mengelola layanan App Runner](#page-54-0)

## <span id="page-51-0"></span>Membuat layanan App Runner

Anda dapat membuat layanan App Runner di Toolkit for VS Code dengan menggunakan Palet AWSPerintah Explorer dan VS Code. Setelah Anda memilih untuk membuat layanan di AWS Wilayah tertentu, langkah-langkah bernomor yang disediakan oleh Command Palette memandu Anda melalui proses mengonfigurasi instance layanan tempat aplikasi Anda berjalan.

Sebelum membuat layanan App Runner, pastikan Anda telah menyelesaikan [prasyarat](#page-48-0). Ini termasuk memberikan izin IAM yang relevan dan mengonfirmasi repositori sumber tertentu yang ingin Anda terapkan.

Untuk membuat layanan App Runner

- 1. Buka AWS Explorer, jika belum terbuka.
- 2. Klik kanan node App Runner dan pilih Create Service.

Palet Perintah ditampilkan.

3. Untuk Pilih jenis lokasi kode sumber, pilih ECR atau Repositori.

Jika Anda memilih ECR, Anda menentukan gambar kontainer dalam repositori yang dikelola oleh Amazon Elastic Container Registry. Jika Anda memilih Repositori, Anda menentukan repositori kode sumber yang dikelola oleh penyedia repositori yang didukung. Saat ini, App Runner mendukung [GitHub](https://github.com/)sebagai penyedia repositori kode sumber.

#### Menerapkan dari ECR

1. Untuk Pilih atau masukkan repositori gambar, pilih atau masukkan URL repositori gambar yang dikelola oleh registri pribadi Amazon ECR Anda atau Galeri Publik Amazon ECR.

### **a** Note

Jika Anda menentukan repositori dari Galeri Publik Amazon ECR, pastikan penerapan otomatis dimatikan karena App Runner tidak mendukung penerapan otomatis untuk gambar di repositori Publik ECR.

Penerapan otomatis dimatikan secara default, dan ini ditunjukkan ketika ikon pada header Command Palette menampilkan garis diagonal melaluinya. Jika Anda memilih untuk mengaktifkan penerapan otomatis, sebuah pesan memberi tahu Anda bahwa opsi ini dapat menimbulkan biaya tambahan.

- 2. Jika langkah Command Palette melaporkan bahwa Tidak ada tag yang ditemukan, Anda harus kembali ke langkah untuk memilih repositori yang berisi gambar kontainer yang ditandai.
- 3. Jika Anda menggunakan registri pribadi Amazon ECR, Anda memerlukan peran akses ECR, AppRunnerECR AccessRole, yang memungkinkan App Runner mengakses gambar Amazon Elastic Container Registry (Amazon ECR) di akun Anda. Pilih ikon "+" pada header Command

Palette untuk membuat peran ini secara otomatis. (Peran akses tidak diperlukan jika gambar Anda disimpan di Amazon ECR Public, tempat gambar tersedia untuk umum.)

- 4. Untuk Port, masukkan port IP yang digunakan oleh layanan (Port8000, misalnya).
- 5. Untuk Konfigurasi variabel lingkungan, Anda dapat menentukan file yang berisi variabel lingkungan yang digunakan untuk menyesuaikan perilaku dalam instance layanan Anda. Atau Anda dapat melewati langkah ini.
- 6. Untuk Nama layanan Anda, masukkan nama unik tanpa spasi dan tekan Enter.
- 7. Untuk konfigurasi instans Pilih, pilih kombinasi unit CPU dan memori dalam GB untuk instance layanan Anda.

Ketika layanan Anda sedang dibuat, statusnya berubah dari Creating to Running.

- 8. Setelah layanan Anda mulai berjalan, klik kanan dan pilih Salin URL Layanan.
- 9. Untuk mengakses aplikasi yang Anda gunakan, rekatkan URL yang disalin ke bilah alamat browser web Anda.

Menerapkan dari repositori jarak jauh

- 1. Untuk Pilih koneksi, pilih koneksi yang terhubung GitHub keAWS. Koneksi yang tersedia untuk dipilih tercantum di halaman GitHub koneksi di konsol App Runner.
- 2. Untuk Pilih GitHub repositori jarak jauh, pilih atau masukkan URL untuk repositori jarak jauh.

Repositori jarak jauh yang sudah dikonfigurasi dengan manajemen kontrol sumber (SCM) Visual Studio Code tersedia untuk dipilih. Anda juga dapat menempelkan tautan ke repositori jika tidak terdaftar.

- 3. Untuk Pilih cabang, pilih cabang Git mana dari kode sumber Anda yang ingin Anda gunakan.
- 4. Untuk Pilih sumber konfigurasi, tentukan bagaimana Anda ingin menentukan konfigurasi runtime Anda.

Jika Anda memilih Gunakan file konfigurasi, instance layanan Anda dikonfigurasi oleh pengaturan yang ditentukan oleh file apprunner.yaml konfigurasi. File ini ada di direktori root repositori aplikasi Anda.

Jika Anda memilih Konfigurasikan semua pengaturan di sini, gunakan palet Command untuk menentukan hal berikut:

• Runtime: Pilih Python 3 atau Nodejs 12.

- Perintah build: Masukkan perintah untuk membangun aplikasi Anda di lingkungan runtime instance layanan Anda.
- Mulai perintah: Masukkan perintah untuk memulai aplikasi Anda di lingkungan runtime instance layanan Anda.
- 5. Untuk Port, masukkan port IP yang digunakan oleh layanan (Port8000, misalnya).
- 6. Untuk Konfigurasi variabel lingkungan, Anda dapat menentukan file yang berisi variabel lingkungan yang digunakan untuk menyesuaikan perilaku dalam instance layanan Anda. Atau Anda dapat melewati langkah ini.
- 7. Untuk Nama layanan Anda, masukkan nama unik tanpa spasi dan tekan Enter.
- 8. Untuk konfigurasi instans Pilih, pilih kombinasi unit CPU dan memori dalam GB untuk instance layanan Anda.

Ketika layanan Anda sedang dibuat, statusnya berubah dari Creating to Running.

- 9. Setelah layanan Anda mulai berjalan, klik kanan dan pilih Salin URL Layanan.
- 10. Untuk mengakses aplikasi yang Anda gunakan, rekatkan URL yang disalin ke bilah alamat browser web Anda.

#### **a** Note

Jika upaya Anda untuk membuat layanan App Runner gagal, layanan akan menampilkan status Buat gagal di AWSExplorer. Untuk tips pemecahan masalah, lihat [Saat pembuatan](https://docs.aws.amazon.com/apprunner/latest/dg/manage-create.html#manage-create.failure) [layanan gagal](https://docs.aws.amazon.com/apprunner/latest/dg/manage-create.html#manage-create.failure) di Panduan Pengembang App Runner.

# <span id="page-54-0"></span>Mengelola layanan App Runner

Setelah membuat layanan App Runner, Anda dapat mengelolanya dengan menggunakan panel AWS Explorer untuk melakukan aktivitas berikut:

- [Menjeda dan melanjutkan layanan App Runner](#page-55-0)
- [Menyebarkan layanan App Runner](#page-55-1)
- [Melihat aliran log untuk App Runner](#page-56-0)
- [Menghapus layanan App Runner](#page-56-1)

## <span id="page-55-0"></span>Menjeda dan melanjutkan layanan App Runner

Jika Anda perlu menonaktifkan aplikasi web sementara dan menghentikan kode agar tidak berjalan, Anda dapat menjeda layanan AWS App Runner. App Runner mengurangi kapasitas komputasi untuk layanan menjadi nol. Ketika Anda siap untuk menjalankan aplikasi Anda lagi, lanjutkan layanan App Runner Anda. App Runner menyediakan kapasitas komputasi baru, menyebarkan aplikasi Anda ke dalamnya, dan menjalankan aplikasi.

### **A** Important

Anda ditagih untuk App Runner hanya saat sedang berjalan. Oleh karena itu, Anda dapat menjeda dan melanjutkan aplikasi Anda sesuai kebutuhan untuk mengelola biaya. Ini sangat membantu dalam skenario pengembangan dan pengujian.

Untuk menjeda layanan App Runner

- 1. Buka AWS Explorer, jika belum terbuka.
- 2. Perluas App Runner untuk melihat daftar layanan.
- 3. Klik kanan layanan Anda dan pilih Jeda.
- 4. Di kotak dialog yang ditampilkan, pilih Konfirmasi.

Saat layanan berhenti, status layanan berubah dari Running ke Pusing dan kemudian ke Pause.

### Untuk melanjutkan layanan App Runner

- 1. Buka AWS Explorer, jika belum terbuka.
- 2. Perluas App Runner untuk melihat daftar layanan.
- 3. Klik kanan layanan Anda dan pilih Lanjutkan.

Saat layanan dilanjutkan, status layanan berubah dari Melanjutkan ke Berjalan.

## <span id="page-55-1"></span>Menyebarkan layanan App Runner

Jika Anda memilih opsi penerapan manual untuk layanan Anda, Anda perlu secara eksplisit memulai setiap penerapan ke layanan Anda.

1. Buka AWS Explorer, jika belum terbuka.

- 2. Perluas App Runner untuk melihat daftar layanan.
- 3. Klik kanan layanan Anda dan pilih Mulai Deployment.
- 4. Saat aplikasi Anda sedang di-deploy, status layanan berubah dari Deploying ke Running.
- 5. Untuk mengonfirmasi bahwa aplikasi Anda berhasil digunakan, klik kanan layanan yang sama dan pilih Salin URL Layanan.
- 6. Untuk mengakses aplikasi web yang Anda gunakan, tempel URL yang disalin ke bilah alamat browser web Anda.

#### <span id="page-56-0"></span>Melihat aliran log untuk App Runner

Gunakan CloudWatch Log untuk memantau, menyimpan, dan mengakses aliran log Anda untuk layanan seperti App Runner. Pengaliran log adalah urutan log acara yang berbagi sumber yang sama.

- 1. Perluas App Runner untuk melihat daftar instance layanan.
- 2. Perluas instance layanan tertentu untuk melihat daftar grup log. (Grup log adalah grup aliran log yang berbagi pengaturan retensi, pemantauan, dan kontrol akses yang sama.)
- 3. Klik kanan grup log dan pilih Lihat Aliran Log.
- 4. Dari Command Palette, pilih aliran log dari grup.

Editor VS Code menampilkan daftar peristiwa log yang membentuk aliran. Anda dapat memilih untuk memuat acara yang lebih lama atau yang lebih baru ke dalam editor.

#### <span id="page-56-1"></span>Menghapus layanan App Runner

#### **A** Important

Jika Anda menghapus layanan App Runner, layanan tersebut akan dihapus secara permanen dan data yang disimpan akan dihapus. Jika Anda perlu membuat ulang layanan, App Runner perlu mengambil sumber Anda lagi dan membangunnya jika itu adalah repositori kode. Aplikasi web Anda mendapatkan domain App Runner baru.

- 1. Buka AWS Explorer, jika belum terbuka.
- 2. Perluas App Runner untuk melihat daftar layanan.
- 3. Klik kanan layanan dan pilih Hapus Layanan.
- 4. Di Palet Perintah, masukkan hapus dan kemudian tekan Enter untuk mengonfirmasi.

Layanan yang dihapus menampilkan status Menghapus, dan kemudian layanan menghilang dari daftar.

# AWSKomposer Aplikasi

Anda dapat menggunakan AWS Toolkit for Visual Studio Code untuk bekerja dengan layanan AWS Application Composer. AWS Application Composer adalah pembangun visual untuk AWS aplikasi yang membantu merancang arsitektur aplikasi Anda dan memvisualisasikan infrastruktur Anda. AWS CloudFormation

Untuk informasi rinci tentang layanan AWS Application Composer, lihat Panduan Pengguna [AWSApplication Composer.](https://docs.aws.amazon.com/application-composer/latest/dg/what-is-composer.html)

Topik berikut menjelaskan cara bekerja dengan AWS Application Composer dari. AWS Toolkit for Visual Studio Code

Topik

• [Bekerja dengan AWS Application Composer dari Toolkit](#page-57-0)

## <span id="page-57-0"></span>Bekerja dengan AWS Application Composer dari Toolkit

AWSAplikasi Komposer untuk AWS Toolkit for Visual Studio Code memungkinkan Anda untuk merancang aplikasi secara visual melalui kanvas interaktif. Anda juga dapat menggunakan Application Composer untuk memvisualisasikan dan memodifikasi AWS CloudFormation dan AWS Serverless Application Model (AWSSAM) template. Saat bekerja dengan Application Composer, perubahan Anda disimpan terus-menerus memungkinkan Anda untuk beralih mulus antara mengedit file secara langsung di editor VS Code atau menggunakan kanvas interaktif.

Untuk informasi rinci tentang layanan AWS Application Composer, memulai informasi, dan tutorial, lihat Panduan Pengguna [layanan Komposer AWS Aplikasi.](https://docs.aws.amazon.com/application-composer/latest/dg/what-is-composer.html)

Bagian berikut menjelaskan cara mengakses layanan AWS Application Composer dari. AWS Toolkit for Visual Studio Code

### Mengakses AWS Application Composer dari Toolkit

Ada 3 cara utama Anda dapat mengakses AWS Application Composer dari Toolkit.

Mengakses AWS Application Composer dari template yang ada

- 1. Dari VS Code, buka file template yang ada di editor VS Code.
- 2. Dari jendela editor, klik tombol AWS Application Composer yang terletak di sudut kanan atas jendela editor.
- 3. AWSApplication Composer membuka dan memvisualisasikan file template Anda di jendela editor VS Code.

Mengakses AWS Application Composer dari menu konteks (klik kanan)

- 1. Dari VS Code klik kanan file template yang ingin Anda buka dengan AWS Application Composer.
- 2. Di menu konteks, pilih opsi Buka dengan App Composer.
- 3. AWSApplication Composer membuka dan memvisualisasikan file template Anda di jendela editor VS Code baru.

Mengakses AWS Application Composer dari Command Palette

- 1. Dari VS Code buka Command Palette dengan menekan **Cmd + Shift + P** atau **Ctrl + Shift + P** (Windows)
- 2. Di bidang pencarian, masukkan **AWS Application Composer** dan pilih AWSApplication Composer saat mengisi hasil.
- 3. Pilih file template yang ingin Anda buka, AWS Application Composer membuka dan memvisualisasikan file template Anda di jendela editor VS Code baru.

# AWS CDKuntuk VS Code

Ini adalah dokumentasi prarilis untuk fitur dalam rilis pratinjau. Hal ini dapat berubah.

ParameterAWS CDKlayananmemungkinkan Anda untuk bekerja denga[nAWS Cloud Development](https://aws.amazon.com/cdk/) [Kit \(AWS CDK\)](https://aws.amazon.com/cdk/)aplikasi, atauaplikasi. Anda dapat menemukan informasi rinci tentangAWS CDKdi dalam[AWS Cloud Development Kit \(AWS CDK\)Panduan Pengembang.](https://docs.aws.amazon.com/cdk/latest/guide/)

AWS CDKaplikasi terdiri dari blok bangunan yang dikenal sebagai[membangun](https://docs.aws.amazon.com/cdk/latest/guide/constructs.html), yang mencakup definisi untukAWS CloudFormationtumpukan danAWSsumber daya di dalamnya. MenggunakanAWS CDKPenjelajah, Anda dapat memvisualisasika[ntumpukan](https://docs.aws.amazon.com/cdk/latest/guide/stacks.html)da[nsumber daya](https://docs.aws.amazon.com/cdk/latest/guide/resources.html)yang didefinisikan dalamAWS CDKkonstruksi. Visualisasi ini disediakan dalamtampilan pohondi panel Developer Tools dalam editor Visual Studio Code (VS Code).

Bagian ini menyediakan informasi tentang cara mengakses dan menggunakanAWS CDK di editor Kode VS. Ini mengasumsikan bahwa Anda suda[hdiinstal dan konfigurasi](#page-8-0)Toolkit for VS Code untuk IDE lokal Anda.

Topik

• [Bekerja denganAWS CDKaplikasi](#page-59-0)

# <span id="page-59-0"></span>Bekerja denganAWS CDKaplikasi

Ini adalah dokumentasi prarilis untuk fitur dalam rilis pratinjau. Hal ini dapat berubah.

GunakanAWS CDKPenjelajahdi dalamAWSToolkit for VS Code untuk memvisualisasikan dan bekerja denganAWS CDKaplikasi.

### Prasyarat

- Pastikan sistem Anda memenuhi prasyarat yang ditentukan dalam[Menginstal Toolkit for VS Code](#page-8-1).
- InstalAWS CDKantarmuka baris perintah, seperti yang dijelaskan dalam beberapa bagian pertam[aMemulai denganAWSCDK](https://docs.aws.amazon.com/cdk/latest/guide/getting_started.html)di dalamAWS Cloud Development Kit (AWS CDK)Panduan Pengembang.

#### **A** Important

ParameterAWS CDKversi harus berupa versi 1.17.0 atau lebih baru. Gunakan**cdk - version**pada baris perintah untuk melihat versi apa yang Anda jalankan.

MemvisualisasiAWS CDKpenerapan

MenggunakanAWSToolkit for VS CodeAWS CDKExplorer, Anda dapat mengelol[atumpukan](https://docs.aws.amazon.com/cdk/latest/guide/stacks.html)da[nsumber daya](https://docs.aws.amazon.com/cdk/latest/guide/resources.html)yang disimpan dalam konstruksi CDK aplikasi Anda. ParameterAWS CDKExplorer menampilkan sumber daya Anda dalam tampilan pohon menggunakan informasi yang ditentukan dalamtree. jsonfile, yang dibuat saat Anda menjalankancdk synthperintah. Parametertree. jsonfile terletak di aplikasicdk.outdirektori, secara default.

Untuk memulai menggunakan ToolkitAWS CDKExplorer, Anda harus membuat aplikasi CDK.

1. Selesaikan beberapa langkah pertam[aHello World Tutorialy](https://docs.aws.amazon.com/cdk/latest/guide/getting_started.html#hello_world_tutorial)ang berlokasi diAWS CDKPanduan [Pengembang](https://docs.aws.amazon.com/cdk/v2/guide/getting_started.html).

#### **A** Important

Ketika Anda tiba di langkah turotialMenyebarkan Stack, berhenti dan kembali ke panduan ini.

#### **a** Note

Anda dapat menjalankan perintah yang disediakan dalam tutorial, misalnya,**mkdir**dan**cdk init**, pada baris perintah sistem operasi atau dalamTerminaljendela di dalam editor Kode VS.

- 2. Setelah Anda menyelesaikan langkah-langkah yang diperlukan dari tutorial CDK, buka konten CDK yang Anda buat di editor Kode VS.
- 3. DariAWSpanel navigasi, perluasCDK (Pratinjau)Judul. Aplikasi CDK Anda dan sumber daya terkait sekarang ditampilkan dalam tampilan pohon CDK Explorer.

### Catatan penting

- Saat Anda memuat aplikasi CDK ke editor Kode VS, Anda dapat memuat beberapa folder sekaligus. Setiap folder dapat berisi beberapa aplikasi CDK, seperti yang ditunjukkan pada gambar sebelumnya. ParameterAWS CDKExplorer menemukan aplikasi di direktori root proyek dan subdirektori langsungnya.
- Ketika Anda melakukan beberapa langkah pertama dari tutorial, Anda mungkin memperhatikan bahwa perintah terakhir yang Anda jalankan adalah**cdk synth**, yang menghasilkantree.jsonberkas. Jika Anda mengubah aspek aplikasi CDK, misalnya,

menambahkan lebih banyak sumber daya, Anda perlu menjalankan perintah itu lagi untuk melihat perubahan yang tercermin dalam tampilan pohon.

## Lakukan operasi lain padaAWS CDKaplikasi

Anda dapat menggunakan editor Kode VS untuk melakukan operasi lain pada aplikasi CDK, seperti yang Anda lakukan dengan menggunakan baris perintah sistem operasi Anda atau alat lainnya. Misalnya, Anda dapat memperbarui file kode di editor dan menerapkan aplikasi dengan menggunakan Kode VSTerminaljendela.

Untuk mencoba jenis tindakan ini, gunakan editor Kode VS untuk melanjutka[nHello World Tutoriald](https://docs.aws.amazon.com/cdk/latest/guide/getting_started.html#hello_world_tutorial)i dalamAWS CDKPanduan Pengembang. Pastikan untuk melakukan langkah terakhir,Menghancurkan Sumber Daya Aplikasi, sehingga Anda tidak dikenakan biaya tak terduga untukAWSakun.

# Bekerja denganAWS CloudFormationtumpukan

ParameterAWS Toolkit for Visual Studio Codemenyediakan dukungan untuk[AWS](https://aws.amazon.com/cloudformation/)  [CloudFormation](https://aws.amazon.com/cloudformation/)tumpukan. Menggunakan Toolkit for VS Code, Anda dapat melakukan tugas-tugas tertentu denganAWS CloudFormationtumpukan, seperti menghapusnya.

### Topik

- [MenghapusAWS CloudFormationtumpukan](#page-61-0)
- [Buat AWS CloudFormation template menggunakan AWS Toolkit for Visual Studio Code](#page-62-0)

# <span id="page-61-0"></span>MenghapusAWS CloudFormationtumpukan

Anda dapat menggunakanAWS Toolkit for Visual Studio CodehapusAWS CloudFormationtumpukan.

## Prasyarat

- Pastikan sistem Anda memenuhi prasyarat yang ditentukan dalam[Instalasi Toolkit for VS Code](#page-8-1).
- Pastikan kredensi yang Anda konfigurasika[nAkses autentikasi dan akses](#page-19-0)termasuk akses baca/tulis yang sesuai keAWS CloudFormationlayanan. Jika di AWS Explorer, di bawah CloudFormation, Anda melihat pesan yang mirip dengan "Kesalahan memuat sumber daya CloudFormation", periksa izin yang dilampirkan pada kredensial tersebut. Perubahan yang Anda buat pada izin akan memakan waktu beberapa menit untuk memengaruhiAWSPenjelajahdi VS Code.

## Hapus tumpukan CloudFormation

1. Di AWS Explorer, buka menu konteks tumpukan AWS CloudFormation yang ingin Anda hapus.

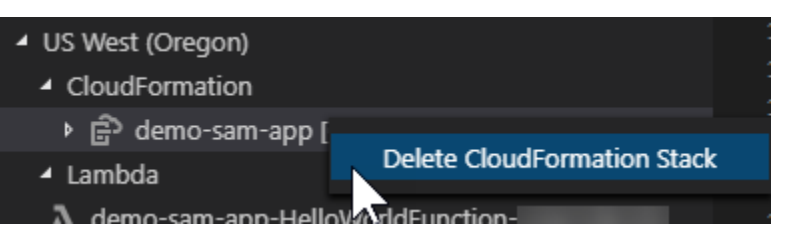

- 2. Pilih Hapus Tumpukan CloudFormation.
- 3. Pada pesan yang muncul, pilih Ya untuk mengonfirmasi penghapusan.

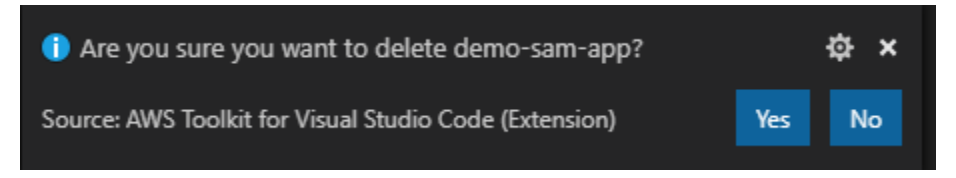

<span id="page-62-0"></span>Setelah tumpukan dihapus, itu tidak lagi tercantum di AWS Explorer.

# Buat AWS CloudFormation template menggunakan AWS Toolkit for Visual Studio Code

AWS Toolkit for Visual Studio CodeDapat membantu Anda dalam menulis AWS CloudFormation dan template SAM.

### Prasyarat

Toolkit for VS Code dan prasyarat kredenal

- Sebelum Anda dapat mengakses CloudFormation layanan dari Toolkit for VS Code, Anda harus memenuhi persyaratan yang diuraikan dalam [panduan pengguna Menginstal Toolkit for VS Code](#page-8-1).
- Kredensi yang Anda buat [Akses autentikasi dan akses](#page-19-0) harus menyertakan akses baca/tulis yang sesuai ke layanan. AWS CloudFormation

#### **a** Note

Jika CloudFormationlayanan menampilkan pesan Error loading CloudFormation resources, periksa izin yang Anda lampirkan ke kredensi tersebut. Perhatikan juga bahwa Perubahan

yang dilakukan pada izin mungkin memerlukan beberapa menit untuk diperbarui di AWSExplorer.

CloudFormation prasyarat template

- Instal dan aktifkan ekstensi [Redhat Developer YAMM VS Code.](https://marketplace.visualstudio.com/items?itemName=redhat.vscode-yaml)
- Anda harus terhubung ke internet saat menggunakan ekstensi Redhat Developer YAMM VS Code karena digunakan untuk mengunduh dan menguangkan skema JSON di komputer Anda.

## Menulis CloudFormation template dengan YAMM Schema Support

Toolkit menggunakan dukungan bahasa YAMAL dan skema JSON untuk merampingkan proses penulisan dan template SAM. CloudFormation Fitur seperti validasi sintaks dan pelengkapan otomatis tidak hanya membuat proses lebih cepat, tetapi juga membantu meningkatkan kualitas template Anda. Saat memilih skema untuk templat Anda, berikut ini adalah praktik terbaik yang disarankan.

#### CloudFormation Template

- File memiliki ekstensi.yaml atau.yl.
- File ini memiliki node tingkat atas AWSTemplateFormatVersion atau Sumber Daya.

#### Templat SAM

- Semua kriteria yang telah dijelaskan untuk CloudFormation
- File ini memiliki node Transform tingkat atas, yang berisi nilai yang dimulai denganAWS::Serverless.

Skema akan diterapkan pada modifikasi file. Misalnya, skema Template SAM akan diterapkan setelah menambahkan transformasi tanpa server ke CloudFormation template dan menyimpan file.

#### Validasi Sintaks

Ekstensi YAMM akan secara otomatis menerapkan validasi tipe ke template Anda. Ini menyoroti entri dengan tipe yang tidak valid untuk properti tertentu. Jika Anda mengarahkan kursor ke entri yang disorot, ekstensi akan menampilkan tindakan korektif.

#### Pelengkapan Otomatis

Saat menambahkan bidang baru, nilai yang disebutkan, atau [jenis sumber daya](https://docs.aws.amazon.com/AWSCloudFormation/latest/UserGuide/resources-section-structure.html#resources-section-structure-resource-fields) lainnya, Anda dapat memulai fitur pelengkapan otomatis ekstensi YAMM dengan mengetikkan ruang Ctrl +.

# Bekerja denganCloudWatchLog dengan menggunakanAWS Toolkit for Visual Studio Code

AmazonCloudWatchLog memungkinkan Anda untuk memusatkan log dari semua sistem, aplikasi, danAWSlayanan yang Anda gunakan, dalam satu layanan yang sangat skalabel. Anda kemudian dapat dengan mudah melihat log, mencari adanya kode atau pola kesalahan tertentu, memfilter berdasarkan bidang tertentu, atau mengarsipkannya dengan aman untuk analisis pada masa mendatang. Untuk informasi lebih lanjut, liha[tApa itu](https://docs.aws.amazon.com/AmazonCloudWatch/latest/monitoring/WhatIsCloudWatchLogs.html)  [AmazonCloudWatchLog?](https://docs.aws.amazon.com/AmazonCloudWatch/latest/monitoring/WhatIsCloudWatchLogs.html)diAmazonCloudWatchPanduan Pengguna.

Topik berikut menjelaskan cara menggunakanAWS Toolkit for Visual Studio Codeuntuk bekerja denganCloudWatchLog dalamAWSakun.

Topik

- [Melihat grup log CloudWatch dan aliran log menggunakanAWS Toolkit for Visual Studio Code](#page-64-0)
- [Bekerja dengan CloudWatch peristiwa log di aliran log dengan menggunakanAWS Toolkit for](#page-65-0) [Visual Studio Code](#page-65-0)
- [Mencari grup CloudWatch log](#page-67-0)

# <span id="page-64-0"></span>Melihat grup log CloudWatch dan aliran log menggunakanAWS Toolkit for Visual Studio Code

Pengaliran log adalah urutan log acara yang berbagi sumber yang sama. Setiap sumber log terpisah ke dalam CloudWatch Logs membentuk pengaliran log terpisah.

Grup log adalah grup pengaliran log yang berbagi pengaturan retensi, pemantauan, dan kontrol akses yang sama. Anda dapat menentukan grup log dan menentukan pengaliran untuk dimasukkan ke dalam setiap grup. Tidak ada batas jumlah pengaliran log yang dapat tergabung dalam satu grup log.

Untuk informasi selengkapnya, lihat [Bekerja dengan Grup Log dan Pengaliran Log](https://docs.aws.amazon.com/AmazonCloudWatch/latest/monitoring/Working-with-log-groups-and-streams.html) dalam Panduan pengguna Amazon CloudWatch.

Topik

• [Melihat grup log dan aliran log dengan simpul CloudWatch Logs](#page-65-1)

<span id="page-65-1"></span>Melihat grup log dan aliran log dengan simpul CloudWatch Logs

- 1. Dalam Kode VS, pilihLihat,PenjelajahmembukaAWSExplorer.
- 2. Klik simpul CloudWatch Logs untuk memperluas daftar grup log.

Grup log untuk Wilayah AWS saat ini ditampilkan di bawah simpul CloudWatch Logs.

3. Untuk melihat aliran log di grup log, klik kanan nama grup log, dan kemudian pilihStreaming Log.

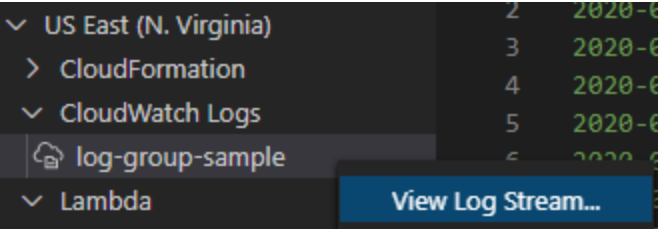

4. DariPalet Perintah, pilih aliran log dari grup untuk melihat.

#### **a** Note

ParameterPalet Perintahmenampilkan timestamp untuk acara terakhir di setiap aliran.

Parameter[Streaming Log](#page-65-0)editormeluncurkan untuk menampilkan peristiwa log stream.

# <span id="page-65-0"></span>Bekerja dengan CloudWatch peristiwa log di aliran log dengan menggunakanAWS Toolkit for Visual Studio Code

Setelah Anda membukaLog uapeditor, Anda dapat mengakses peristiwa log di setiap aliran. Peristiwa log adalah catatan aktivitas yang direkam oleh aplikasi atau sumber daya yang dipantau.

Topik

- [Melihat dan menyalin informasi aliran log](#page-66-0)
- [Menyimpan konten dari editor aliran log ke file lokal](#page-66-1)

### <span id="page-66-0"></span>Melihat dan menyalin informasi aliran log

Saat Anda membuka aliran log,Streaming Logeditor menampilkan urutan aliran peristiwa log tersebut.

1. Untuk menemukan aliran log untuk dilihat, bukaStreaming Logeditor (lihat[Melihat grup log](#page-64-0) [CloudWatch dan aliran log\)](#page-64-0).

Setiap baris yang mencantumkan suatu peristiwa diberi stempel waktu untuk menunjukkan kapan peristiwa itu dicatat.

- 2. Anda dapat melihat dan menyalin informasi tentang peristiwa aliran menggunakan opsi berikut:
	- Lihat acara berdasarkan waktu: Menampilkan peristiwa log terbaru dan lama dengan memilihMemuat peristiwa yang lebih baruatauMuat acara yang lebih lama.
		- **a** Note

Editor Aliran Log awalnya memuat batch paling baru 10.000 baris peristiwa log atau 1 MB data log (mana yang lebih kecil). Jika Anda memilih Muat peristiwa yang lebih baru, editor menampilkan peristiwa yang dicatat setelah batch terakhir dimuat. Jika Anda memilih Muat peristiwa yang lebih lama, editor menampilkan batch peristiwa yang terjadi sebelum peristiwa yang saat ini ditampilkan.

- Salin peristiwa log: Pilih peristiwa yang akan disalin, lalu klik kanan dan pilihSalindari menu.
- Salin nama aliran log: Klik kanan tabStreaming Logeditor dan pilihSalin Nama Aliran Log.
	- **a** Note

Anda juga dapat menggunakanPalet PerintahrunAWSToolkit Salin Nama Aliran Log.

### <span id="page-66-1"></span>Menyimpan konten dari editor aliran log ke file lokal

Anda dapat mengunduh konten CloudWatch log editor aliran kelogfile pada mesin lokal Anda.

#### **a** Note

Dengan opsi ini, Anda menyimpan ke file hanya peristiwa log yang saat ini ditampilkan di editor aliran log. Sebagai contoh, jika ukuran total aliran log adalah 5 MB dan hanya 2 MB yang dimuat di editor, file yang Anda simpan juga akan berisi hanya 2 MB data log. Untuk

menampilkan lebih banyak data yang akan disimpan, pilih Muat peristiwa yang lebih baru atau Muat peristiwa yang lebih lama dalam editor.

- 1. Untuk menemukan aliran log yang akan disalin, bukaStreaming Logeditor (lihatMelihat grup log [CloudWatch dan aliran log\)](#page-64-0).
- 2. PilihSimpanikon di samping tab yang menampilkan nama aliran log.

**a** Note

Anda juga dapat menggunakanPalet PerintahrunAWSToolkit Simpan Konten Aliran Log Saat Ini.

3. Gunakan kotak dialog untuk memilih atau membuat folder unduhan untuk file log, dan klik Simpan.

## <span id="page-67-0"></span>Mencari grup CloudWatch log

Anda dapat menggunakan Grup Log Pencarian untuk mencari semua aliran log dalam grup log.

Untuk informasi terperinci tentang layanan Amazon CloudWatch Logs, lihat topik [Bekerja dengan](https://docs.aws.amazon.com/AmazonCloudWatch/latest/monitoring/Working-with-log-groups-and-streams.html)  [Grup Log dan Aliran Log](https://docs.aws.amazon.com/AmazonCloudWatch/latest/monitoring/Working-with-log-groups-and-streams.html) di Panduan CloudWatch Pengguna Amazon.

## Mencari grup log dari VS Code Command Palette

Untuk mencari grup log dari VS Code Command Palette, selesaikan langkah-langkah berikut.

Untuk informasi mendetail tentang filter dan pola Amazon CloudWatch Logs, lihat bagian [Filter dan](https://docs.aws.amazon.com/AmazonCloudWatch/latest/logs/FilterAndPatternSyntax.html)  [sintaks pola](https://docs.aws.amazon.com/AmazonCloudWatch/latest/logs/FilterAndPatternSyntax.html) di Panduan CloudWatch Pengguna Amazon.

- 1. Dari VS Code, buka Command Palette dengan menekan **cmd+shift+p** (windows:**ctrl+shift +p**).
- 2. Dari Command Palette**AWS: Search Log Group**, masukkan perintah, lalu pilih untuk membuka dialog grup log pencarian di VS Code dan ikuti petunjuk untuk melanjutkan.

#### **a** Note

Dari prompt pertama, Anda memiliki opsi untuk beralih AWS wilayah Anda sebelum melanjutkan ke langkah berikutnya.

- 3. Dari prompt Pilih Grup Log (1/3), pilih grup log yang ingin Anda cari.
- 4. Dari prompt Select Time Filter (2/3), pilih filter waktu yang akan diterapkan pada pencarian Anda.
- 5. Dari prompt Grup Log Pencarian... (3/3), masukkan pola pencarian Anda di bidang yang disediakan, lalu tekan **Enter** tombol untuk melanjutkan atau **ESC** tombol untuk membatalkan pencarian.
- 6. Hasil pencarian Anda terbuka di editor VS Code, saat pencarian selesai.

## Mencari grup log dari AWS Explorer

Untuk mencari grup log dari AWS Toolkit for Visual Studio Code Explorer, selesaikan langkahlangkah berikut.

- 1. Dari AWS Toolkit for Visual Studio Code Explorer, perluas CloudWatch.
- 2. Buka menu konteks untuk (klik kanan) Grup Log Pencarian yang ingin Anda cari, lalu pilih Grup Log Pencarian untuk membuka prompt pencarian.
- 3. Ikuti petunjuknya dengan memilih kerangka waktu untuk melanjutkan.
- 4. Saat diminta, masukkan pola pencarian Anda di bidang yang disediakan, lalu tekan **Enter** tombol untuk melanjutkan atau **ESC** tombol untuk membatalkan pencarian.
- 5. Hasil pencarian Anda terbuka di editor VS Code saat pencarian selesai.

### Bekerja dengan hasil log pencarian

Setelah menyelesaikan pencarian grup CloudWatch log yang berhasil, hasil pencarian Anda terbuka di editor Kode VS. Prosedur berikut menjelaskan cara bekerja dengan hasil log pencarian.

#### **a** Note

Saat melihat aliran log tunggal, fitur berikut terbatas pada hasil di aliran log Anda yang aktif saat ini.

Menyimpan hasil grup log pencarian

Untuk menyimpan hasil grup log pencarian Anda secara lokal, selesaikan langkah-langkah berikut.

- 1. Dari hasil grup log pencarian Anda, pilih tombol ikon Simpan Log ke File, yang terletak di sudut kanan atas editor Kode VS.
- 2. Dari prompt Save As, tentukan nama dan lokasi tempat Anda ingin menyimpan file tersebut.
- 3. Memilih OK menyimpan file ke mesin lokal Anda.

Mengubah rentang waktu rentang waktu

Untuk mengubah rentang waktu yang aktif dalam hasil grup log pencarian Anda, selesaikan langkahlangkah berikut.

- 1. Dari hasil grup log pencarian Anda, pilih Cari berdasarkan tanggal... tombol ikon, terletak di sudut kanan atas editor VS Code.
- 2. Dari prompt Select Time Filter, pilih rentang waktu baru untuk hasil log pencarian Anda.
- 3. Hasil Anda diperbarui saat prompt Select Time Filter ditutup.

#### Mengubah pola pencarian

Untuk mengubah pola pencarian yang aktif di hasil grup log pencarian Anda, selesaikan langkahlangkah berikut.

- 1. Dari hasil grup log pencarian Anda, pilih Cari berdasarkan Pola... tombol ikon, terletak di sudut kanan atas editor VS Code.
- 2. Dari prompt Grup Log Pencarian, masukkan pola pencarian baru di bidang yang disediakan.
- 3. Tekan **Enter** tombol untuk menutup prompt dan memperbarui hasil Anda dengan pola pencarian baru.

# Bekerja dengan Amazon Elastic Container Registry

Amazon Elastic Container Registry (Amazon ECR) adalah layanan registri kontainerAWS terkelola yang aman dan dapat diskalakan. Beberapa fungsi layanan Amazon ECR dapat diakses dari Toolkit for VS Code Explorer.

• Membuat repositori.

- MembuatAWS App Runner layanan untuk repositori Anda atau gambar yang ditandai.
- Mengakses tag gambar dan URI repositori atau ARN.
- Menghapus tag gambar dan repositori.

Anda juga dapat mengakses berbagai fungsi Amazon ECR melalui konsol VS Code dengan mengintegrasikanAWS CLI dan platform lainnya, dengan VS Code.

Untuk informasi selengkapnya tentang Amazon ECR, lihat [Apa itu Amazon ECR?](https://docs.aws.amazon.com/AmazonECR/latest/userguide/what-is-ecr.html) dalam Panduan Pengguna Amazon Elastic Container Registry.

## Prasyarat

Anda harus menyelesaikan langkah-langkah ini untuk mengakses layanan Amazon ECR dari VS Code Explorer.

#### Mmebuat pengguna IAM

Sebelum Anda dapat mengaksesAWS layanan, seperti Amazon ECR, Anda harus memberikan kredensi. Ini adalah agar layanan dapat menentukan apakah Anda memiliki izin untuk mengakses sumber dayanya. Kami tidak menyarankan Anda untuk mengaksesAWS langsung melalui kredential untukAWS akun root Anda. Sebagai gantinya, gunakanAWS Identity and Access Management (IAM) untuk membuat pengguna IAM dan kemudian tambahkan pengguna tersebut ke grup IAM dengan izin administratif. Anda kemudian dapat mengakses AWS dengan URL khusus dan kredensial untuk pengguna IAM.

Jika Anda mendaftar keAWS tetapi tidak membuat pengguna IAM untuk Anda sendiri, Anda dapat membuatnya menggunakan konsol IAM.

Pilih salah satu opsi berikut untuk membuat pengguna administrator.

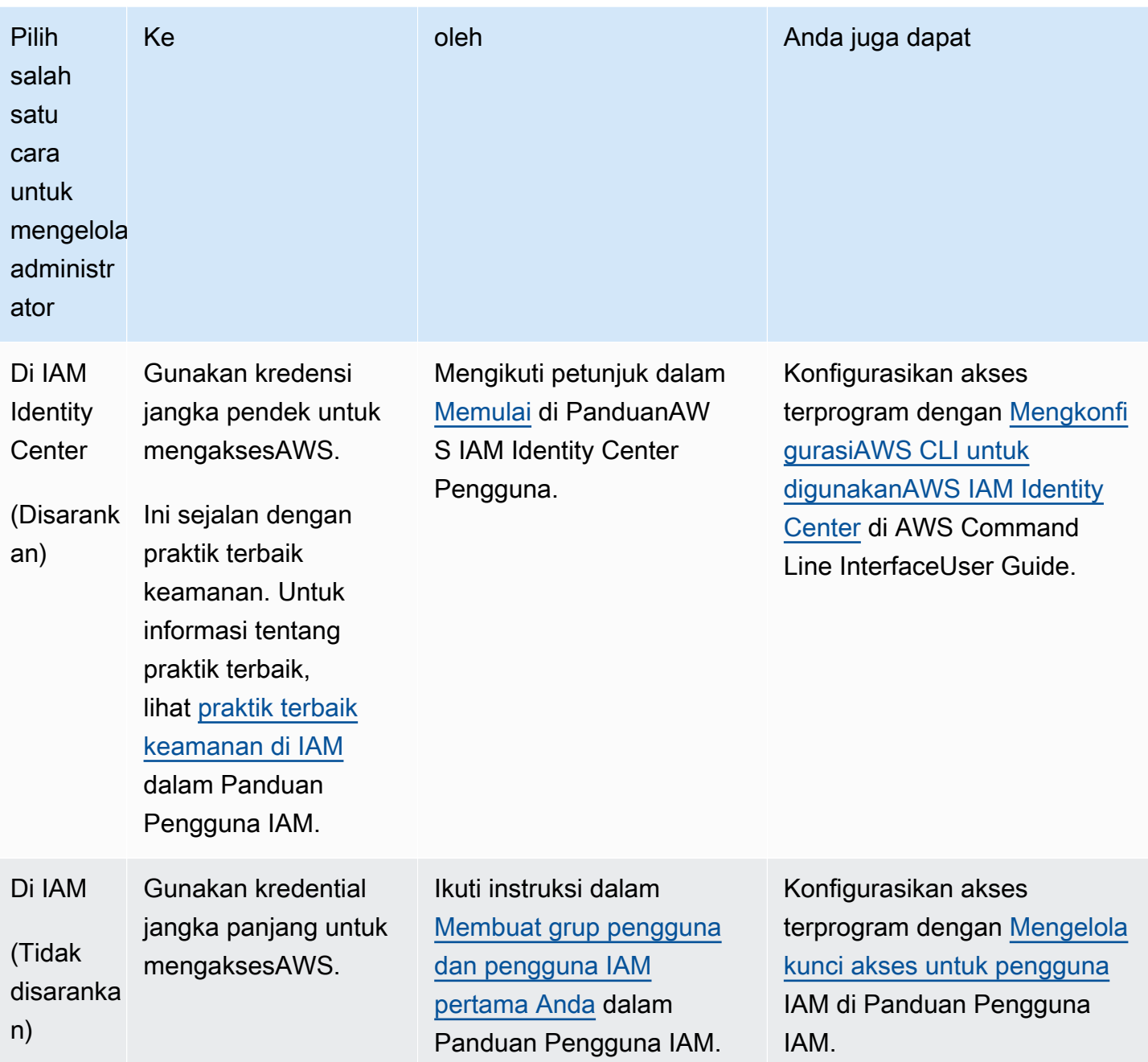

Untuk masuk sebagai pengguna IAM baru ini, keluar dariAWS konsol, kemudian gunakan URL berikut. Di URL berikut, di mana your\_aws\_account\_id adalah nomor AndaAWS adalah nomor AndaAWS1234-5678-9012, IDAWS akun Anda adalah123456789012):

https://*your\_aws\_account\_id*.signin.aws.amazon.com/console/
Masukkan nama pengguna dan kata sandi IAM yang baru saja Anda buat. Saat Anda masuk, bilah navigasi menampilkan "nama\_pengguna\_Anda @ id\_akun\_aws\_Anda".

Jika Anda tidak ingin URL tersebut agar halaman masuk Anda berisi ID akun AWS Anda, Anda dapat membuat alias akun. Dari dasbor IAM, pilih Sesuaikan dan masukkan Alias Akun. Ini bisa menjadi nama perusahaan Anda. Untuk informasi selengkapnya, lihat [IDAWS akun Anda dan aliasnya](https://docs.aws.amazon.com/IAM/latest/UserGuide/console_account-alias.html) di Panduan Pengguna IAM.

Untuk masuk setelah membuat alias akun, gunakan URL berikut:

https://*your\_account\_alias*.signin.aws.amazon.com/console/

Untuk memverifikasi tautan masuk untuk pengguna IAM untuk akun Anda, buka konsol IAM dan periksa di Tautan masuk pengguna IAM di dasbor.

Untuk informasi lebih lanjut tentang IAM, lihat [Panduan PenggunaAWS Identity and Access](https://docs.aws.amazon.com/IAM/latest/UserGuide/)  [Management](https://docs.aws.amazon.com/IAM/latest/UserGuide/).

Instal dan konfigurasi Docker

Anda dapat menginstal dan mengkonfigurasi Docker dengan memilih sistem operasi pilihan Anda dari panduan pengguna [Install Docker Engine](https://docs.docker.com/engine/install/) dan mengikuti instruksi.

Instal dan konfigurasikanAWS CLI versi 2

Instal dan konfigurasikanAWS CLI versi 2 dengan memilih sistem operasi pilihan Anda dari panduan pengguna [Installing, update, dan uninstallAWS CLI versi 2](https://docs.aws.amazon.com/cli/latest/userguide/install-cliv2.html).

#### Topik

• [Bekerja dengan layanan Amazon Elastic Container Registry dalam VS Code](#page-72-0)

## <span id="page-72-0"></span>Bekerja dengan layanan Amazon Elastic Container Registry dalam VS Code

Anda dapat mengakses layanan Amazon Elastic Container Registry (Amazon ECR) langsung dariAWSExplorer dalam VS Code dan gunakan untuk mendorong gambar program ke repositori Amazon ECR. Untuk memulai, Anda perlu melakukan langkah-langkah ini:

1. Buat Dockerfile yang berisi informasi yang diperlukan untuk membangun gambar.

- 2. Buat gambar dari Dockerfile tersebut dan beri tag pada gambar untuk diproses.
- 3. Buat repositori di dalam instans Amazon ECR Anda.
- 4. Dorong citra yang ditandai ke repositori Anda.

#### Bagian

- [Prasyarat](#page-73-0)
- [1. Membuat Dockerfile](#page-73-1)
- [2. Membangun citra Anda dari Dockerfile Anda](#page-75-0)
- [3. Membuat repositori baru](#page-76-0)
- [4. Dorong, tarik, dan hapus gambar](#page-77-0)

## <span id="page-73-0"></span>Prasyarat

Sebelum Anda dapat menggunakan fitur layanan Amazon ECR dari Toolkit for VS Code, Anda harus memenuhi fitur ini[prasyarat.](#page-70-0)

#### <span id="page-73-1"></span>1. Membuat Dockerfile

Docker menggunakan file bernama Dockerfile untuk menentukan gambar yang dapat didorong dan disimpan pada repositori jarak jauh. Sebelum Anda dapat mengunggah gambar ke repositori ECR, Anda harus membuat Dockerfile dan kemudian membuat gambar dari Dockerfile tersebut.

#### Membuat Dockerfile

- 1. Gunakan Toolkit for VS Code explorer untuk menavigasi ke direktori tempat Anda ingin menyimpan Dockerfile Anda.
- 2. Membuat file baru yang dipanggilDockerfile.

#### **a** Note

VS Code dapat meminta Anda untuk memilih jenis file atau ekstensi file. Jika ini terjadi, pilihteks biasa. Vs Code memiliki ekstensi "dockerfile". Namun, kami tidak menganjurkan Anda menggunakannya. Ini karena ekstensi dapat menyebabkan konflik dengan versi Docker tertentu atau aplikasi terkait lainnya.

Edit Dockerfile Anda menggunakan VS Code

Jika Dockerfile Anda memiliki ekstensi file, buka menu konteks (klik kanan) untuk file dan hapus ekstensi file.

Setelah ekstensi file dihapus dari Dockerfile Anda:

- 1. Buka Dockerfile kosong langsung di VS Code.
- 2. Salin isi contoh berikut ke Dockerfile Anda:

Example Templat Gambar Dockerfile

```
FROM ubuntu:18.04
# Install dependencies
RUN apt-get update &8 \ \& \ \& \ \ apt-get -y install apache2
# Install apache and write hello world message
RUN echo 'Hello World!' > /var/www/html/index.html
# Configure apache
RUN echo '. /etc/apache2/envvars' > /root/run_apache.sh && \
echo 'mkdir -p /var/run/apache2' >> /root/run_apache.sh && \
echo 'mkdir -p /var/lock/apache2' >> /root/run_apache.sh && \
 echo '/usr/sbin/apache2 -D FOREGROUND' >> /root/run_apache.sh && \ 
 chmod 755 /root/run_apache.sh
EXPOSE 80
CMD /root/run_apache.sh
```
Ini adalah Dockerfile yang menggunakan citra Ubuntu 18.04. YangMENJALANKANpetunjuk memperbarui cache paket. Instal paket perangkat lunak untuk server web, dan kemudian menulis "Hello World!" konten ke root dokumen server web. YangMEMBONGKARInstruksi mengekspos port 80 pada kontainer, danCMDinstruksi dimulai server web.

3. Simpan Dockerfile Anda.

#### **A** Important

Pastikan bahwa Dockerfile Anda tidak memiliki ekstensi yang melekat pada nama. Dockerfile dengan ekstensi dapat menyebabkan konflik dengan versi Docker tertentu atau aplikasi terkait lainnya.

### <span id="page-75-0"></span>2. Membangun citra Anda dari Dockerfile Anda

Dockerfile yang Anda buat berisi informasi yang diperlukan untuk membangun gambar untuk sebuah program. Sebelum Anda dapat mendorong gambar tersebut ke instans Amazon ECR, Anda harus membuat gambar terlebih dahulu.

Membangun citra dari Dockerfile Anda

- 1. Gunakan Docker CLI atau CLI yang terintegrasi dengan instance Docker Anda untuk menavigasi ke direktori yang berisi Dockerfile Anda.
- 2. JalankanMembangun Dockerperintah untuk membangun gambar yang didefinisikan dalam Dockerfile Anda.

docker build -t hello-world .

3. JalankanGambar Dockerperintah untuk memverifikasi bahwa citra telah dibuat dengan benar.

docker images --filter reference=hello-world

Example Contoh output:

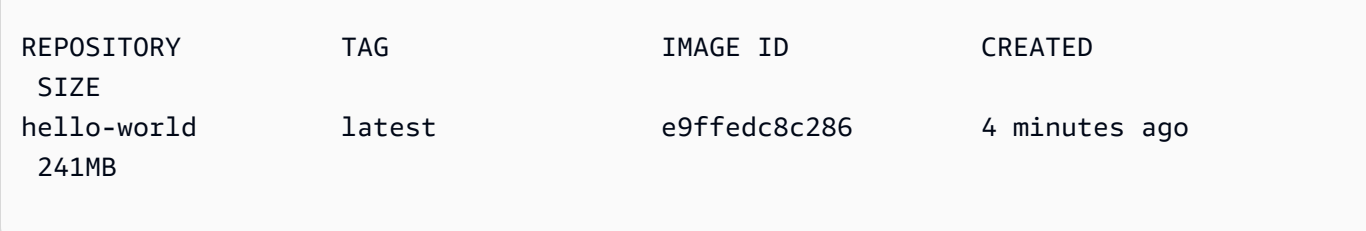

4.

#### **a** Note

Langkah ini tidak diperlukan untuk membuat atau mendorong gambar Anda, tetapi Anda dapat melihat bagaimana gambar program bekerja ketika dijalankan.

Untuk menjalankan citra yang baru dibuat menggunakanJalankan Dockerperintah.

docker run -t -i -p 80:80 hello-world

Yang-Ppilihan yang ditentukan dalam contoh sebelumnya memetakan terkenapelabuhan 80pada wadah untukpelabuhan 80dari sistem host. Jika Anda menjalankan Docker secara lokal, navigasikan k[ehttp://localhost:80](http://localhost:80)menggunakan peramban web Anda. Jika program berjalan dengan benar, "Hello World!" Pernyataan ditampilkan.

Untuk informasi lebih lanjut tentangJalankan Dockerperintah, lihat[Referensi Docker](https://docs.docker.com/engine/reference/run/)di situs web Docker.

#### <span id="page-76-0"></span>3. Membuat repositori baru

Untuk mengunggah gambar Anda ke instans Amazon ECR Anda, buat repositori baru tempat ia dapat disimpan.

Membuat repositori Amazon ECR baru

- 1. Dari VS CodeBilah Aktivitas, chooseAWSIkon Toolkit.
- 2. Perluas AWSPenjelajahMenu.
- 3. Temukan defaultAWSWilayah yang terkait denganAWSakun. Kemudian, pilih untuk melihat daftar layanan yang melalui Toolkit for VS Code.
- 4. PilihECR +pilihan untuk memulaiMembuat repositori baruproses.
- 5. Ikuti petunjuk untuk menyelesaikan proses.
- 6. Setelah selesai, Anda dapat mengakses repositori baru Anda dariECRbagian dariAWSMenu Explorer.

### <span id="page-77-0"></span>4. Dorong, tarik, dan hapus gambar

Setelah membuat gambar dari Dockerfile dan membuat repositori, Anda dapat mendorong gambar Anda ke repositori Amazon ECR. Selain itu, menggunakanAWSExplorer dengan Docker danAWSCLI, Anda dapat melakukan hal berikut:

- Menarik citra dari repositori Anda.
- Hapus gambar yang disimpan di repositori Anda.
- Hapus repositori Anda.

Mengautentikasi Docker dengan registri default

Otentikasi diperlukan untuk bertukar data antara instans Amazon ECR dan Docker. Untuk mengautentikasi Docker dengan registri Anda:

- 1. Buka sistem operasi baris perintah yang terhubung ke instance AndaAWSCLI.
- 2. Gunakanget-login-passwordmetode untuk mengotentikasi ke registri ECR pribadi Anda.

aws ecr get-login-password --region **region** | docker login --username AWS - password-stdin **AWS\_account\_id**.dkr.ecr.**region**.amazonaws.com

#### **A** Important

Di perintah sebelumnya, Anda harus memperbarui keduanya**region**dan**AWS\_account\_id**untuk informasi yang spesifik untuk AndaAWSakun.

#### Tandai dan mendorongnya citra ke repositori Anda

Setelah Anda mengautentikasi Docker dengan instanceAWS, mendorongnya citra ke repositori Anda.

1. GunakanGambar Dockerperintah untuk melihat gambar yang Anda simpan secara lokal dan mengidentifikasi salah satu yang ingin Anda tag.

docker images

#### Example Contoh output:

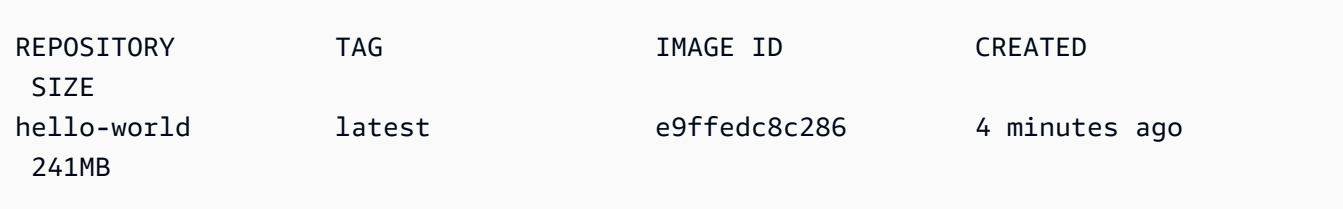

2. Tag gambar Anda denganTag Dockerperintah.

docker tag hello-world:latest **AWS\_account\_id**.dkr.ecr.**region**.amazonaws.com/helloworld:latest

3. Dorong gambar yang ditandai ke repositori Anda denganTag Dockerperintah.

docker push **AWS\_account\_id**.dkr.ecr.**region**.amazonaws.com/hello-world:latest

Example Contoh output:

```
The push refers to a repository [AWS_account_id.dkr.ecr.region.amazonaws.com/hello-
world] (len: 1)
e9ae3c220b23: Pushed
a6785352b25c: Pushed
0998bf8fb9e9: Pushed
0a85502c06c9: Pushed
latest: digest: 
  sha256:215d7e4121b30157d8839e81c4e0912606fca105775bb0636b95aed25f52c89b size: 6774
```
Setelah gambar yang ditandai Anda berhasil diunggah ke repositori Anda, itu terlihat diAWSMenu Explorer.

Menarik citra dari Amazon ECR

• Anda dapat menarik gambar ke instance lokal AndaTag Dockerperintah.

```
docker pull AWS_account_id.dkr.ecr.region.amazonaws.com/hello-world:latest
```
#### Example Contoh output:

The push refers to a repository [**AWS\_account\_id**.dkr.ecr.**region**.amazonaws.com/helloworld] (len: 1) e9ae3c220b23: Pushed a6785352b25c: Pushed 0998bf8fb9e9: Pushed 0a85502c06c9: Pushed latest: digest: sha256:215d7e4121b30157d8839e81c4e0912606fca105775bb0636b95aed25f52c89b size: 6774

Menghapus gambar dari repositori Amazon ECR Anda

Ada dua metode untuk menghapus citra dari VS Code. Metode pertama adalah menggunakanAWSPenjelajah.

- 1. DariAWSExplorer, memperluasECRdaftar makanan
- 2. Perluas repositori yang ingin Anda hapus citra
- 3. Pilih tag citra yang terkait dengan citra yang ingin Anda hapus, dengan membuka menu konteks (klik kanan)
- 4. PilihHapus Tag...pilihan untuk menghapus semua gambar yang tersimpan terkait dengan tag tersebut

Menghapus citra menggunakanAWSCLI

• Anda juga dapat menghapus citra dari repositori Anda denganAWSECR batch-deleteimageperintah.

```
AWS ecr batch-delete-image \ 
       --repository-name hello-world \ 
       --image-ids imageTag=latest
```
Example Contoh output:

```
{ 
      "failures": [], 
      "imageIds": [ 
          { 
               "imageTag": "latest", 
               "imageDigest": 
  "sha256:215d7e4121b30157d8839e81c4e0912606fca105775bb0636b95aed25f52c89b" 
          } 
     \mathbf{I}}
```
Menghapus repositori dari instans Amazon ECR Anda

Ada dua metode untuk menghapus repositori dari VS Code. Metode pertama adalah menggunakanAWSPenjelajah.

- 1. DariAWSExplorer, memperluasECRdaftar makanan
- 2. Pilih repositori yang ingin Anda hapus dengan membuka menu konteks (klik kanan)
- 3. PilihHapus Repositori...pilihan untuk repositori yang dipilih

Menghapus repositori Amazon ECR dariAWSCLI

• Anda dapat menghapus repositori denganAWSECR delete-repositoryperintah.

#### **a** Note

Secara default, Anda tidak dapat menghapus repositori yang berisi citra. Namun,- forcebendera memungkinkan ini.

```
 AWS ecr delete-repository \ 
 --repository-name hello-world \ 
 --force
```
#### Example Contoh output:

```
{ 
     "failures": [], 
     "imageIds": [ 
          { 
               "imageTag": "latest", 
              "imageDigest": 
  "sha256:215d7e4121b30157d8839e81c4e0912606fca105775bb0636b95aed25f52c89b" 
          } 
     ]
}
```
# Bekerja dengan Layanan Wadah Amazon Elastic

ParameterAWS Toolkit for Visual Studio Codemenyediakan beberapa dukungan untuk[Layanan](https://docs.aws.amazon.com/AmazonECS/latest/developerguide/)  [Amazon Elastic Container \(Amazon ECS\)](https://docs.aws.amazon.com/AmazonECS/latest/developerguide/). Toolkit for VS Code membantu Anda dalam pekerjaan terkait Amazon ECS tertentu, seperti membuat definisi tugas.

Topik

- [Menggunakan file definisi tugas IntelliSense untuk Amazon ECS](#page-81-0)
- [Exec Layanan Kontainer Elastis Amazon di AWS Toolkit for Visual Studio Code](#page-82-0)

## <span id="page-81-0"></span>Menggunakan file definisi tugas IntelliSense untuk Amazon ECS

Salah satu hal yang mungkin Anda lakukan saat bekerja dengan Amazon Elastic Container Service (Amazon ECS) adalah membuat definisi tugas, seperti yang dijelaskan dalam[Membuat Definisi](https://docs.aws.amazon.com/AmazonECS/latest/developerguide/create-task-definition.html) [Tugas](https://docs.aws.amazon.com/AmazonECS/latest/developerguide/create-task-definition.html)dariPanduan Pengembang Amazon Elastic Container Service. Ketika Anda menginstalAWS Toolkit for Visual Studio Code, instalasi mencakup fungsionalitas IntelliSense untuk file definisi tugas Amazon ECS.

## Prasyarat

• Pastikan sistem Anda memenuhi prasyarat yang ditentukan dalam[Memasang Toolkit for VS Code.](#page-8-0)

## Menggunakan IntelliSense di file definisi tugas Amazon ECS

Contoh berikut menunjukkan kepada Anda bagaimana Anda dapat memanfaatkan IntelliSense di file definisi tugas Amazon ECS.

1. Buat file JSON untuk definisi tugas Amazon ECS Anda. Nama file harus memilikiecs-taskdef.jsonpada akhirnya, tetapi dapat memiliki karakter tambahan di awal.

Untuk contoh ini, buat sebuah file bernamamy-ecs-task-def.json

- 2. Buka file di editor VS Code dan masukkan kurung kurawal awal.
- 3. Masukkan huruf "c" seolah-olah Anda ingin menambahkancpuuntuk definisi. Amati dialog IntelliSense yang terbuka, yang serupa dengan yang berikut ini.

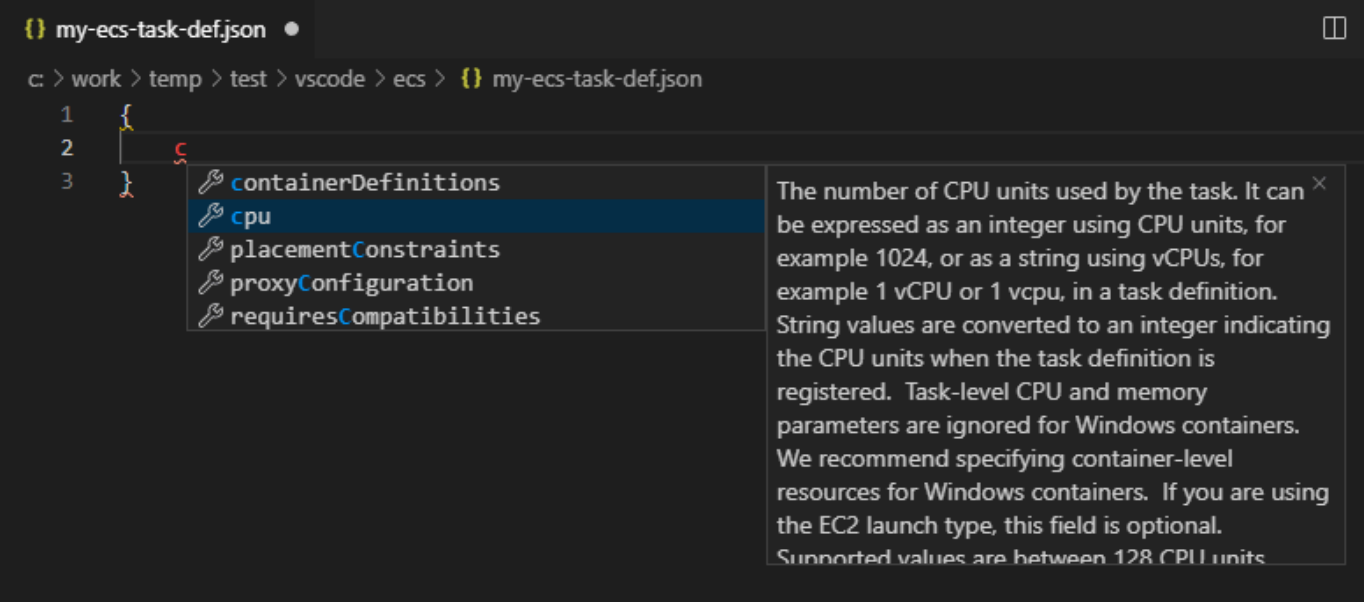

# <span id="page-82-0"></span>Exec Layanan Kontainer Elastis Amazon di AWS Toolkit for Visual Studio Code

Anda dapat mengeluarkan perintah tunggal dalam wadah Amazon Elastic Container Service (Amazon ECS) dengan AWS Toolkit for Visual Studio Code container, menggunakan fitur Amazon ECS Exec.

## **A** Important

Mengaktifkan dan Menonaktifkan Amazon ECS Exec mengubah status sumber daya di akun Anda. AWS Ini termasuk menghentikan dan memulai kembali layanan. Mengubah status sumber daya saat Amazon ECS Exec diaktifkan dapat menyebabkan hasil yang tidak terduga. Untuk informasi selengkapnya tentang Amazon ECS, lihat panduan pengembang [Menggunakan Amazon ECS Exec](https://docs.aws.amazon.com/AmazonECS/latest/developerguide/ecs-exec.html#ecs-exec-considerations) untuk Debugging.

## Prasyarat Amazon ECS Exec

Sebelum Anda dapat menggunakan fitur Amazon ECS Exec, ada beberapa syarat prasyarat yang perlu dipenuhi.

### Persyaratan Amazon ECS

Bergantung pada apakah tugas Anda di-host di Amazon EC2 atau, AWS Fargate (Fargate) Amazon ECS Exec memiliki persyaratan versi yang berbeda.

- Jika Anda menggunakan Amazon EC2, Anda harus menggunakan AMI Amazon ECS yang dioptimalkan yang dirilis setelah 20 Januari 2021, dengan versi agen 1.50.2 atau lebih tinggi. Informasi tambahan tersedia untuk Anda di panduan pengembang [AMI yang dioptimalkan Amazon](https://docs.aws.amazon.com/AmazonECS/latest/developerguide/ecs-optimized_AMI.html) [ECS.](https://docs.aws.amazon.com/AmazonECS/latest/developerguide/ecs-optimized_AMI.html)
- Jika Anda menggunakanAWS Fargate, Anda harus menggunakan platform versi 1.4.0 atau lebih tinggi. Informasi tambahan tentang persyaratan Fargate tersedia untuk Anda di versi [AWS](https://docs.aws.amazon.com/AmazonECS/latest/developerguide/platform_versions.html)  [Fargateplatform](https://docs.aws.amazon.com/AmazonECS/latest/developerguide/platform_versions.html) panduan pengembang.

### AWSkonfigurasi akun dan izin IAM

Untuk menggunakan fitur Amazon ECS Exec, Anda harus memiliki kluster Amazon ECS yang ada yang terkait dengan akun Anda. AWS Amazon ECS Exec menggunakan Systems Manager untuk membuat koneksi dengan container di klaster Anda dan memerlukan Izin Peran IAM Tugas khusus untuk berkomunikasi dengan layanan SSM.

Anda dapat menemukan informasi peran dan kebijakan IAM, khusus untuk Amazon ECS Exec, di [izin](https://docs.aws.amazon.com/AmazonECS/latest/developerguide/ecs-exec.html#ecs-exec-enabling-and-using)  [IAM yang diperlukan untuk](https://docs.aws.amazon.com/AmazonECS/latest/developerguide/ecs-exec.html#ecs-exec-enabling-and-using) panduan pengembang ECS Exec.

## Bekerja dengan Amazon ECS Exec

Anda dapat mengaktifkan atau menonaktifkan Amazon ECS Exec langsung dari AWS Explorer di Toolkit for VS Code. Ketika Anda telah mengaktifkan Amazon ECS Exec, Anda dapat memilih kontainer dari menu Amazon ECS dan kemudian menjalankan perintah terhadapnya.

Mengaktifkan Amazon ECS Exec

- 1. Dari AWS Explorer, cari dan perluas menu Amazon ECS.
- 2. Perluas cluster dengan layanan yang ingin Anda modifikasi.
- 3. Buka menu konteks untuk (klik kanan) layanan dan pilih Aktifkan Eksekusi Perintah.

#### **A** Important

Ini akan memulai penyebaran baru Layanan Anda dan mungkin memakan waktu beberapa menit. Untuk informasi lebih lanjut, lihat catatan di awal bagian ini.

#### Menonaktifkan Amazon ECS Exec

- 1. Dari AWS Explorer, cari dan perluas menu Amazon ECS.
- 2. Perluas cluster yang menampung layanan yang Anda inginkan.
- 3. Buka menu konteks untuk (klik kanan) layanan dan pilih Nonaktifkan Eksekusi Perintah.

#### **A** Important

Ini akan memulai penyebaran baru Layanan Anda dan mungkin memakan waktu beberapa menit. Untuk informasi lebih lanjut, lihat catatan di awal bagian ini.)

Menjalankan perintah terhadap Container

Untuk menjalankan perintah terhadap penampung menggunakan AWS Explorer, Amazon ECS Exec harus diaktifkan. Jika tidak diaktifkan, lihat prosedur Mengaktifkan ECS Exec di bagian ini.

- 1. Dari AWS Explorer, cari dan perluas menu Amazon ECS.
- 2. Perluas cluster yang menampung layanan yang Anda inginkan.
- 3. Perluas layanan untuk membuat daftar kontainer terkait.
- 4. Buka menu konteks untuk (klik kanan) wadah dan pilih Run Command in Container.
- 5. Prompt akan terbuka dengan daftar Tugas yang sedang berjalan, pilih ARN Tugas yang Anda inginkan.

#### **a** Note

Jika hanya satu Tugas yang berjalan untuk Layanan itu, itu akan dipilih secara otomatis dan langkah ini akan dilewati.

6. Saat diminta, ketik perintah yang ingin Anda jalankan dan tekan Enter untuk memproses.

## Bekerja dengan Amazon EventBridge

ParameterAWS Toolkit for Visual Studio Code(VS Code) menyediakan dukungan untuk[Amazon](https://aws.amazon.com/eventbridge/)  [EventBridge](https://aws.amazon.com/eventbridge/). Menggunakan Toolkit for VS Code, Anda dapat bekerja dengan aspek-aspek tertentu dari EventBridge, seperti skema.

Topik

• [Bekerja dengan Skema Amazon EventBridge](#page-85-0)

## <span id="page-85-0"></span>Bekerja dengan Skema Amazon EventBridge

Anda dapat menggunakanAWS Toolkit for Visual Studio Code(VS Code) untuk melakukan berbagai operas[iSkema Amazon EventBridge.](https://docs.aws.amazon.com/eventbridge/latest/userguide/eventbridge-schemas.html)

## Prasyarat

- Pastikan sistem Anda memenuhi prasyarat yang ditentukan dalam[Memasang Toolkit for VS Code.](#page-8-0)
- Skema EventBridge yang ingin Anda kerjakan harus tersedia diAWSakun. Jika tidak, buat atau unggah. Lihat[Skema Amazon EventBridged](https://docs.aws.amazon.com/eventbridge/latest/userguide/eventbridge-schemas.html)[iPanduan Pengguna Amazon EventBridge](https://docs.aws.amazon.com/eventbridge/latest/userguide/).
- Buka[AWSPenjelajah](#page-27-0)sisi bar.

### Lihat Skema yang Tersedia

- 1. DiAWSPenjelajahPerluasSkema.
- 2. Perluas nama registri yang berisi skema yang ingin Anda lihat. Sebagai contoh, banyak skema yangAWSpersediaan ada diaws.eventsregistri.
- 3. Untuk melihat skema di editor, buka menu konteks skema, dan kemudian pilihLihat skema.

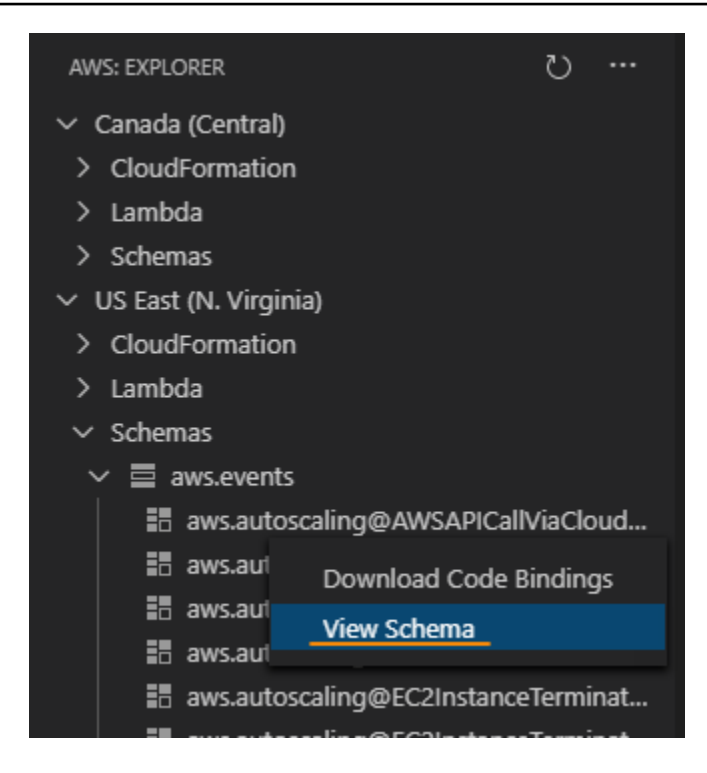

## Temukan Skema yang Tersedia

DiAWSPenjelajah, lakukan satu atau beberapa hal berikut:

- Mulailah mengetik judul skema yang ingin Anda temukan. ParameterAWSPenjelajahmenyoroti judul skema yang berisi kecocokan. (Registri harus diperluas bagi Anda untuk melihat judul yang disorot.)
- Buka menu konteks untukSkema, dan kemudian pilihCari Skema. Atau memperluasSkema, buka menu konteks untuk registri yang berisi skema yang ingin Anda temukan, lalu pilihCari Skema di Registry. DiCari skema EventBridgekotak dialog, mulai mengetik judul skema yang ingin Anda temukan. Kotak dialog menampilkan judul skema yang berisi kecocokan.

Untuk menampilkan skema di kotak dialog, pilih judul skema.

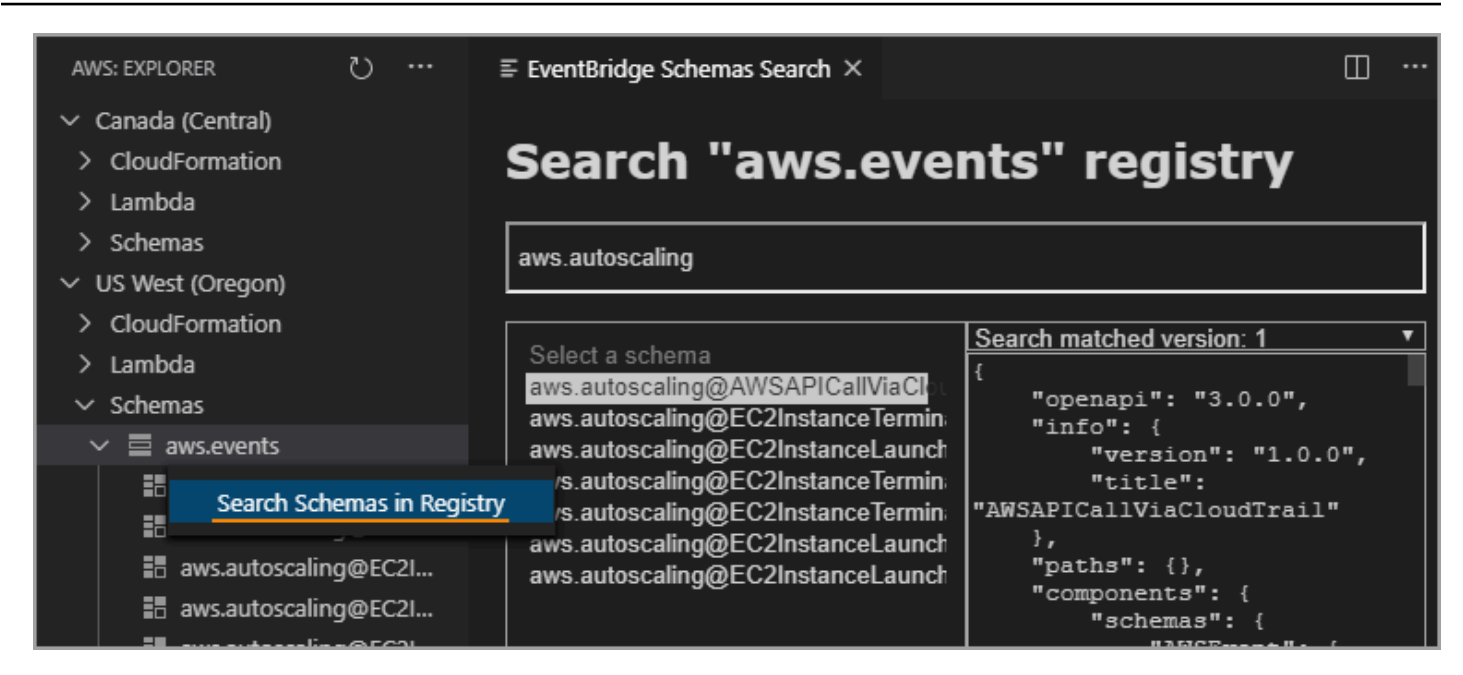

## Hasilkan Kode untuk Skema Tersedia

- 1. DiAWSPenjelajahPerluasSkema.
- 2. Perluas nama registri yang berisi skema yang ingin Anda hasilkan kode.
- 3. Klik kanan pada judul skema, lalu pilihPengikatan kode.
- 4. Di halaman wizard yang dihasilkan, pilih yang berikut ini:
	- ParameterVersiskema
	- Bahasa pengikatan kode
	- Folder ruang kerja tempat Anda ingin menyimpan kode yang dihasilkan pada mesin pengembangan lokal Anda

## Bekerja denganAWS IoTdiAWS Toolkit for Visual Studio Code

AWS IoTdiAWS Toolkit for Visual Studio Codememungkinkan Anda untuk berinteraksi denganAWS IoTlayanan, sambil meminimalkan interupsi ke alur kerja Anda di VS Code. Panduan pengguna ini dimaksudkan untuk membantu Anda mulai menggunakanAWS IoTfitur layanan yang tersedia diAWS Toolkit for Visual Studio Code. Untuk informasi tambahan tentangAWS IoTlayanan, lihat panduan pengemban[gApaAWS IoT?](https://docs.aws.amazon.com/iot/latest/developerguide/what-is-aws-iot.html)

## Prasyarat AWS IoT

Untuk mulai menggunakanAWS IoTdari Toolkit for VS Code, pastikanAWSakun dan Kode VS memenuhi persyaratan dalam panduan ini:

- UntukAWSpersyaratan akun danAWSizin pengguna khusus untukAWS IoTlayanan, liha[tMemulai](https://docs.aws.amazon.com/iot/latest/developerguide/setting-up.html)  [denganAWS IoTcore](https://docs.aws.amazon.com/iot/latest/developerguide/setting-up.html)panduan developer.
- Untuk Toolkit untuk persyaratan khusus VS Code, lihat[Menyiapkan Toolkit for VS Codep](https://docs.aws.amazon.com/toolkit-for-vscode/latest/userguide/setting-up.html)anduan pengguna.

# AWS IoTHal

AWS IoTmenghubungkan perangkat keAWSlayanan cloud dan sumber daya. Anda dapat menghubungkan perangkatAWS IoTdengan menggunakan benda-benda yang disebutbarang. Suatu hal adalah representasi dari perangkat tertentu atau entitas logis. Ini bisa berupa perangkat fisik atau sensor (misalnya bola lampu atau sakelar di dinding). Untuk informasi tambahan tentangAWS IoThalhal, lihat panduan pengemban[gMengelola perangkat denganAWS IoT](https://docs.aws.amazon.com/iot/latest/developerguide/iot-thing-management.html).

## MengelolaAWS IoTbarang

Toolkit for VS Code memiliki beberapa fitur yang membuatAWS IoTmanajemen hal lebih efisien. Ini adalah cara agar Anda dapat menggunakan toolkit VS Code untuk mengelolaAWS IoThal-hal:

- [Create a thing](#page-88-0)
- [Attach a certificate to a thing](#page-88-1)
- [Detach a certificate from a thing](#page-89-0)
- [Delete a thing](#page-89-1)

## <span id="page-88-0"></span>Untuk membuat sesuatu

- 1. Dari:AWSExplorer, memperluasIoTjudul layanan, dan pilih konteks (klik kanan)Hal.
- 2. MemiilihMembuat Haldari menu konteks untuk membuka kotak dialog.
- 3. Ikuti prompt dengan memasukkan nama untuk hal IoT Anda keNama HalBidang.
- <span id="page-88-1"></span>4. Ketika ini selesai,Ikon Haldiikuti dengan nama yang Anda tentukan akan terlihat diHalBagian.

Untuk melampirkan sertifikat untuk sesuatu

- 1. Dari:AWSExplorer, memperluasIoTbagian layanan.
- 2. Di bawahHalayat, carihaldi mana Anda melampirkan sertifikat.
- 3. Konteks-pilih (klik kanan)haldan iilihLampirkan Sertifikatdari menu konteks, untuk membuka pemilih masukan dengan daftar sertifikat Anda.
- 4. Dari daftar, pilihID Sertifikatyang sesuai dengan sertifikat yang ingin Anda lampirkan ke barang Anda.
- 5. Ketika ini selesai, sertifikat Anda dapat diakses diAWSexplorer, sebagai item dari hal yang Anda melampirkan ke.

<span id="page-89-0"></span>Untuk melepaskan sertifikat dari sesuatu

- 1. Dari:AWSExplorer, memperluasIoTbagian layanan
- 2. DiHalayat, carihalyang ingin Anda lepaskan sertifikat dari.
- 3. Konteks-pilih (klik kanan)haldan iilihLepaskan Sertifikatdari menu konteks.
- 4. Ketika ini selesai, sertifikat terpisah tidak akan lagi ditampilkan di bawah hal itu diAWSExplorer, tetapi masih akan dapat diakses dariSertifikatayat.

#### <span id="page-89-1"></span>Untuk menghapus sesuatu

- 1. Dari:AWSExplorer, memperluasIoTbagian layanan.
- 2. DiHalayat, carihalAnda ingin menghapus.
- 3. Konteks-pilih (klik kanan) benda dan pilihMemiilih Haldari menu konteks untuk menghapusnya.
- 4. Ketika ini selesai, hal yang dihapus tidak akan lagi tersedia dariHalayat.

#### **a** Note

Catatan: Anda hanya dapat menghapus sesuatu yang tidak memiliki sertifikat yang melekat padanya.

## Sertifikat AWS IoT

Sertifikat adalah cara umum untuk membuat koneksi yang aman antaraAWS IoTlayanan dan perangkat. Sertifikat X.509 adalah sertifikat digital yang menggunakan standar infrastruktur kunci publik X.509 untuk mengaitkan kunci publik dengan identitas yang terdapat dalam sertifikat. Untuk informasi tambahan tentangAWS IoTsertifikat, lihat panduan pengemban[gOtentikasi \(IoT\)](https://docs.aws.amazon.com/iot/latest/developerguide/authentication.html).

## Mengelola sertifikat

Toolkit VS Code menawarkan berbagai cara bagi Anda untuk mengelolaAWS IoTsertifikat, langsung dariAWSExplorer.

- [Create a certificate](#page-90-0)
- [Change a certificate status](#page-90-1)
- [Attach a policy to a certificate](#page-91-0)
- [Delete a certificate](#page-92-0)

#### <span id="page-90-0"></span>Untuk membuatAWS IoTsertifikat

Sertifikat X.509 dapat digunakan untuk terhubung dengan instanceAWS IoT.

- 1. Dari:AWSExplorer, memperluasIoTbagian layanan, dan konteks-pilih (klik kanan)Sertifikat.
- 2. MemiilihMembuat Sertifikatdari menu konteks untuk membuka kotak dialog.
- 3. Pilih direktori di sistem file lokal Anda untuk menyimpan key pair RSA dan sertifikat X.509.

### **a** Note

- Nama file default berisi ID sertifikat sebagai awalan.
- Hanya sertifikat X.509 yang disimpan bersamaAWSakun, melaluiAWS IoTlayanan.
- key pair RSA Anda hanya dapat dikeluarkan satu kali, menyimpannya ke lokasi yang aman di sistem file Anda saat Anda diminta.
- <span id="page-90-1"></span>• Jika sertifikat atau key pair tidak dapat disimpan ke sistem file Anda saat ini, makaAWSToolkit menghapus sertifikat dariAWSakun.

#### Mengubah status sertifikat

Status sertifikat individual ditampilkan di samping ID-nya diAWSExplorer dan dapat diatur ke: aktif, tidak aktif, atau dicabut.

#### **a** Note

- Sertifikat Anda membutuhkanaktifstatus sebelum Anda dapat menggunakannya untuk menghubungkan perangkat Anda keAWS IoTlayanan.
- Sesitidak aktifsertifikat dapat diaktifkan, apakah itu telah dinonaktifkan sebelumnya atau tidak aktif secara default.
- Sertifikat yang telahdibatalkanTidak dapat diaktifkan kembali.
- 1. Dari:AWSExplorer, memperluasIoTbagian layanan.
- 2. DiSertifikatayat, cari sertifikat yang ingin Anda ubah.
- 3. Pilih konteks (klik kanan) sertifikat untuk membuka menu konteks yang menampilkan opsi perubahan status yang tersedia untuk sertifikat tersebut.
- Jika sertifikat memiliki statustidak aktif, pilihmengaktifkanuntuk mengubah statusaktif.
- Jika sertifikat memiliki statusaktif, pilihmenonaktifkanuntuk mengubah statustidak aktif.
- Jika sertifikat memilikiaktifatautidak aktifstatus, pilihmencabutuntuk mengubah statusdibatalkan.

### **a** Note

Masing-masing tindakan perubahan status ini juga tersedia jika Anda memilih sertifikat yang dilampirkan ke sesuatu saat ditampilkan diHalayat.

<span id="page-91-0"></span>Untuk melampirkan kebijakan IoT ke sertifikat

- 1. Dari:AWSExplorer, memperluasIoTbagian layanan.
- 2. DiSertifikatayat, cari sertifikat yang ingin Anda ubah.
- 3. Pilih konteks (klik kanan) sertifikat dan pilihLampirkan Kebijakandari menu konteks, untuk membuka pemilih masukan dengan daftar kebijakan yang tersedia.
- 4. Pilih kebijakan yang ingin Anda lampirkan ke sertifikat.
- 5. Setelah selesai, kebijakan yang Anda pilih akan ditambahkan ke sertifikat sebagai item submenu.

Untuk melepaskan kebijakan IoT dari sertifikat

- 1. Dari:AWSExplorer, memperluasIoTbagian layanan.
- 2. DiSertifikatayat, cari sertifikat yang ingin Anda ubah.
- 3. Perluas sertifikat dan temukan kebijakan yang ingin Anda lepaskan.
- 4. Pilih konteks (klik kanan) kebijakan dan pilihLepaskandari menu konteks.
- 5. Ketika ini selesai, kebijakan tidak akan lagi menjadi item yang dapat diakses dari sertifikat Anda, tetapi akan tersedia dariKebijakanayat.

#### <span id="page-92-0"></span>Untuk menghapus sertifikat

- 1. Dari:AWSExplorer, memperluasIoTpos layanan.
- 2. DiSertifikatayat, cari sertifikat yang ingin Anda hapus.
- 3. Pilih konteks (klik kanan) sertifikat dan pilihMenghapus Sertifikatdari menu konteks.

#### **a** Note

Anda tidak dapat menghapus sertifikat jika terpasang ke suatu benda atau memiliki status aktif. Anda dapat menghapus sertifikat yang memiliki kebijakan terlampir.

## Kebijakan AWS IoT

AWS IoTKebijakan inti didefinisikan melalui dokumen JSON, masing-masing berisi satu atau lebih pernyataan kebijakan. Kebijakan mendefinisikan bagaimanaAWS IoT,AWS, dan perangkat Anda dapat berinteraksi satu sama lain. Untuk informasi lebih lanjut tentang cara membuat dokumen kebijakan, lihat panduan developer (panduan developer[\)Kebijakan IoT.](https://docs.aws.amazon.com/iot/latest/developerguide/iot-policies.html)

### **a** Note

Kebijakan bernama versi sehingga Anda dapat memutar mereka kembali. Dalam TheAWSExplorer, kebijakan IoT Anda tercantum di bawahKebijakanayat, dalam layanan IoT. Anda dapat melihat versi kebijakan dengan memperluas kebijakan. Versi default dilambangkan dengan tanda bintang.

## Mengelola kebijakan

Toolkit for VS Code menawarkan beberapa cara bagi Anda untuk mengelolaAWS IoTkebijakan layanan. Ini adalah cara agar Anda dapat mengelola atau memodifikasi kebijakan Anda langsung dariAWSExplorer dalam Kode VS:

- [Create a policy](#page-93-0)
- [Upload a new policy version](#page-94-0)
- [Edit a policy version](#page-94-1)
- [Change the policy version defualt](#page-95-0)
- [Change the policy version defualt](#page-95-1)

### <span id="page-93-0"></span>Untuk membuatAWS IoTkebijakan

### **a** Note

Anda dapat membuat kebijakan baru dariAWSExplorer, tetapi dokumen JSON yang mendefinisikan kebijakan harus sudah ada dalam sistem file Anda.

- 1. Dari:AWSExplorer, memperluasIoTbagian layanan.
- 2. Konteks-pilih (klik kanan)Kebijakanayat dan pilihBuat Kebijakan dari Dokumen, untuk membukaNama KebijakanBidang input.
- 3. Masukkan nama dan ikuti petunjuk untuk membuka dialog yang meminta Anda memilih dokumen JSON dari sistem file Anda.
- 4. Pilih file JSON yang berisi definisi kebijakan Anda, kebijakan akan tersedia diAWSexplorer ketika ini selesai.

#### <span id="page-94-0"></span>Untuk mengunggah yang baruAWS IoTversi kebijakan

Versi baru kebijakan dapat dibuat dengan mengunggah dokumen JSON ke kebijakan.

#### **a** Note

Dokumen JSON baru harus ada di sistem file Anda untuk membuat versi baru menggunakanAWSExplorer.

- 1. Dari:AWSExplorer, memperluasIoTbagian layanan.
- 2. PerluasKebijakanayat untuk melihatAWS IoTkebijakan
- 3. Pilih konteks (klik kanan) kebijakan yang ingin Anda perbarui dan pilihBuat versi baru dari Document.
- 4. Saat dialog terbuka, pilih file JSON yang berisi pembaruan untuk definisi kebijakan Anda.
- 5. Versi baru akan dapat diakses dari kebijakan Anda diAWSExplorer.

<span id="page-94-1"></span>Untuk menyuntingAWS IoTversi kebijakan

Dokumen kebijakan dapat dibuka dan diedit menggunakan Kode VS. Setelah Anda selesai mengedit dokumen, Anda dapat menyimpannya ke sistem file Anda. Kemudian, Anda dapat mengunggahnya keAWS IoTlayanan dariAWSExplorer.

- 1. Dari:AWSExplorer, memperluasIoTbagian layanan.
- 2. PerluasKebijakanayat dan cari kebijakan yang ingin Anda perbarui.Buat Kebijakan dari DokumenmembukaNama KebijakanBidang input.
- 3. Perluas kebijakan yang ingin Anda perbarui, lalu pilih Konteks (klik kanan) versi kebijakan yang ingin Anda edit.
- 4. MemiilihLihatdari menu konteks untuk membuka versi kebijakan di VS Code
- 5. Ketika dokumen kebijakan dibuka, buat dan simpan perubahan yang Anda inginkan.

## **a** Note

Pada titik ini, perubahan yang Anda buat pada kebijakan hanya disimpan ke sistem file lokal Anda. Untuk memperbarui versi dan melacaknya denganAWSExplorer, ulangi langkah-langkah yang dijelaskan dala[mUpload a new policy version](#page-94-0)Prosedur

<span id="page-95-0"></span>Untuk memilih default versi kebijakan baru

- 1. Dari:AWSExplorer, memperluasIoTbagian layanan.
- 2. PerluasKebijakanayat dan cari kebijakan yang ingin Anda perbarui.
- 3. Perluas kebijakan yang ingin Anda perbarui, lalu pilih Konteks (klik kanan) versi kebijakan yang ingin Anda tetapkan dan pilihTetapkan sebagai Default.
- 4. Ketika ini selesai, versi default baru yang Anda pilih akan memiliki bintang yang terletak di sebelahnya.

<span id="page-95-1"></span>Untuk menghapus kebijakan

#### **a** Note

Sebelum Anda dapat menghapus kebijakan atau versi kebijakan, ada ketentuan yang perlu dipenuhi.

- Anda tidak dapat menghapus kebijakan jika terpasang ke sertifikat.
- Anda tidak dapat menghapus kebijakan jika memiliki versi non-default.
- Anda tidak dapat menghapus versi default kebijakan kecuali versi default baru dipilih, atau seluruh kebijakan dihapus.
- Sebelum Anda dapat menghapus seluruh kebijakan, semua versi non-default kebijakan tersebut harus dihapus terlebih dahulu.
- 1. Dari:AWSExplorer, memperluasIoTbagian layanan.
- 2. PerluasKebijakanayat dan cari kebijakan yang ingin Anda perbarui.
- 3. Perluas kebijakan yang ingin Anda perbarui, lalu pilih Konteks (klik kanan) versi kebijakan yang ingin Anda hapus dan pilihHapus.
- 4. Ketika versi dihapus, versi tidak akan lagi terlihat dari Explorer.
- 5. Ketika satu-satunya versi yang tersisa untuk kebijakan adalah default, maka Anda dapat memilih konteks (klik kanan) kebijakan induk dan memilihHapusuntuk menghapusnya.

# Bekerja denganAWS LambdaFungsi

ParameterAWS Toolkit for Visual Studio Codemenyediakan dukungan untuk[AWS Lambdaf](https://aws.amazon.com/lambda/)ungsi. Dengan menggunakan Toolkit for VS Code, Anda dapat membuat kode untuk fungsi Lambda yang merupakan bagian dari[aplikasi nirserver.](https://aws.amazon.com/serverless/) Selain itu, Anda dapat memanggil fungsi Lambda baik secara lokal atau pada AWS.

Lambda adalah layanan komputasi terkelola penuh yang menjalankan kode Anda sebagai respons terhadap peristiwa yang dihasilkan oleh kode kustom atau dari berbagai layanan AWS, seperti Amazon Simple Storage Service (Amazon S3), Amazon DynamoDB, Amazon Kinesis, Amazon Simple Notification Service (Amazon SNS), dan Amazon Cognito.

Topik

• [Berinteraksi dengan Fungsi Lambda Jarak Jauh](#page-96-0)

## <span id="page-96-0"></span>Berinteraksi dengan Fungsi Lambda Jarak Jauh

Menggunakan Toolkit for VS Code, Anda dapat berinteraksi dengan[AWS Lambdab](https://aws.amazon.com/lambda/)erfungsi dengan berbagai cara, seperti yang dijelaskan nanti dalam topik ini.

Untuk informasi tentang Lambda, lihat [AWS LambdaPanduan Developer .](https://docs.aws.amazon.com/lambda/latest/dg/)

Jika Anda telah membuat fungsi Lambda dengan menggunakan AWS Management Console atau dengan cara lain, Anda dapat memanggilnya dari Toolkit. Untuk membuat fungsi baru (menggunakan VS Code) yang dapat Anda gunakan untukAWS Lambda, Anda harus terlebih dahul[umembuat aplikasi nirserver](#page-114-0).

Topik

**a** Note

- **[Prasyarat](#page-97-0)**
- [Memanggil Fungsi Lambda](#page-97-1)
- [Menghapus Fungsi Lambda](#page-99-0)
- [Mengimpor Fungsi Lambda](#page-100-0)
- [Unggah Fungsi Lambda](#page-100-1)

### <span id="page-97-0"></span>Prasyarat

- Pastikan sistem Anda memenuhi prasyarat yang ditentukan dalam[Memasang Toolkit for VS Code.](#page-8-0)
- Pastikan kredensi yang Anda konfigurasika[nAkses autentikasi dan akses](#page-19-0)termasuk akses baca/ tulis yang sesuai keAWS Lambdalayanan. Jika di AWS Explorer, di bawah Lambda, Anda melihat pesan yang mirip dengan "Kesalahan memuat sumber daya Lambda", periksa izin yang dilampirkan pada kredensial tersebut. Perubahan yang Anda buat pada izin akan memakan waktu beberapa menit untuk memengaruhiAWSPenjelajahdi VS Code.

## <span id="page-97-1"></span>Memanggil Fungsi Lambda

Anda dapat memanggil fungsi LambdaAWSdari Toolkit for VS Code.

1. Di AWS Explorer, pilih nama fungsi Lambda yang ingin Anda panggil, lalu buka menu konteksnya.

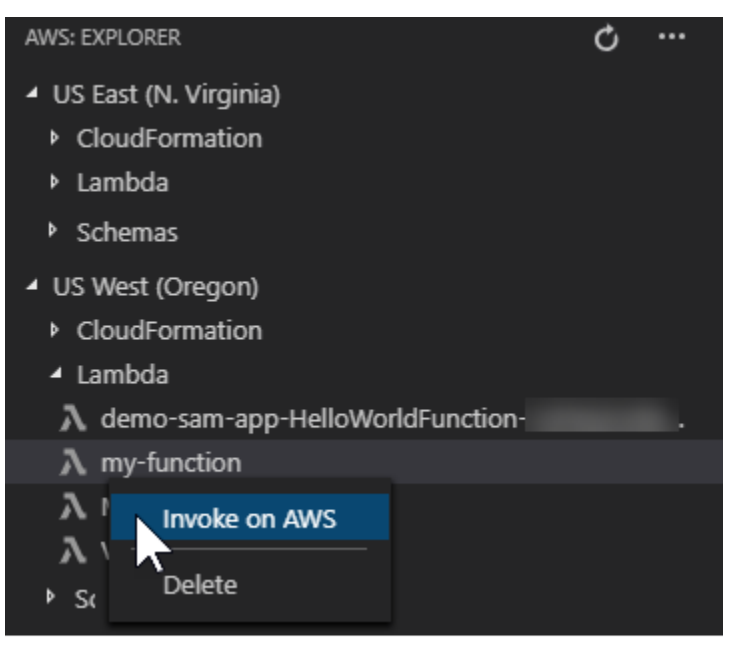

- 2. Pilih Panggil pada AWS.
- 3. Di jendela pemanggilan yang terbuka, masukkan input yang dibutuhkan fungsi Lambda Anda. Fungsi Lambda mungkin, misalnya, memerlukan string sebagai input, seperti yang ditunjukkan dalam kotak teks.

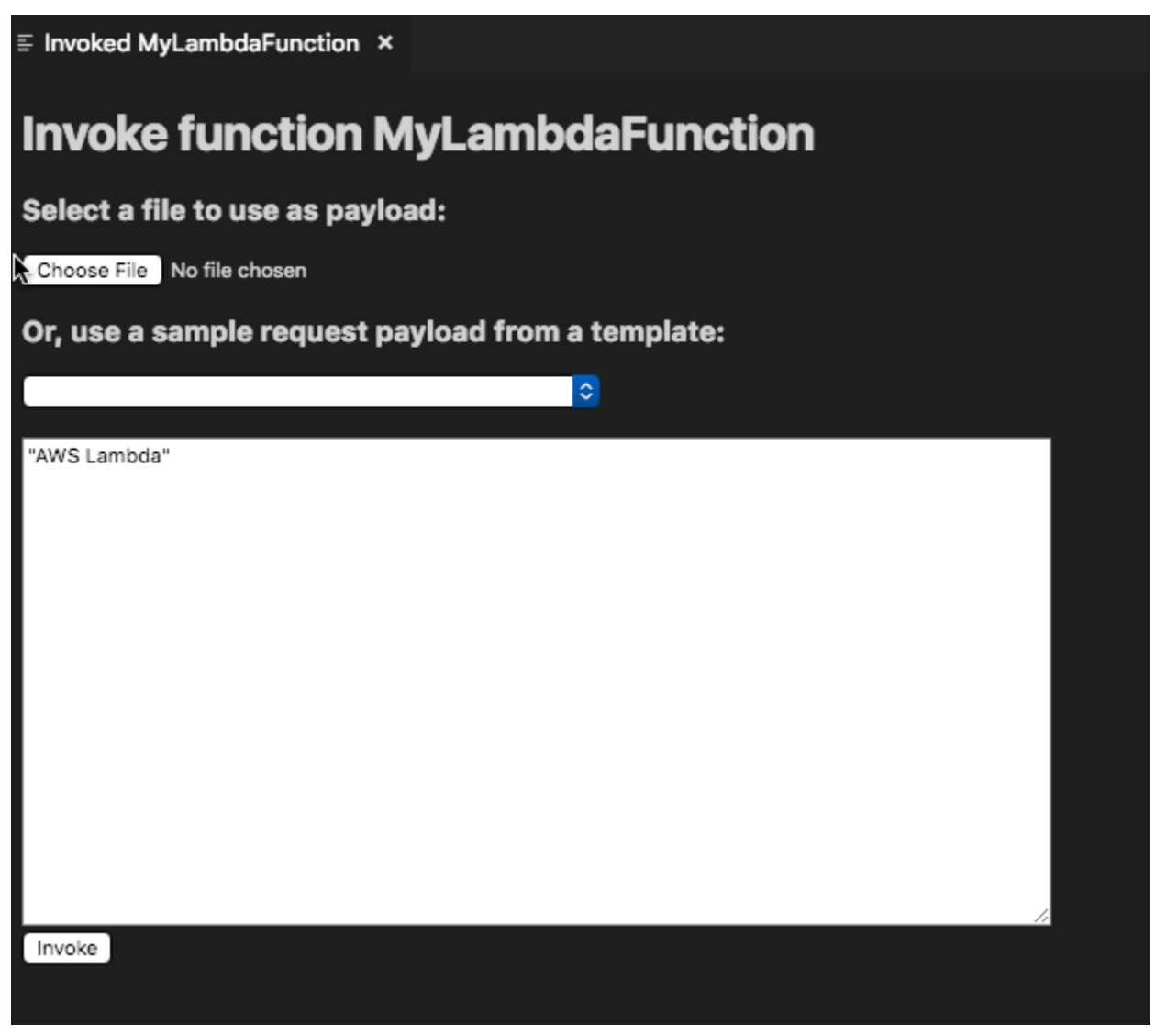

Anda akan melihat output dari fungsi Lambda seperti yang Anda lakukan untuk proyek lain yang menggunakan VS Code.

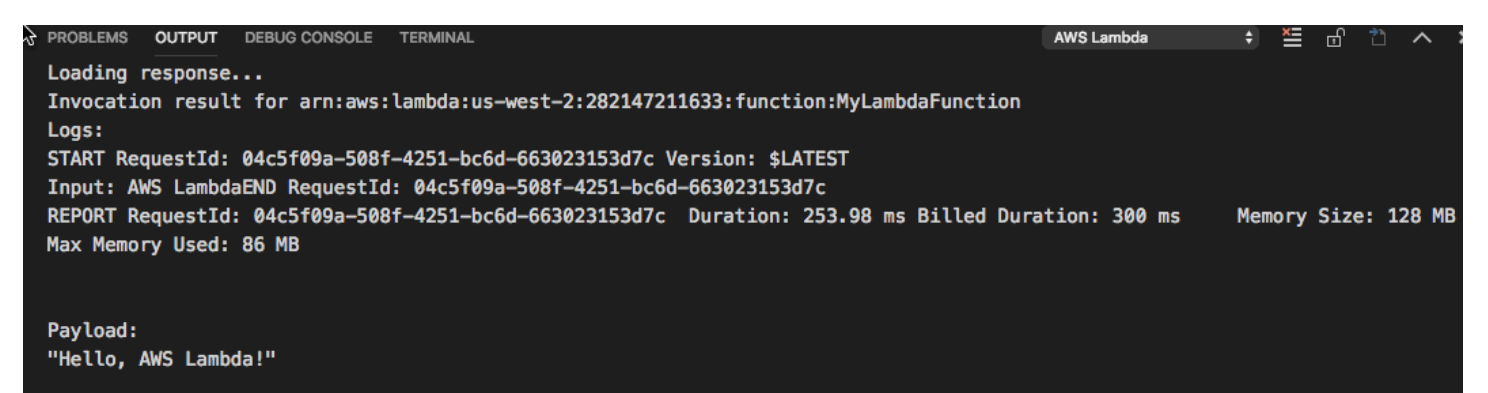

## <span id="page-99-0"></span>Menghapus Fungsi Lambda

Anda juga dapat menghapus fungsi Lambda menggunakan menu konteks yang sama.

**A** Warning

Jangan gunakan prosedur ini untuk menghapus fungsi Lambda yang terkait dengan [AWS](https://docs.aws.amazon.com/cloudformation/)  [CloudFormation](https://docs.aws.amazon.com/cloudformation/) (misalnya, fungsi Lambda yang dibuat ketika [membuat aplikasi nirserver](#page-114-0) sebelumnya dalam panduan ini). Fungsi-fungsi ini harus dihapus melalui tumpukan AWS CloudFormation.

1. Di AWS Explorer, pilih nama fungsi Lambda yang ingin Anda hapus, lalu buka menu konteksnya.

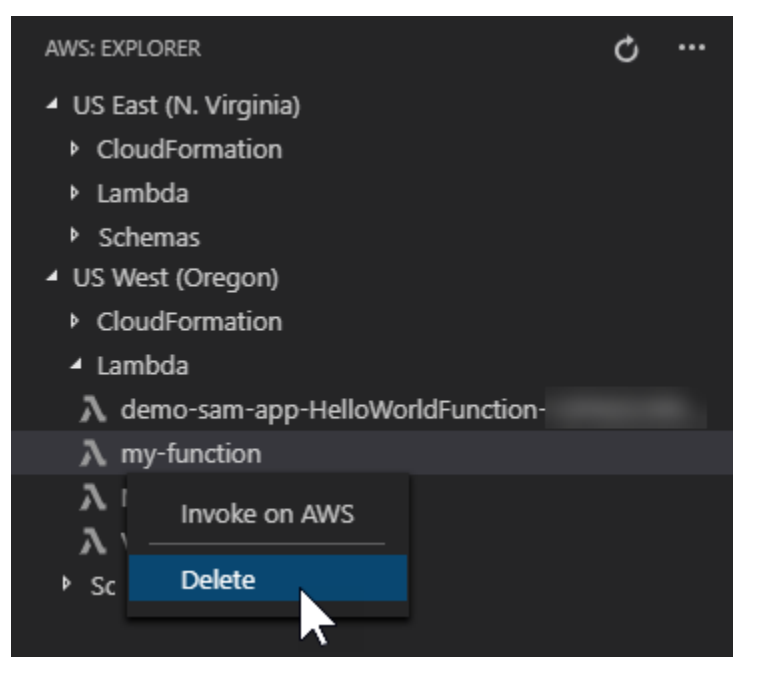

2. Pilih Delete (Hapus).

3. Pada pesan yang muncul, pilih Ya untuk mengonfirmasi penghapusan.

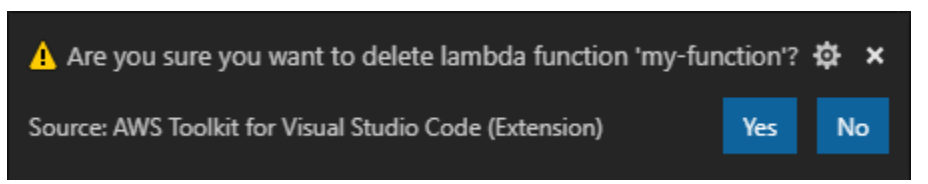

<span id="page-100-0"></span>Setelah fungsi tersebut dihapus, fungsi tersebut tidak lagi tercantum dalamAWSPenjelajah.

Mengimpor Fungsi Lambda

Anda dapat mengimpor kode dari funcion Lambda jarak jauh ke ruang kerja VS Code Anda untuk mengedit dan debugging.

#### **a** Note

Toolkit hanya mendukung mengimpor fungsi Lambda menggunakan runtime Node.js dan Python yang didukung.

- 1. DiAWSPenjelajah, pilih nama fungsi Lambda yang ingin Anda impor, lalu buka menu konteksnya.
- 2. MemiilihImpor...
- 3. Pilih folder untuk mengimpor kode Lambda. Folder di luar ruang kerja saat ini akan ditambahkan ke ruang kerja Anda saat ini.
- 4. Setelah diunduh, Toolkit menambahkan kode ke ruang kerja Anda dan membuka file yang berisi kode handler Lambda. Toolkit juga membuatkonfigurasi peluncuran, yang muncul di panel run VS Code sehingga Anda dapat secara lokal menjalankan dan men-debug fungsi Lambda menggunakanAWS Serverless Application Model. Untuk informasi selengkapnya tentang penggunaan AWS SAM, lihat [the section called "Menjalankan dan men-debug aplikasi tanpa](#page-117-0)  [server dari template \(lokal\)".](#page-117-0)

## <span id="page-100-1"></span>Unggah Fungsi Lambda

Anda dapat memperbarui fungsi Lambda yang ada dengan kode lokal. Memperbarui kode dengan cara ini tidak menggunakan AWS SAM CLI untuk deployment dan tidak membuat tumpukan AWS CloudFormation. Fungsionalitas ini dapat mengunggah fungsi Lambda dengan waktu proses apa pun yang didukung oleh Lambda.

#### **A** Warning

Toolkit tidak dapat memeriksa apakah kode Anda bekerja. Pastikan kode bekerja sebelum memperbarui fungsi produksi Lambda.

- 1. DiAWSPenjelajah, pilih nama fungsi Lambda yang ingin Anda impor, lalu buka menu konteksnya.
- 2. Pilih Unggah Lambda...
- 3. Pilih dari tiga opsi untuk mengunggah fungsi Lambda Anda. Pilihannya meliputi:

Unggah arsip .zip yang sudah jadi

- MemiilihArsip Zipdari menu Quick Pick.
- Pilih file .zip dari sistem file Anda dan konfirmasikan unggahan dengan dialog modal. Ini mengunggah file .zip apa adanya dan segera memperbarui Lambda setelah deployment.

Unggah direktori apa adanya

- MemiilihDirektoridari menu Quick Pick.
- Memiilih direktori dari sistem file Anda.
- MemiilihTidaksaat diminta untuk membangun direktori, lalu konfirmasikan unggahan dengan dialog modal. Ini mengunggah direktori apa adanya dan segera memperbarui Lambda setelah deployment.

Bangun dan unggah direktori

**a** Note

Hal ini membutuhkanAWS SAMKLI.

- MemiilihDirektoridari menu Quick Pick.
- Memiilih direktori dari sistem file Anda.
- Memiilihyasaat diminta untuk membangun direktori, lalu konfirmasikan unggahan dengan dialog modal. Ini membuat kode di direktori menggunakan perintah AWS SAM CLI sam build dan segera memperbarui Lambda setelah deployment.

## **a** Note

Toolkit akan memperingatkan Anda jika tidak dapat mendeteksi penangan yang cocok sebelum mengunggah. Jika Anda ingin mengubah handler terkait dengan fungsi Lambda, Anda dapat melakukannya melaluiAWS Management ConsoleatauAWS CLI.

# Amazon Redshift di Toolkit untuk VS Code

Amazon Redshift adalah layanan gudang data dengan skala petabyte yang terkelola penuh di cloud. Untuk informasi mendetail tentang layanan Amazon Redshift, lihat daftar isi Panduan Pengguna [Amazon](https://docs.aws.amazon.com/redshift/) Redshift.

Topik berikut menjelaskan cara bekerja dengan Amazon Redshift dari. AWS Toolkit for Visual Studio Code

Topik

• [Bekerja dengan Amazon Redshift dari Toolkit for VS Code](#page-102-0)

## <span id="page-102-0"></span>Bekerja dengan Amazon Redshift dari Toolkit for VS Code

Bagian berikut menjelaskan cara mulai bekerja dengan Amazon Redshift dari. AWS Toolkit for Visual Studio Code

Untuk informasi mendetail tentang layanan Amazon Redshift, lihat topik Panduan Pengguna [Amazon](https://docs.aws.amazon.com/redshift/) Redshift.

## Mulai

Sebelum Anda mulai bekerja dengan Amazon Redshift dariAWS Toolkit for Visual Studio Code, persyaratan berikut harus dipenuhi.

- 1. Anda terhubung ke AWS akun Anda dari Toolkit. Untuk informasi tambahan tentang menghubungkan ke AWS akun Anda dari Toolkit, lihat AWS topik [Menyambung ke](https://docs.aws.amazon.com/toolkit-for-vscode/latest/userguide/connect.html) dalam Panduan Pengguna ini.
- 2. Anda telah membuat gudang data yang disediakan atau tanpa server.

Jika Anda belum membuat Amazon Redshift Serverless atau klaster yang disediakan Amazon Redshift, prosedur berikut menjelaskan cara membuat gudang data dengan kumpulan data sampel, dari Konsol. AWS

Membuat gudang data yang disediakan

Untuk detail tambahan tentang membuat gudang data klaster yang disediakan Amazon Redshift, lihat topik [Membuat contoh klaster Amazon Redshift di](https://docs.aws.amazon.com/redshift/latest/gsg/rs-gsg-sample-data-load-create-cluster.html) Panduan Pengguna memulai Amazon Redshift.

- 1. [Dari browser internet pilihan Anda, masuk ke Konsol AWS Manajemen dan buka konsol Amazon](https://console.aws.amazon.com/redshift/) [Redshift di https://console.aws.amazon.com/redshift/.](https://console.aws.amazon.com/redshift/)
- 2. Dari konsol Amazon Redshift, pilih dasbor Provisioned Clusters.
- 3. Dari dashboard Provisioned Clusters, pilih tombol Create cluster untuk membuka panel Create cluster.
- 4. Lengkapi bidang wajib di bagian konfigurasi Cluster.
- 5. Di bagian Data sampel, pilih Muat data sampel kotak untuk memuat kumpulan data sampel **Tickit** ke dalam database default **Dev** dengan **public** skema.
- 6. Di bagian Konfigurasi basis data, masukkan nilai untuk bidang nama pengguna Admin dan kata sandi pengguna Admin.
- 7. Pilih Buat klaster untuk membuat gudang data yang disediakan.

Membuat gudang data tanpa server

Untuk detail tambahan tentang membuat gudang data Amazon Redshift Tanpa Server, lihat bagian [Membuat gudang data dengan Amazon Redshift Serverless di Panduan Pengguna Amazon Redshift](https://docs.aws.amazon.com/redshift/latest/gsg/new-user-serverless.html#serverless-console-resource-creation) memulai.

- 1. [Dari browser internet pilihan Anda, masuk ke Konsol AWS Manajemen dan buka konsol Amazon](https://console.aws.amazon.com/redshift/) [Redshift di https://console.aws.amazon.com/redshift/.](https://console.aws.amazon.com/redshift/)
- 2. Dari konsol Amazon Redshift, pilih tombol Coba Amazon Redshift Tanpa Server untuk membuka panel Memulai dengan Amazon Redshift Serverless.
- 3. Di bagian Konfigurasi, pilih Gunakan pengaturan default radial.
- 4. Di bagian bawah panel Memulai dengan Amazon Redshift Tanpa Server, pilih Simpan konfigurasi untuk membuat gudang data tanpa server dengan pengaturan workgroup, namespace, credential, dan enkripsi default.

## Menghubungkan ke gudang data dari Toolkit

Ada 3 metode untuk terhubung ke database dari Toolkit:

- Nama pengguna dan kata sandi basis data
- AWSSecrets Manager
- Kredensi sementara

Untuk menyambung ke database yang terletak di klaster yang sudah ada atau gudang data tanpa server dari Toolkit, selesaikan langkah-langkah berikut.

#### **A** Important

Jika Anda telah menyelesaikan langkah-langkah di bagian Prasyarat topik Panduan Pengguna ini dan gudang data Anda tidak terlihat di penjelajah Toolkit, pastikan Anda bekerja dari wilayah yang benar AWS di explorer.

Menghubungkan ke gudang data Anda dengan metode nama pengguna dan kata sandi Database

- 1. Dari penjelajah Toolkit, perluas Wilayah AWS tempat gudang data Anda berada.
- 2. Perluas Redshift dan pilih gudang data Anda untuk membuka dialog Select a Connection Type di VS Code.
- 3. Dari dialog Pilih Jenis Koneksi, pilih nama pengguna dan kata sandi basis data dan berikan informasi yang diperlukan oleh masing-masing petunjuknya.
- 4. Database, tabel, dan skema Anda yang tersedia terlihat di penjelajah Toolkit saat Toolkit terhubung ke gudang data Anda dan prosedurnya selesai.

Menghubungkan ke gudang data Anda dengan AWS Secrets Manager

#### **a** Note

Prosedur ini membutuhkan AWS rahasia database manajer rahasia untuk diselesaikan. Untuk petunjuk tentang cara mengatur rahasia database, lihat [Membuat rahasia AWS](https://docs.aws.amazon.com/secretsmanager/latest/userguide/create_database_secret.html)  [Secrets Manager database](https://docs.aws.amazon.com/secretsmanager/latest/userguide/create_database_secret.html) di Panduan Pengguna AWSSecrets Manager.

- 1. Dari penjelajah Toolkit, perluas Wilayah AWS tempat gudang data Anda berada.
- 2. Perluas Redshift dan pilih gudang data Anda untuk membuka dialog Select a Connection Type di VS Code.
- 3. Dari dialog Select a Connection Type, pilih Secrets Manager dan berikan informasi yang diperlukan oleh setiap petunjuknya.
- 4. Database, tabel, dan skema Anda yang tersedia terlihat di penjelajah Toolkit saat Toolkit terhubung ke gudang data Anda dan prosedurnya selesai.

Menghubungkan ke gudang data Anda dengan kredensi Sementara

- 1. Dari penjelajah Toolkit, perluas AWS wilayah tempat gudang data Anda berada.
- 2. Perluas Redshift dan pilih gudang data Anda untuk membuka dialog Select a Connection Type di VS Code.
- 3. Dari dialog Pilih Jenis Koneksi, pilih Kredensi sementara dan berikan informasi yang diperlukan oleh setiap petunjuknya.
- 4. Database, tabel, dan skema Anda yang tersedia terlihat di penjelajah Toolkit saat Toolkit terhubung ke gudang data Anda dan prosedurnya selesai.

Mengedit koneksi ke gudang data Anda

Anda dapat mengedit koneksi ke gudang data Anda untuk mengubah database mana yang akan terhubung.

- 1. Dari penjelajah Toolkit, perluas Wilayah AWS tempat gudang data Anda berada.
- 2. Perluas Redshift, klik kanan gudang data yang terhubung dengan Anda, pilih Edit koneksi, dan berikan nama database yang ingin Anda sambungkan.
- 3. Database, tabel, dan skema Anda yang tersedia terlihat di penjelajah Toolkit saat Toolkit terhubung ke gudang data Anda dan prosedurnya selesai.

Menghapus koneksi ke gudang data Anda

- 1. Dari penjelajah Toolkit, perluas Wilayah AWS tempat gudang data Anda berada.
- 2. Perluas Redshift, klik kanan gudang data dengan koneksi yang ingin Anda hapus, dan pilih Hapus koneksi. Melakukannya menghapus database, tabel, dan skema yang tersedia dari penjelajah Toolkit.

3. Untuk menyambung kembali ke gudang data Anda, pilih Klik untuk menghubungkan dan memberikan informasi yang diperlukan oleh setiap petunjuk. Secara default, menghubungkan kembali menggunakan metode otentikasi sebelumnya untuk terhubung ke gudang data. Untuk menggunakan metode yang berbeda, pilih panah kembali dalam dialog hingga Anda mencapai prompt otentikasi.

### Menjalankan Pernyataan SQL

Prosedur berikut menjelaskan cara membuat dan menjalankan pernyataan SQL dalam database Anda dari. AWS Toolkit for Visual Studio Code

### **a** Note

Untuk menyelesaikan langkah-langkah di setiap prosedur berikut, Anda harus terlebih dahulu menyelesaikan bagian Menghubungkan ke gudang data dari Toolkit, yang terletak di topik Panduan Pengguna ini.

- 1. Dari penjelajah Toolkit, perluas Redshift, lalu perluas gudang data yang berisi database yang ingin Anda kueri.
- 2. Pilih Create-Notebook untuk menentukan nama file dan lokasi untuk menyimpan buku catatan Anda secara lokal, lalu pilih OK untuk membuka buku catatan di editor VS Code Anda.
- 3. Dari editor VS Code, masukkan pernyataan SQL yang ingin Anda simpan di buku catatan ini.
- 4. Pilih tombol Run All untuk menjalankan pernyataan SQL yang Anda masukkan.
- 5. Output untuk pernyataan SQL Anda ditampilkan di bawah pernyataan yang Anda masukkan.

### Menambahkan Markdown ke notebook

- 1. Dari buku catatan Anda di editor VS Code, pilih tombol Markdown untuk menambahkan sel Markdown ke buku catatan Anda.
- 2. Masukkan Markdown Anda ke dalam sel yang disediakan.
- 3. Sel Markdown dapat diedit menggunakan alat editor yang terletak di sudut kanan atas sel Markdown.

#### Menambahkan kode ke buku catatan

- 1. Dari buku catatan Anda di editor Kode VS, pilih tombol Kode untuk menambahkan sel Kode ke buku catatan Anda.
- 2. Masukkan kode Anda ke dalam sel yang disediakan.
- 3. Anda dapat memilih untuk menjalankan kode Anda di atas atau di bawah sel Kode dengan memilih tombol yang sesuai dari alat editor sel, yang terletak di sudut kanan atas sel Kode.

# Bekerja dengan Amazon S3

Amazon Simple Storage Service (Amazon S3) adalah layanan penyimpanan data yang dapat diskalakan. AWS Toolkit for Visual Studio CodeIni memungkinkan Anda mengelola objek dan sumber daya Amazon S3 langsung dari VS Code.

Untuk informasi terperinci tentang layanan Amazon S3, lihat Panduan Pengguna [Amazon S3](https://docs.aws.amazon.com/AmazonS3/latest/gsg/).

Topik berikut menjelaskan cara bekerja dengan objek dan sumber daya Amazon S3 dari. AWS Toolkit for Visual Studio Code

Topik

- [Bekerja dengan sumber daya Amazon S3](#page-107-0)
- [Cara menggunakan objek Amazon S3](#page-109-0)

## <span id="page-107-0"></span>Bekerja dengan sumber daya Amazon S3

Anda dapat menggunakan Amazon S3 dari AWS Toolkit for Visual Studio Code untuk melihat, mengelola, dan mengedit bucket Amazon S3 dan sumber daya lainnya.

Bagian berikut menjelaskan cara bekerja dengan sumber daya Amazon S3 dari. AWS Toolkit for Visual Studio Code Untuk informasi tentang bekerja dengan objek Amazon S3, seperti folder dan file, dariAWS Toolkit for Visual Studio Code, lihat topik [Bekerja dengan objek S3](toolkit-for-vscode/latest/userguide/s3-service-objects.html) dalam Panduan Pengguna ini.

## Membuat sebuah bucket Amazon S3

- 1. Dari penjelajah Toolkit, buka menu konteks (klik kanan) untuk layanan S3, dan pilih Buat Bucket... . Atau, pilih ikon Create Bucket untuk membuka kotak dialog Create Bucket.
- 2. Di bidang Nama Bucket, masukkan nama yang valid untuk bucket.
Tekan Enter untuk membuat ember dan menutup kotak dialog. Bucket baru Anda kemudian ditampilkan di bawah layanan S3 di toolkit.

### **a** Note

Karena Amazon S3 memungkinkan bucket Anda digunakan sebagai URL yang dapat diakses publik, nama bucket yang Anda pilih harus unik secara global. Jika akun lain sudah membuat bucket dengan nama yang ingin Anda gunakan, Anda harus menggunakan nama yang berbeda.

Jika Anda tidak dapat membuat bucket baru, periksa AWSToolkit Logs di tab Output. Jika Anda mencoba menggunakan nama bucket yang tidak valid, BucketAlreadyExists terjadi kesalahan.

Untuk informasi selengkapnya, lihat [Pembatasan dan batasan Bucket](https://docs.aws.amazon.com/AmazonS3/latest/dev/BucketRestrictions.html) di Panduan Pengguna Layanan Penyimpanan Sederhana Amazon.

### Menambahkan folder ke bucket Amazon S3

Anda dapat mengatur konten bucket S3 dengan mengelompokkan objek Anda ke dalam folder. Anda juga dapat membuat folder di dalam folder.

- 1. Dari penjelajah Toolkit, perluas layanan S3 untuk melihat daftar sumber daya S3 Anda.
- 2. Pilih ikon Buat Folder untuk membuka kotak dialog Buat Folder. Atau, buka menu konteks (klik kanan) untuk ember atau folder, lalu pilih Buat Folder.
- 3. Masukkan nilai ke bidang Nama Folder dan tekan Enter untuk membuat folder dan menutup kotak dialog. Folder baru Anda ditampilkan di bawah sumber daya S3 yang sesuai di menu toolkit.

### Menghapus sebuah bucket Amazon S3

Saat Anda menghapus bucket S3, Anda juga menghapus folder dan objek yang dikandungnya. Jadi, ketika Anda mencoba menghapus bucket, Anda diminta untuk mengonfirmasi bahwa Anda ingin menghapusnya.

1. Dari menu utama toolkit, perluas layanan Amazon S3 untuk melihat daftar sumber daya S3 Anda.

- 2. Buka menu konteks (klik kanan) untuk bucket atau folder, lalu pilih Delete S3 Bucket.
- 3. Saat diminta, masukkan nama bucket ke dalam kolom teks, lalu tekan Enter untuk menghapus bucket dan menutup prompt konfirmasi.

#### **a** Note

Jika bucket berisi objek, bucket akan dikosongkan sebelum dihapus. Jika Anda mencoba untuk menghapus sejumlah besar sumber daya atau objek pada satu waktu, itu bisa memakan waktu untuk dihapus. Setelah dihapus, Anda menerima pemberitahuan yang mengatakan bahwa mereka berhasil dihapus.

# Cara menggunakan objek Amazon S3

File, folder, dan data lain yang disimpan dalam bucket sumber daya S3 dikenal sebagai objek S3.

Bagian berikut menjelaskan cara bekerja dengan objek Amazon S3 dari file. AWS Toolkit for Visual Studio Code Untuk detail tentang bekerja dengan sumber daya Amazon S3, seperti bucket S3, dariAWS Toolkit for Visual Studio Code, lihat topik [Bekerja dengan sumber daya S3](https://docs.aws.amazon.com/toolkit-for-vscode/latest/userguide/s3-service.html) di Panduan Pengguna ini.

### Pagination objek

Jika Anda bekerja dengan sejumlah besar objek dan folder Amazon S3, pagination memungkinkan Anda menentukan jumlah item yang ingin ditampilkan di halaman.

- 1. Arahkan ke VS Code Activity Bar dan pilih Extensions.
- 2. Dari ekstensi AWS Toolkit, pilih ikon pengaturan, lalu pilih Pengaturan Ekstensi.
- 3. Pada halaman Pengaturan, gulir ke bawah ke pengaturan AWS> S3: Item Maks Per Halaman.
- 4. Ubah nilai default ke jumlah item S3 yang ingin Anda tampilkan sebelum "muat lebih banyak" ditampilkan.

#### **a** Note

Nilai yang valid mencakup angka apa pun antara 3 dan 1000. Pengaturan ini hanya berlaku untuk jumlah objek atau folder yang ditampilkan pada satu waktu. Semua ember yang Anda buat ditampilkan sekaligus. Secara default, Anda dapat membuat hingga 100 bucket di setiap AWS akun Anda.

5. Tutup halaman Pengaturan untuk mengonfirmasi perubahan Anda.

Anda juga dapat memperbarui pengaturan dalam file berformat JSON dengan memilih ikon Open Settings (JSON) di kanan atas halaman Pengaturan.

### Mengunggah dan mengunduh objek Amazon S3

Anda dapat mengunggah file yang disimpan secara lokal ke bucket Amazon S3 Anda atau mengunduh objek Amazon S3 jarak jauh ke sistem lokal Anda, dari file. AWS Toolkit for Visual Studio Code

Unggah file menggunakan Toolkit

- 1. Dari penjelajah Toolkit, perluas layanan Amazon S3 untuk melihat daftar sumber daya S3 Anda.
- 2. Pilih ikon Upload File yang terletak di sebelah bucket atau folder untuk membuka dialog Upload File. Atau Anda dapat membuka menu konteks (klik kanan) dan memilih Unggah File.

### **a** Note

Untuk mengunggah file ke folder atau sumber daya induk objek, buka menu konteks (klik kanan) untuk objek S3 apa pun dan pilih Unggah ke Induk.

3. Gunakan pengelola file sistem Anda untuk memilih file, lalu pilih Unggah File untuk menutup dialog dan mengunggah file.

Unggah file menggunakan Command Palette

Anda dapat menggunakan antarmuka Toolkit atau Command Palette untuk mengunggah file ke bucket.

- 1. Untuk memilih file untuk diunggah, pilih tab file itu di VS Code.
- 2. Tekan Ctrl+Shift+P untuk menampilkan Command Palette.
- 3. Di Command Palette, masukkan frasa upload file untuk menampilkan daftar perintah yang direkomendasikan.
- 4. Pilih perintah AWS: Unggah File untuk membuka dialog AWS: Unggah File.
- 5. Saat diminta, pilih file yang ingin Anda unggah, lalu pilih bucket tempat Anda ingin mengunggah file tersebut.
- 6. Konfirmasikan unggahan Anda untuk menutup dialog dan memulai proses pengunggahan. Saat unggahan selesai, objek ditampilkan di menu toolkit dengan metadata yang mencakup ukuran objek, tanggal modifikasi terakhir, dan jalur.

### Mengunduh objek Amazon S3

- 1. Dari penjelajah Toolkit, perluas layanan S3.
- 2. Dari bucket atau folder, buka menu konteks (klik kanan) untuk objek yang ingin Anda unduh. Kemudian, pilih Unduh Sebagai untuk membuka kotak dialog Unduh Sebagai. Atau, sebagai alternatif, pilih ikon Unduh Sebagai di dekat objek.
- 3. Menggunakan pengelola file sistem Anda, pilih folder tujuan, masukkan nama file, lalu pilih Unduh untuk menutup dialog dan mulai mengunduh.

# Mengedit objek jarak jauh

Anda dapat menggunakan AWS Toolkit for Visual Studio Code untuk mengedit objek Amazon S3 Anda yang disimpan di sumber daya Amazon S3 jarak jauh Anda.

- 1. Dari penjelajah Toolkit, perluas layanan S3.
- 2. Perluas sumber daya S3 yang berisi file yang ingin Anda edit.
- 3. Untuk mengedit file, pilih ikon pensil (Edit File).
- 4. Untuk mengedit file yang terbuka dalam mode hanya-baca, lihat file di editor VS Code, lalu pilih ikon pensil yang terletak di sudut kanan atas UI.

### **a** Note

- Jika Anda memulai ulang atau keluar dari VS Code, IDE Anda terputus dari sumber daya S3 Anda. Jika ada file S3 jarak jauh yang sedang diedit saat Anda memutuskan sambungan, pengeditan akan berhenti. Anda harus memulai ulang VS Code dan membuka kembali tab edit untuk melanjutkan pengeditan.
- Tombol Edit File ada di sudut kanan atas UI. Ini hanya terlihat saat Anda secara aktif melihat file hanya-baca di editor VS Code.
- File non-teks tidak dapat dibuka dalam mode hanya-baca. Mereka selalu terbuka dalam mode edit.
- Anda tidak dapat beralih kembali ke mode read-only dari mode edit-only, hanya sebaliknya.

## Menyalin jalur objek Amazon S3

Prosedur berikut menjelaskan cara menyalin jalur objek Amazon S3 dari file. AWS Toolkit for Visual Studio Code

- 1. Dari penjelajah Toolkit, perluas layanan S3.
- 2. Perluas bucket sumber daya yang berisi objek yang ingin Anda salin jalurnya.
- 3. Buka menu konteks (klik kanan) untuk objek yang ingin Anda salin jalurnya, lalu pilih Salin Jalur untuk menyalin jalur objek ke clipboard lokal Anda.

# Membuat URL yang telah ditetapkan sebelumnya untuk objek Amazon S3

Anda dapat berbagi objek Amazon S3 pribadi dengan orang lain dengan memberikan izin terbatas waktu untuk mengunduh melalui fitur URL yang telah ditentukan sebelumnya. Untuk informasi selengkapnya, lihat [Berbagi objek dengan URL yang telah ditetapkan sebelumnya](https://docs.aws.amazon.com/AmazonS3/latest/userguide/ShareObjectPreSignedURL.html).

- 1. Dari penjelajah Toolkit, perluas layanan S3.
- 2. Dari bucket atau folder, buka menu konteks (klik kanan) untuk objek yang ingin Anda bagikan. Kemudian, pilih Generate Presigned URL untuk membuka palet Command.
- 3. Dari Command Palette, masukkan jumlah menit URL yang dapat digunakan untuk mengakses objek Anda. Kemudian, pilih Enter untuk mengonfirmasi dan menutup dialog.
- 4. Setelah URL presigned dibuat, VS Code Status Bar menampilkan URL presigned untuk objek yang telah disalin ke clipboard lokal Anda.

### Menghapus objek Amazon S3

Jika objek berada dalam bucket yang tidak berversi, Anda dapat menghapusnya secara permanen. Untuk bucket yang mengaktifkan versi, permintaan penghapusan tidak akan menghapus objek tersebut secara permanen. Sebaliknya, Amazon S3 menyisipkan delete marker dalam bucket. Untuk informasi selengkapnya, lihat [Menghapus versi objek](https://docs.aws.amazon.com/AmazonS3/latest/dev/DeletingObjectVersions.html).

- 1. Dari penjelajah Toolkit, perluas layanan S3 untuk melihat daftar sumber daya S3 Anda.
- 2. Buka menu konteks (klik kanan) untuk objek yang ingin Anda hapus, lalu pilih Hapus untuk membuka dialog konfirmasi.
- 3. Pilih Hapus. untuk mengonfirmasi bahwa Anda ingin menghapus objek S3. Kemudian, tutup dialog.

# Bekerja dengan irserver

AWS Toolkit for Visual Studio CodeMenyediakan dukungan untuk [AWS Serverless Application](https://aws.amazon.com/serverless/). Topik berikut menjelaskan bagaimana untuk memulai membuat dan bekerja denganAWS Serverless Application Model (AWS SAM) aplikasi, dariAWS Toolkit for Visual Studio Code.

Topik

- [Memulai dengan aplikasi tanpa server](#page-113-0)
- [Menjalankan dan men-debug fungsi Lambda langsung dari kode](#page-121-0)
- [Menjalankan dan men-debug sumber daya Amazon API Gateway lokal](#page-125-0)
- [Opsi konfigurasi untuk men-debug aplikasi nirserver](#page-129-0)
- [Pemecahan masalah aplikasi nirserver](#page-136-0)

# <span id="page-113-0"></span>Memulai dengan aplikasi tanpa server

Bagian berikut menjelaskan cara memulai membuat AWS Serverless Application dariAWS Toolkit for Visual Studio Code, menggunakan AWS Serverless Application Model (AWS SAM) dan AWS CloudFormation tumpukan.

### <span id="page-113-1"></span>Prasyarat

Sebelum Anda dapat membuat atau bekerja denganAWS Serverless Application, prasyarat berikut harus diselesaikan.

### **a** Note

Operasi berikut mungkin mengharuskan Anda untuk keluar atau memulai ulang VS Code sebelum perubahan selesai.

- Instal antarmuka baris AWS SAM perintah (CLI). Untuk informasi dan petunjuk tambahan tentang cara menginstal AWS SAM CLI, lihat topik [Memasang AWS SAM CLI](https://docs.aws.amazon.com/serverless-application-model/latest/developerguide/install-sam-cli.html) di Panduan Pengguna ini. AWS Serverless Application Model
- Dari file AWS konfigurasi Anda, identifikasi AWS Region default Anda. Untuk informasi selengkapnya tentang file konfigurasi Anda, lihat topik [pengaturan file konfigurasi dan kredensi](https://docs.aws.amazon.com/cli/latest/userguide/cli-configure-files.html) di AWS Command Line InterfacePanduan Pengguna.
- Instal SDK bahasa Anda dan konfigurasikan rantai alat Anda. Untuk informasi tambahan tentang cara mengkonfigurasi toolchain Anda dari AWS Toolkit for Visual Studio Code lihat topik [konfigurasi](#page-16-0)  [toolchain Anda](#page-16-0) di Panduan Pengguna ini.
- Instal [ekstensi dukungan bahasa YAMB](https://marketplace.visualstudio.com/items?itemName=redhat.vscode-yaml) dari pasar VS Code. Ini diperlukan agar CodeLens fitur file AWS SAM template dapat diakses. Untuk informasi tambahan tentang CodeLens, lihat [CodeLensb](https://code.visualstudio.com/api/language-extensions/programmatic-language-features#codelens-show-actionable-context-information-within-source-code)agian dalam dokumentasi VS Code

### Izin IAM untuk aplikasi tanpa server

Dalam Toolkit for VS Code Anda harus memiliki profil kredensional yang berisi AWS Identity and Access Management izin (IAM) yang diperlukan untuk menyebarkan dan menjalankan aplikasi tanpa server. Anda harus memiliki akses baca/tulis yang sesuai ke layanan berikut:AWS CloudFormation, IAM, Lambda, Amazon API Gateway, Amazon Simple Storage Service (Amazon S3), dan Amazon Elastic Container Registry (Amazon ECR).

Untuk informasi tambahan tentang menyiapkan autentikasi yang diperlukan untuk menyebarkan dan menjalankan aplikasi tanpa server, lihat [Mengelola akses dan izin sumber daya](https://docs.aws.amazon.com/serverless-application-model/latest/developerguide/sam-permissions.html) di Panduan Pengembang. AWS Serverless Application Model Untuk informasi tentang cara mengatur kredensil Anda, lihat [AWSKredensi IAM](#page-21-0) di Panduan Pengguna ini.

# <span id="page-114-0"></span>Membuat aplikasi tanpa server baru (lokal)

Prosedur ini menunjukkan cara membuat aplikasi tanpa server dengan Toolkit for VS Code dengan menggunakan. AWS SAM Output dari prosedur ini adalah direktori lokal di host pengembangan Anda yang berisi contoh aplikasi tanpa server, yang dapat Anda buat, uji, modifikasi, dan terapkan secara lokal ke Cloud. AWS

- 1. Untuk membuka Command Palette, pilih View, Command Palette, dan kemudian enter AWS.
- 2. Pilih AWSToolkit Buat Aplikasi Lambda SAM.

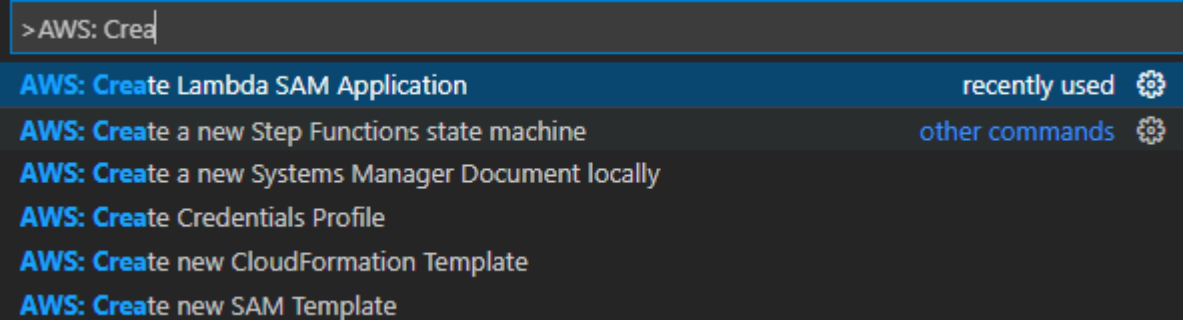

#### **a** Note

Jika AWS SAM CLI tidak diinstal, Anda mendapatkan kesalahan di sudut kanan bawah editor VS Code. Jika ini terjadi, verifikasi bahwa Anda telah memenuhi semua [asumsi](#page-113-1) [dan prasyarat](#page-113-1).

3. Pilih runtime untuk AWS SAM aplikasi Anda.

#### **a** Note

Jika Anda memilih salah satu runtime dengan "(Image)", aplikasi Anda adalah tipe paket Image. Jika Anda memilih salah satu runtime tanpa "(Image)", aplikasi Anda adalah tipe Zip. Untuk informasi selengkapnya tentang perbedaan antara jenis paket Image dan Zip, lihat [paket deployment Lambda](https://docs.aws.amazon.com/lambda/latest/dg/gettingstarted-package.html) dalam Panduan Developer AWS Lambda.

4. Bergantung pada runtime yang Anda pilih, Anda mungkin diminta untuk memilih manajer ketergantungan dan arsitektur runtime untuk aplikasi SAM Anda.

Dependency Manager

Pilih antara Gradle atau Maven.

**a** Note

Pilihan alat otomatisasi build ini hanya tersedia untuk runtime Java.

**Architecture** 

Pilih antara x86\_64 atau arm64.

Opsi untuk menjalankan aplikasi tanpa server Anda di lingkungan emulasi berbasis ARM64 alih-alih lingkungan berbasis x86\_64 default tersedia untuk runtime berikut:

- nodejs12.x (ZIP dan gambar)
- nodejs14.x (ZIP dan gambar)
- python3.8 (ZIP dan gambar)
- python3.9 (ZIP dan gambar)
- python3.10 (ZIP dan gambar)
- python3.11 (ZIP dan gambar)
- python3.12 (ZIP dan gambar)
- java8.al2 dengan Gradle (ZIP dan gambar)
- java8.al2 dengan Maven (hanya ZIP)
- java11 dengan Gradle (ZIP dan gambar)
- java11 dengan Maven (hanya ZIP)

### **A** Important

Anda harus menginstal AWS CLI versi 1.33.0 atau yang lebih baru untuk memungkinkan aplikasi berjalan di lingkungan berbasis ARM64. Untuk informasi selengkapnya, lihat [Prasyarat](#page-8-0).

- 5. Pilih lokasi untuk proyek baru Anda. Anda dapat menggunakan folder ruang kerja yang ada jika ada yang terbuka, Pilih folder lain yang sudah ada, atau buat folder baru dan pilih. Untuk contoh ini, pilih Tidak ada folder ruang kerja yang terbuka untuk membuat folder bernamaMY-SAM-APP.
- 6. Masukkan nama untuk proyek baru Anda. Untuk contoh ini, gunakan my-sam-app-nodejs. Setelah Anda menekan Enter, Toolkit for VS Code membutuhkan beberapa saat untuk membuat proyek.

Ketika proyek dibuat, aplikasi Anda ditambahkan ke ruang kerja Anda saat ini. Anda akan melihatnya tercantum di jendela Explorer.

## Membuka aplikasi tanpa server (lokal)

Untuk membuka aplikasi tanpa server di host pengembangan lokal Anda, buka folder yang berisi file template aplikasi.

- 1. Dari File, pilih Open Folder... .
- 2. Di kotak dialog Open Folder, arahkan ke folder aplikasi tanpa server yang ingin Anda buka.
- 3. Pilih tombol Pilih Folder.

Ketika Anda membuka folder aplikasi, itu ditambahkan ke jendela Explorer.

Menjalankan dan men-debug aplikasi tanpa server dari template (lokal)

Anda dapat menggunakan Toolkit for VS Code untuk mengonfigurasi cara men-debug aplikasi tanpa server dan menjalankannya secara lokal di lingkungan pengembangan Anda.

Anda mulai mengonfigurasi perilaku debug dengan menggunakan [CodeLens](https://code.visualstudio.com/api/language-extensions/programmatic-language-features#codelens-show-actionable-context-information-within-source-code)fitur Kode VS untuk mengidentifikasi fungsi Lambda yang memenuhi syarat. CodeLens memungkinkan interaksi sadar konten dengan kode sumber Anda. Untuk informasi tentang memastikan bahwa Anda dapat mengakses CodeLens fitur, tinjau [Prasyarat](#page-113-1) bagian dari sebelumnya dalam topik ini.

### **a** Note

Dalam contoh ini, Anda men-debug aplikasi yang menggunakan JavaScript. Namun, Anda dapat menggunakan fitur debugging Toolkit for VS Code dengan bahasa dan runtime berikut:

- $C \neq -$  . NET Inti 2.1, 3.1; . NET 5.0
- JavaScript/TypeScript Node.js 12. x, 14. x
- Python 3.6, 3.7, 3.8, 3.9, 3.10, 3.11, 3.12
- Jawa 8, 8.al2, 11
- Pergi  $1.x$

Pilihan bahasa Anda juga memengaruhi cara CodeLens mendeteksi penangan Lambda yang memenuhi syarat. Untuk informasi selengkapnya, lihat [Menjalankan dan men-debug fungsi](#page-121-0) [Lambda langsung dari kode](#page-121-0).

Dalam prosedur ini, Anda menggunakan contoh aplikasi yang dibuat di [Membuat aplikasi tanpa](#page-114-0) [server baru \(lokal\)](#page-114-0) bagian sebelumnya dalam topik ini.

- 1. Untuk melihat file aplikasi Anda di File Explorer VS Code, pilih View, Explorer.
- 2. Dari folder aplikasi (misalnya, my-sample-app), buka template.yaml file.

#### **a** Note

Jika Anda menggunakan templat dengan nama yang berbedatemplate.yaml, CodeLens indikator tidak tersedia secara otomatis di file YAMAL. Ini berarti Anda harus menambahkan konfigurasi debug secara manual.

3. Di editor untuktemplate.yaml, buka Resources bagian template yang mendefinisikan sumber daya tanpa server. Dalam hal ini, ini adalah HelloWorldFunction sumber daya tipeAWS::Serverless::Function.

Dalam CodeLens indikator untuk sumber daya ini, pilih Tambahkan Konfigurasi Debug.

- 4. Di Command Palette, pilih runtime di mana AWS SAM aplikasi Anda akan berjalan.
- 5. Di editor untuk file launch. json, edit atau konfirmasi nilai untuk properti konfigurasi berikut:
	- "name" Masukkan nama yang mudah dibaca untuk muncul di bidang tarik-turun Konfigurasi di tampilan Jalankan.
	- "target"— Pastikan nilainya "template" sedemikian rupa sehingga AWS SAM template adalah titik masuk untuk sesi debug.
	- "templatePath" Masukkan jalur relatif atau absolut untuk file template.yaml.
	- "logicalId"— Pastikan bahwa nama cocok dengan yang ditentukan di bagian Sumber daya AWS SAM template. Dalam hal ini, ini adalah HelloWorldFunction dari tipe AWS::Serverless::Function.

Untuk informasi selengkapnya tentang entri ini dan entri lainnya dalam file launch. json, lihat [Opsi konfigurasi untuk men-debug aplikasi nirserver](#page-129-0).

6. Jika Anda puas dengan konfigurasi debug Anda, simpan launch.json. Kemudian, untuk memulai debugging, pilih tombol "putar" hijau di tampilan RUN.

Ketika sesi debug dimulai, panel KONSOL DEBUG menampilkan output debug dan menampilkan nilai apa pun yang dikembalikan oleh fungsi Lambda. (Saat men-debug AWS SAM aplikasi, AWSToolkit dipilih sebagai saluran Output di panel Output.)

### Menyinkronkan aplikasi AWS SAM

AWS Toolkit for Visual Studio CodeMenjalankan perintah AWS SAM CLI sam sync untuk menyebarkan aplikasi tanpa server Anda ke file. AWS Cloud Untuk informasi tambahan tentang AWS SAM sinkronisasi, lihat topik [referensi perintah AWS SAM CLI](https://docs.aws.amazon.com/serverless-application-model/latest/developerguide/serverless-sam-cli-command-reference.html) di Panduan Pengembang AWS Serverless Application Model

Prosedur berikut menjelaskan cara menerapkan aplikasi tanpa server Anda ke AWS Cloud with sam sync dari Toolkit for VS Code.

- 1. Dari menu utama di VS Code, buka Command Palette dengan memperluas View dan memilih Command Palette.
- 2. Dari Command Palette cari AWSdan pilih Sync SAM Application untuk mulai mengatur sinkronisasi Anda.

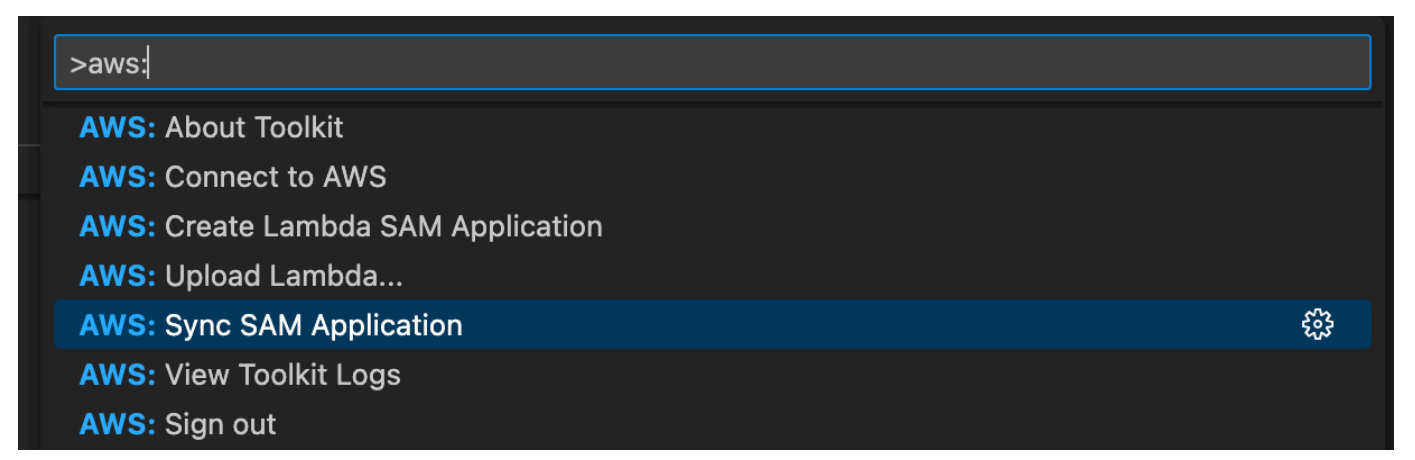

- 3. Pilih AWS Wilayah untuk menyinkronkan aplikasi tanpa server Anda.
- 4. Pilih file template.yaml yang akan digunakan untuk deployment.
- 5. Pilih bucket Amazon S3 yang sudah ada atau masukkan nama bucket Amazon S3 baru untuk menerapkan aplikasi Anda.

### **A** Important

Bucket Amazon S3 Anda harus memenuhi persyaratan berikut:

- Bucket harus berada di Wilayah yang Anda sinkronkan.
- Nama bucket Amazon S3 harus unik secara global di semua nama bucket yang ada di Amazon S3.
- 6. Jika aplikasi nirserver Anda menyertakan fungsi dengan tipe paket Image, masukkan nama repositori Amazon ECR yang dapat digunakan oleh deployment ini. Repositori harus berada di Wilayah tempat Anda men-deploy.
- 7. Pilih tumpukan penerapan dari daftar penerapan sebelumnya, atau buat tumpukan penerapan baru dengan memasukkan nama tumpukan baru. Kemudian, lanjutkan untuk memulai proses sinkronisasi.

#### **a** Note

Tumpukan yang digunakan dalam penerapan sebelumnya ditarik kembali per ruang kerja dan wilayah.

8. Selama proses sinkronisasi, status penerapan Anda ditangkap di tab Terminal VS Code. Verifikasi bahwa sinkronisasi Anda berhasil dari tab terminal, jika terjadi kesalahan, Anda menerima pemberitahuan.

 $\otimes$  Failed to deploy SAM application.

#### **a** Note

Untuk detail tambahan tentang sinkronisasi Anda, AWS Toolkit for Visual Studio Code log dapat diakses dari Command Palette.

Untuk mengakses AWS Toolkit for Visual Studio Code log Anda dari Command Palette, perluas View, pilih Command Palette**AWS: View AWS Toolkits Logs**, lalu cari, dan pilih ketika terisi dalam daftar.

Ketika penerapan selesai, Anda melihat aplikasi Anda terdaftar di AWSExplorer. Untuk informasi selengkapnya tentang cara menjalankan fungsi Lambda yang dibuat sebagai bagian dari aplikasi, lihat topik [Berinteraksi dengan Fungsi Lambda Jarak Jauh](#page-96-0) di Panduan Pengguna ini.

### Menghapus aplikasi tanpa server dari AWS Cloud

Menghapus aplikasi nirserver melibatkan penghapusan tumpukan AWS CloudFormation yang sebelumnya Anda deploy ke AWS Cloud. Perhatikan bahwa prosedur ini tidak menghapus direktori aplikasi Anda dari host lokal Anda.

- 1. Buka [AWS Explorer.](#page-31-0)
- 2. Di jendela AWSToolkit Explorer, perluas Wilayah yang berisi aplikasi yang digunakan yang ingin Anda hapus, lalu perluas. AWS CloudFormation
- 3. Buka menu konteks (klik kanan) untuk nama AWS CloudFormation tumpukan yang sesuai dengan aplikasi tanpa server yang ingin Anda hapus, lalu pilih Hapus Tumpukan. AWS **CloudFormation**
- 4. Untuk mengonfirmasi bahwa Anda ingin menghapus tumpukan yang dipilih, pilih Ya.

Jika penghapusan tumpukan berhasil, Toolkit for VS Code menghapus nama tumpukan dari daftar di Explorer. AWS CloudFormation AWS

# <span id="page-121-0"></span>Menjalankan dan men-debug fungsi Lambda langsung dari kode

Saat menguji AWS SAM aplikasi, Anda dapat memilih untuk menjalankan dan men-debug hanya fungsi Lambda dan mengecualikan sumber daya lain yang didefinisikan templateAWS SAM. Pendekatan ini melibatkan penggunaan [CodeLensf](https://code.visualstudio.com/blogs/2017/02/12/code-lens-roundup)itur untuk mengidentifikasi penangan fungsi Lambda dalam kode sumber yang dapat langsung Anda panggil.

Handler Lambda yang terdeteksi CodeLens bergantung pada bahasa dan runtime yang Anda gunakan untuk aplikasi Anda.

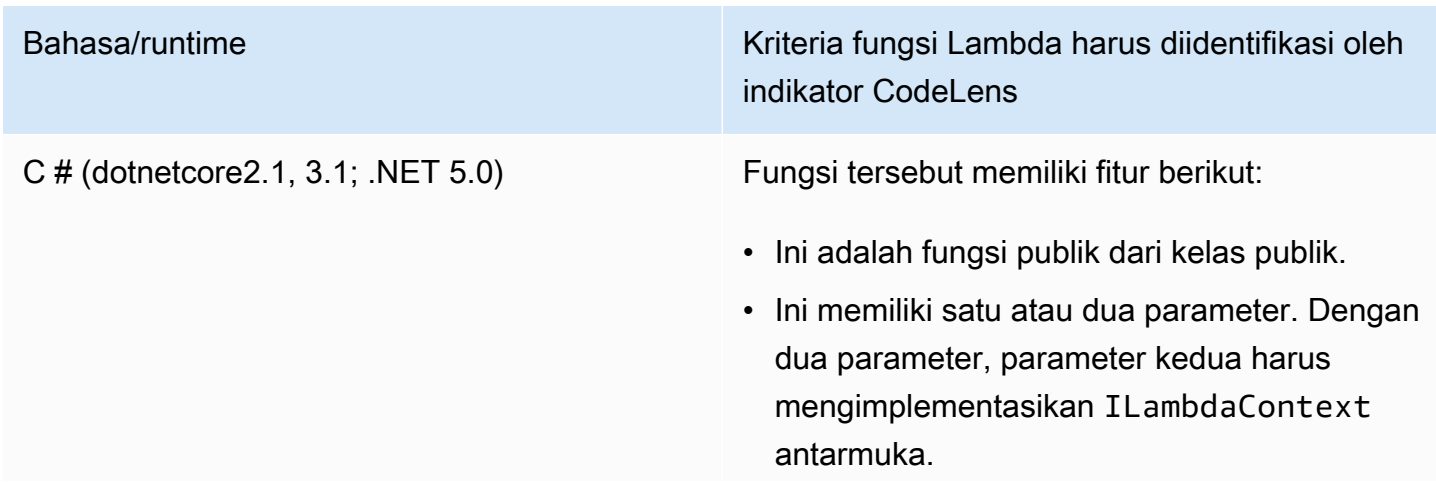

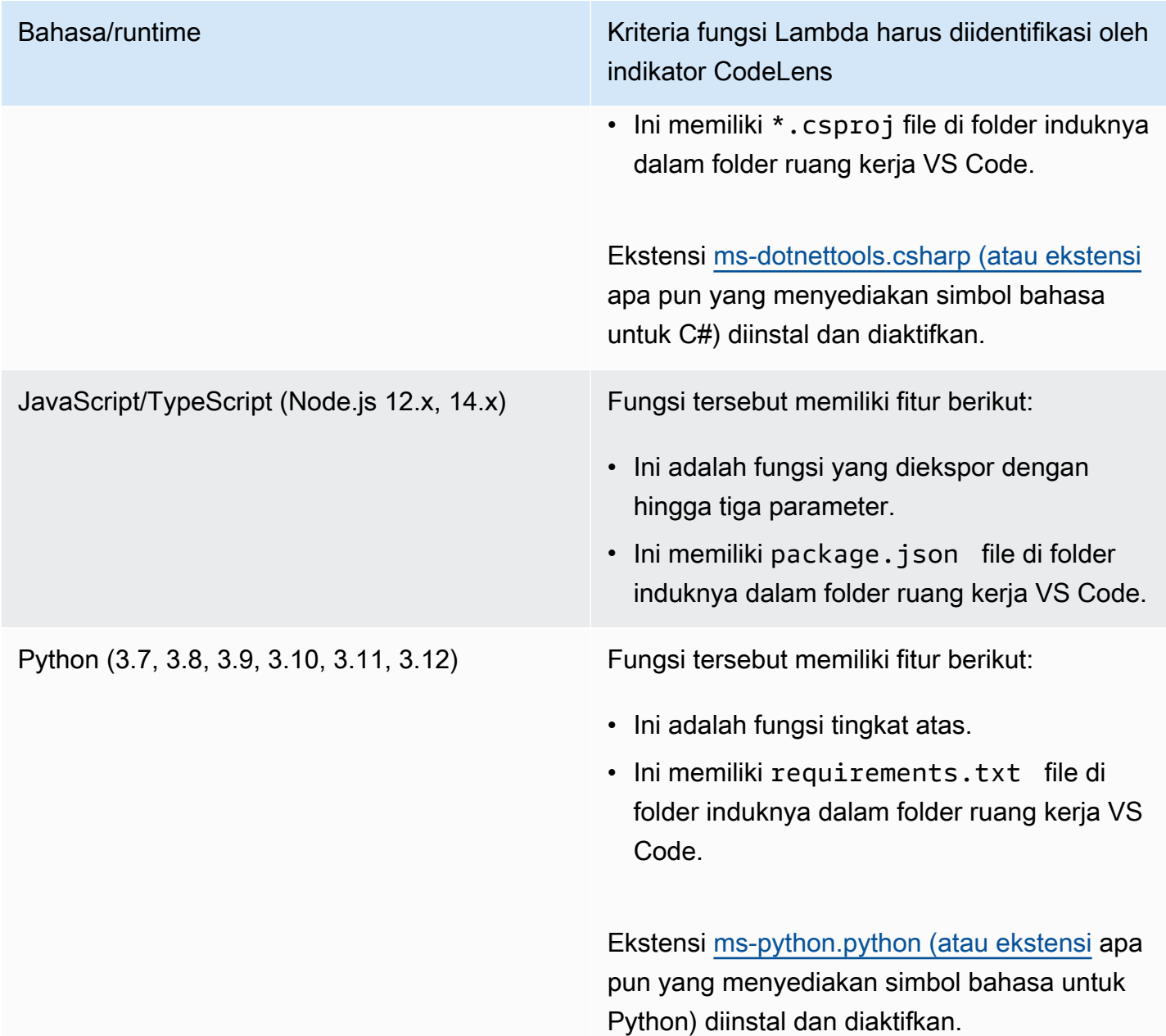

Bahasa/runtime Kriteria fungsi Lambda harus diidentifikasi oleh indikator Codel ens

Jawa (8, 8.al2, 11) Fungsi tersebut memiliki fitur berikut:

- Ini adalah fungsi publik dari kelas publik, nonabstrak.
- Ini memiliki satu, dua, atau tiga parameter:
	- Satu parameter: Parameter bisa apa saja.
	- Dua parameter: Parameter harus a java.io.InputStream dan A java.io.OutputStream ATAU parameter terakhir harus acom.amazo naws.services.lambda.runtim e.Context .
	- Tiga parameter: Parameter harus a java.io.InputStream java.io.O utputStream dan A DAN parameter terakhir harus acom. amazonaws.serv ices.lambda.runtime.Context .
- Ini memiliki file build.gradle (Gradle) atau pom.xml (Maven) di folder induknya dalam folder ruang kerja VS Code.

[Ekstensi redhat.java](https://marketplace.visualstudio.com/items?itemName=redhat.java) (atau ekstensi apa pun yang menyediakan simbol bahasa untuk Java) diinstal dan diaktifkan. Ekstensi ini membutuhk an Java 11, tidak peduli runtime Java mana yang Anda gunakan.

[Vscjava. vscode-java-debuge](https://marketplace.visualstudio.com/items?itemName=vscjava.vscode-java-debug)kstensi (atau ekstensi apa pun yang menyediakan debugger Java) diinstal dan diaktifkan.

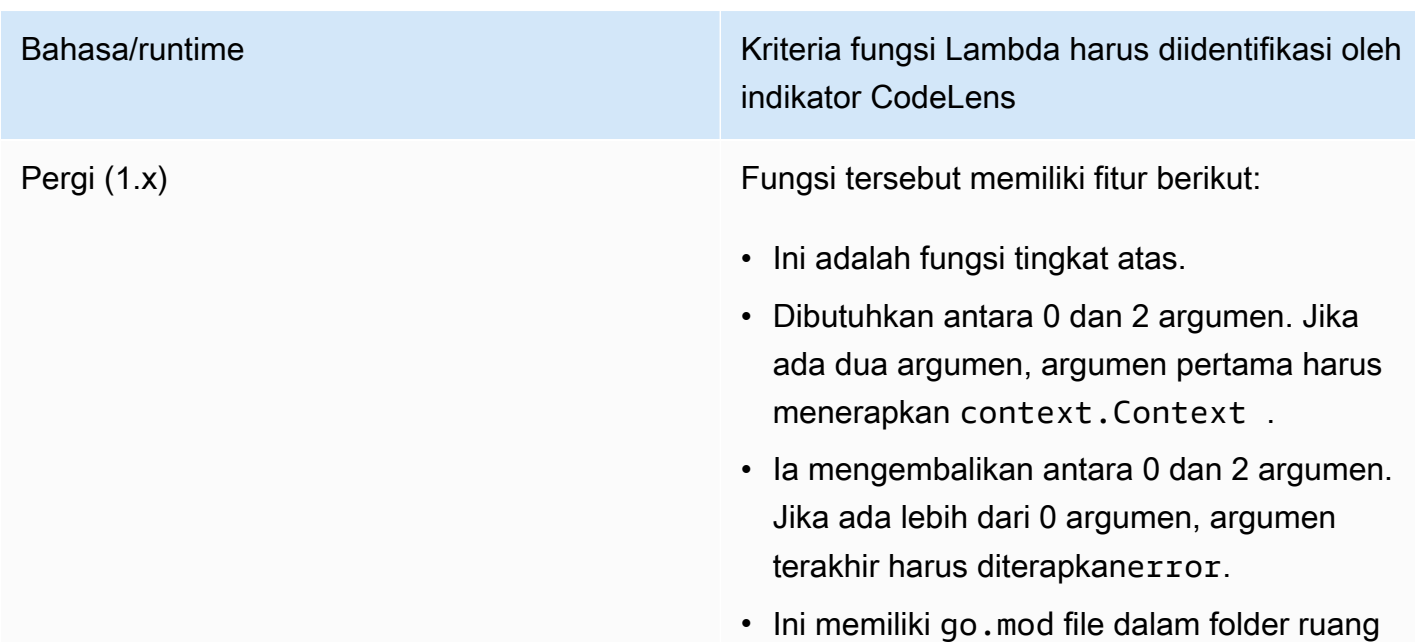

[Ekstensi golang.go](https://marketplace.visualstudio.com/items?itemName=golang.Go) diinstal, dikonfigurasi, dan diaktifkan.

kerja VS Code.

Untuk menjalankan dan men-debug aplikasi nirserver langsung dari kode aplikasi

- 1. Untuk melihat file aplikasi Anda di VS Code File Explorer, pilih View, Explorer.
- 2. Dari folder aplikasi (misalnya, my-sample-app), perluas folder fungsi (dalam hal ini, hello-world) dan buka file. app.js
- 3. Pada CodeLens indikator yang mengidentifikasi penangan fungsi Lambda yang memenuhi syarat, pilih. Add Debug Configuration
- 4. Di Command Palette, pilih runtime di mana AWS SAM aplikasi Anda akan berjalan.
- 5. Di editor untuk file launch. json, edit atau konfirmasi nilai untuk properti konfigurasi berikut:
	- "name"— Masukkan nama yang ramah pembaca untuk muncul di bidang tarik-turun Konfigurasi di tampilan Jalankan.
	- "target" Pastikan bahwa nilainya adalah "code" agar penangan fungsi Lambda dipanggil secara langsung.
- "lambdaHandler" Masukkan nama metode dalam kode Anda yang dipanggil Lambda untuk memanggil fungsi Anda. Misalnya, untuk aplikasi di JavaScript, defaultnya adalahapp.lambdaHandler.
- "projectRoot" Masukkan jalur ke file aplikasi yang berisi fungsi Lambda.
- "runtime" Masukkan atau konfirmasikan runtime yang valid untuk lingkungan eksekusi Lambda, misalnya, "nodejs.12x".
- "payload" Pilih salah satu opsi berikut untuk menentukan muatan peristiwa yang ingin Anda berikan ke fungsi Lambda Anda sebagai input:
	- "json": Pasangan nilai kunci berformat JSON yang menentukan muatan peristiwa.
	- "path": Jalur ke file yang digunakan sebagai muatan peristiwa.

Dalam contoh di bawah ini, "json" opsi mendefinisikan payload.

Untuk informasi selengkapnya tentang entri ini dan entri lainnya dalam file launch.json, lihat [Opsi konfigurasi untuk men-debug aplikasi nirserver](#page-129-0).

6.

Jika Anda puas dengan konfigurasi debug, untuk memulai debugging, pilih panah putar hijau di sebelah RUN.

Saat sesi debugging dimulai, panel DEBUG CONSOLE menampilkan output debugging dan menampilkan nilai apa pun yang dikembalikan oleh fungsi Lambda. (Saat men-debug AWS SAM aplikasi, AWSToolkit dipilih sebagai saluran Output di panel Output.)

# <span id="page-125-0"></span>Menjalankan dan men-debug sumber daya Amazon API Gateway lokal

Anda dapat menjalankan atau men-debugAWS SAMSumber daya lokal API Gateway, ditentukan dalamtemplate.yaml, dengan menjalankan konfigurasi peluncuran Kode VStype=awssamdenganinvokeTarget.target=api.

#### **a** Note

API Gateway mendukung dua jenis API, REST dan HTTP. Namun, fitur API Gateway denganAWS Toolkit for Visual Studio Codehanya mendukung REST API. Terkadang HTTP API disebut "API Gateway V2 API."

Untuk menjalankan dan men-debug sumber daya API Gateway lokal

- 1. Pilih salah satu pendekatan berikut untuk membuat konfigurasi peluncuran untuk sumber daya AWS SAM API Gateway:
	- Opsi 1: Kunjungi kode sumber penangan (file .js, .cs, atau .py) di file .js, .cs, atau .py)AWS SAMproyek, arahkan kursor ke handler Lambda, dan pilihTambahkan Konfigurasi Debug CodeLens. Kemudian, dalam menu, pilih item bertandaAPI Peristiwa.
	- Opsi 2: Editlaunch. jsondan buat konfigurasi peluncuran baru menggunakan sintaks berikut.

```
{ 
   "type": "aws-sam", 
   "request": "direct-invoke", 
   "name": "myConfig", 
   "invokeTarget": { 
      "target": "api", 
     "templatePath": "n12/template.yaml", 
     "logicalId": "HelloWorldFunction" 
   }, 
   "api": { 
      "path": "/hello", 
     "httpMethod": "post", 
      "payload": { 
        "json": {} 
     } 
   }, 
   "sam": {}, 
   "aws": {}
}
```
- 2. Dalam VS CodeJalankanpanel, pilih konfigurasi peluncuran (bernamamyConfigdalam contoh di atas).
- 3. (Opsional) Tambahkan titik henti ke kode proyek Lambda Anda.
- 4. JenisF5atau pilihMainkandi dalamJalankanPanel.
- 5. Di panel output, lihat hasilnya.

## Konfigurasi

Ketika Anda menggunakan invokeTarget.target nilai properti api, Toolkit mengubah validasi dan perilaku konfigurasi peluncuran untuk mendukung bidang api.

```
{ 
   "type": "aws-sam", 
   "request": "direct-invoke", 
   "name": "myConfig", 
   "invokeTarget": { 
     "target": "api", 
     "templatePath": "n12/template.yaml", 
     "logicalId": "HelloWorldFunction" 
   }, 
   "api": { 
     "path": "/hello", 
     "httpMethod": "post", 
     "payload": { 
        "json": {} 
     }, 
     "querystring": "abc=def&qrs=tuv", 
     "headers": { 
          "cookie": "name=value; name2=value2; name3=value3" 
     } 
   }, 
   "sam": {}, 
   "aws": {}
}
```
Ganti nilai-nilai dalam contoh sebagai berikut:

invokeTarget.logicalId

Sumber daya API.

path

Jalur API yang diminta oleh konfigurasi peluncuran, misalnya, "path": "/hello".

Harus merupakan jalur API valid yang diselesaikan dari template.yaml yang ditentukan oleh invokeTarget.templatePath.

#### httpMethod

Salah satu kata kerja berikut: "delete", "get", "head", "options", "patch", "post", "put".

payload

Muatan JSON (badan HTTP) untuk mengirim permintaan, dengan struktur dan aturan yang sama dengan bidang [lambda.payload](https://docs.aws.amazon.com/toolkit-for-vscode/latest/userguide/serverless-apps-run-debug-config-ref.html).

payload.path menunjuk ke file yang berisi muatan JSON.

payload.json menentukan muatan JSON sebaris.

#### headers

Peta opsional pasangan nama-nilai, yang Anda gunakan untuk menentukan header HTTP untuk disertakan dalam permintaan, seperti yang ditunjukkan dalam contoh berikut.

```
"headers": { 
      "accept-encoding": "deflate, gzip;q=1.0, *;q=0.5", 
      "accept-language": "fr-CH, fr;q=0.9, en;q=0.8, de;q=0.7, *;q=0.5", 
      "cookie": "name=value; name2=value2; name3=value3", 
      "user-agent": "Mozilla/5.0 (Macintosh; Intel Mac OS X 10_14_6) 
 AppleWebKit/537.36 (KHTML, like Gecko) Chrome/86.0.4240.198 Safari/537.36",
}
```
#### querystring

String opsional yang menetapkan querystring dari permintaan, misalnya, "querystring": "abc=def&ghi=jkl".

#### AWS

Bagaimana informasi koneksi AWS disediakan. Untuk informasi selengkapnya, lihatAWSkoneksi ("aws") propertitabel di[Opsi konfigurasi untuk men-debug aplikasi nirserverB](#page-129-0)agian.

#### sam

Bagaimana AWS SAM CLI membangun aplikasi. Untuk informasi selengkapnya, lihatAWSProperti SAM CLI ("sam")tabel di[Opsi konfigurasi untuk men-debug aplikasi nirserverB](#page-129-0)agian.

# <span id="page-129-0"></span>Opsi konfigurasi untuk men-debug aplikasi nirserver

Ketika Anda membukalaunch. jsonfile untuk mengedit konfigurasi debug, Anda dapat menggunakan Kode VS[IntelliSensef](https://code.visualstudio.com/docs/editor/intellisense)itur untuk melihat dan secara otomatis menyelesaikan properti yang valid. Untuk memicu IntelliSense di editor, tekanCtrl+Spasi.

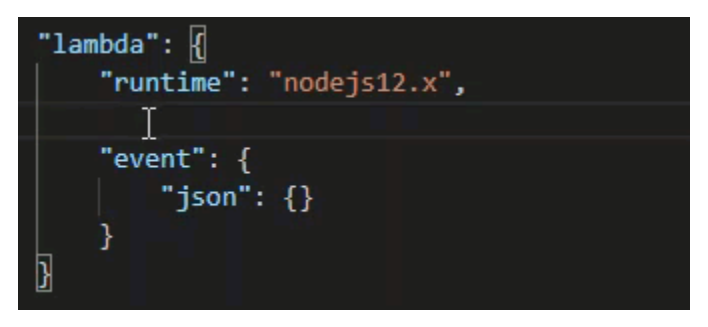

IntelliSense memungkinkan Anda menemukan dan menentukan properti untuk menjalankan fungsi Lambda secara langsung atau denganAWS SAMtemplat. Anda juga dapat menentukan properti untuk "lambda" (bagaimana fungsi berjalan), "sam" (bagaimana AWS SAM CLI membangun aplikasi), dan "aws" (bagaimana informasi koneksi AWS disediakan).

AWS SAM: Pemanggilan penangan Lambda langsung/Pemanggilan Lambda berbasis templat

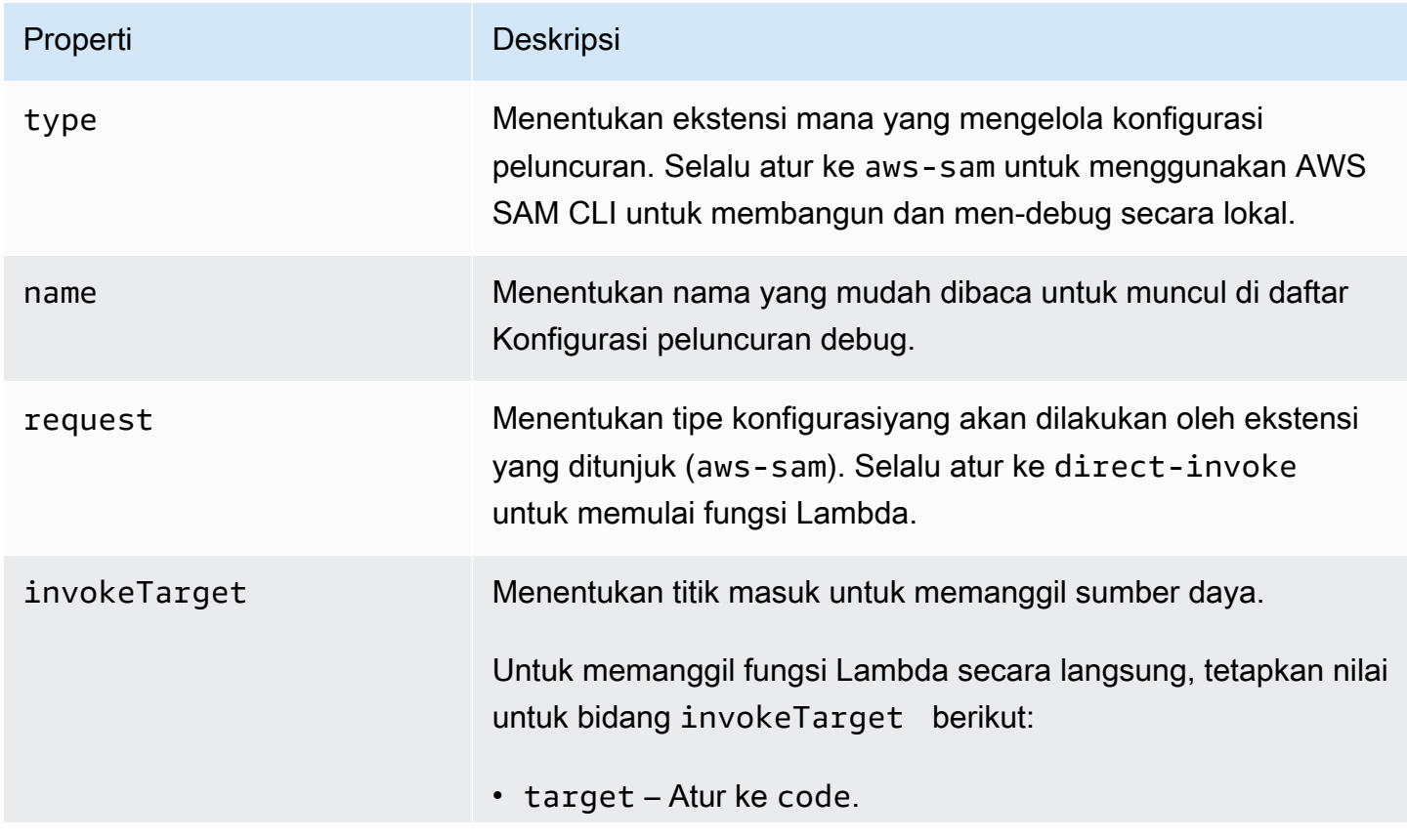

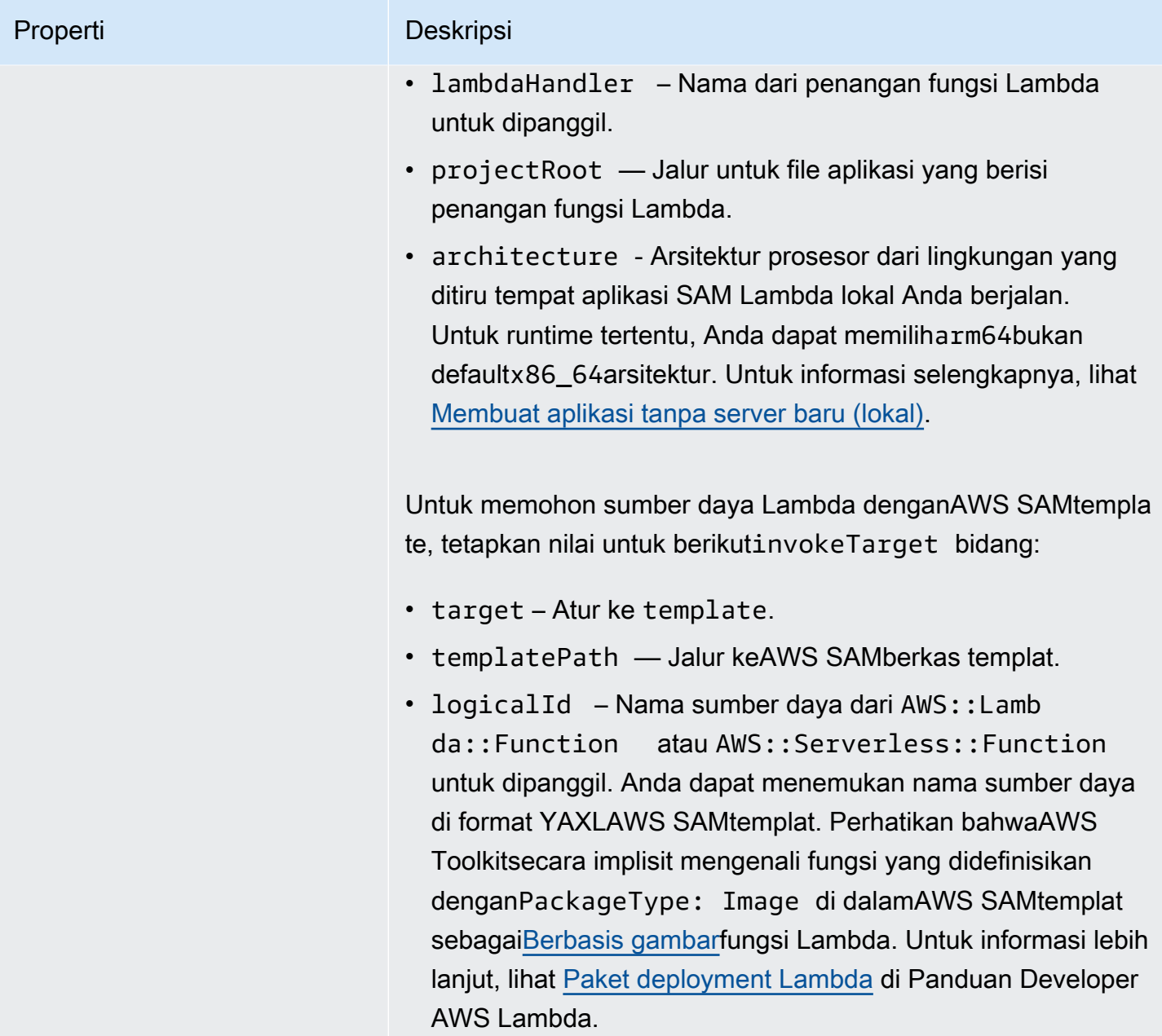

# Properti Lambda (**"lambda"**)

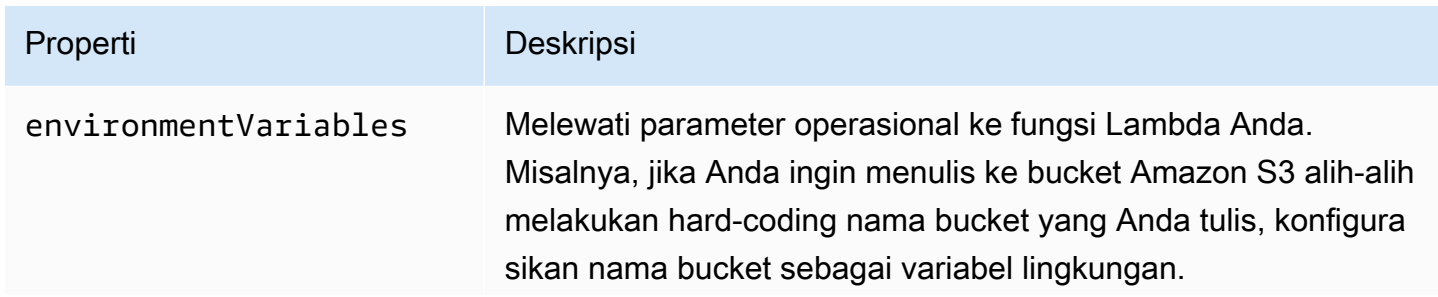

Properti

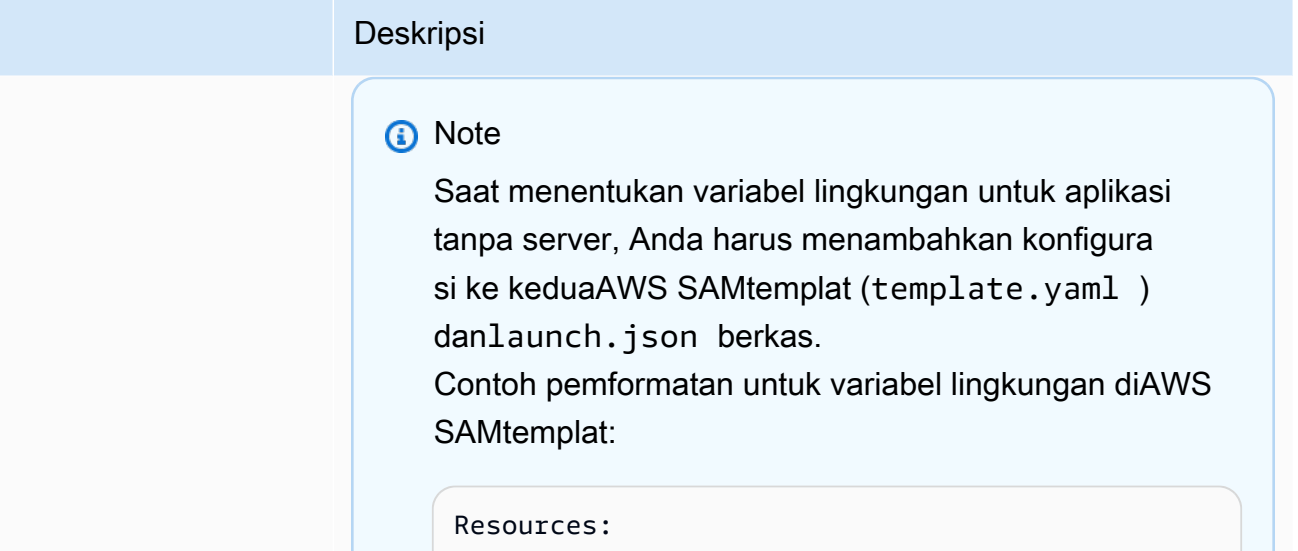

```
 HelloWorldFunction: 
 Type: AWS::Serverless::Function 
 Properties: 
   CodeUri: hello-world/ 
   Handler: app.lambdaHandlerN10 
   Runtime: nodejs10.x 
   Environment: 
     Variables: 
       SAMPLE1: Default Sample 1 Value
```
Contoh pemformatan untuk variabel lingkungan dilaunch.json berkas:

```
"environmentVariables": { 
     "SAMPLE1": "My sample 1 value" 
 }
```
payload Menyediakan dua opsi untuk muatan peristiwa yang Anda berikan ke fungsi Lambda Anda sebagai input.

- "json": Pasangan nilai kunci berformat JSON yang menentukan muatan peristiwa.
- "path": Jalur ke file yang digunakan sebagai muatan peristiwa.

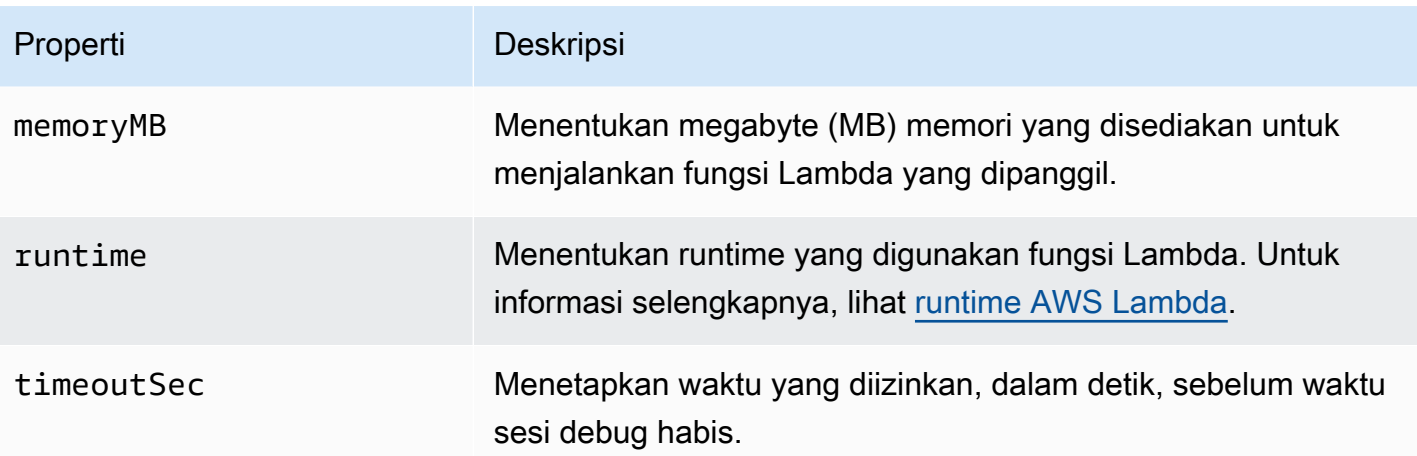

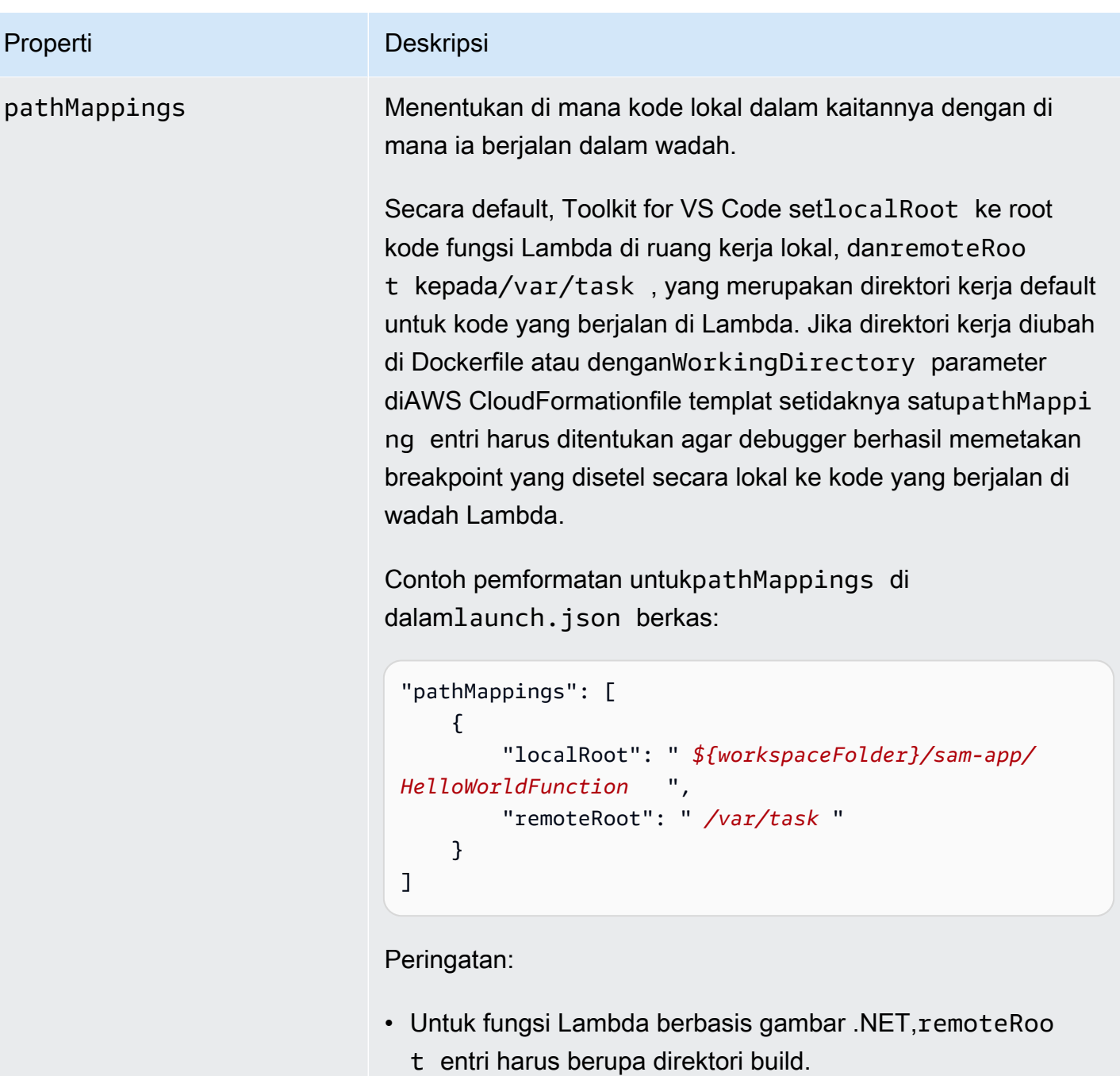

• Untuk fungsi Lambda berbasis Node.js, Anda hanya dapat menentukan entri pemetaan jalur tunggal.

Toolkit for VS CodeAWS SAMCLI untuk membangun dan men-debug aplikasi nirkabel secara lokal. Anda dapat mengonfigurasi perilaku perintah AWS SAM CLI menggunakan properti dari konfigurasi "sam" di file launch.json.

# Properti AWS SAM CLI (**"sam"**)

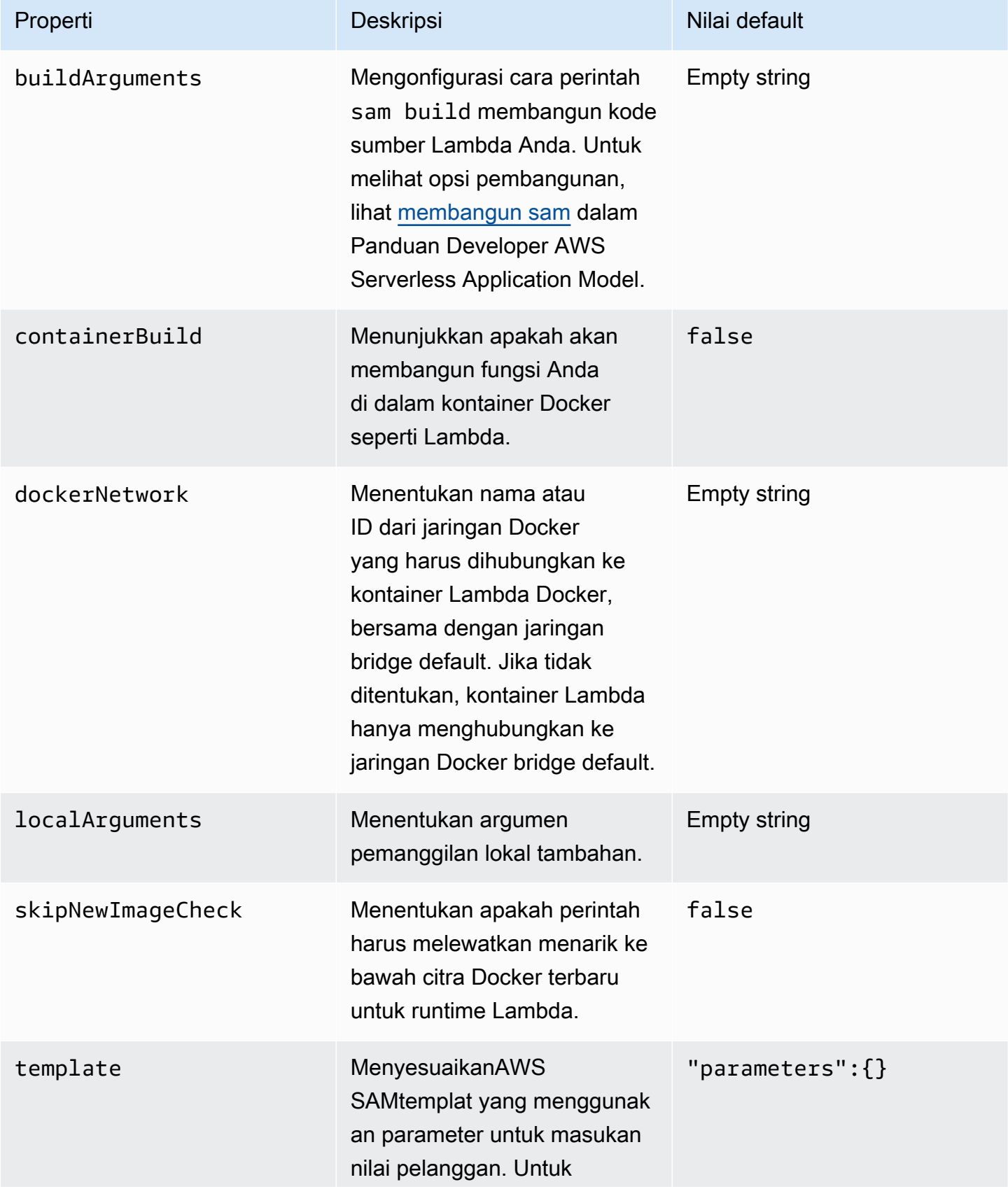

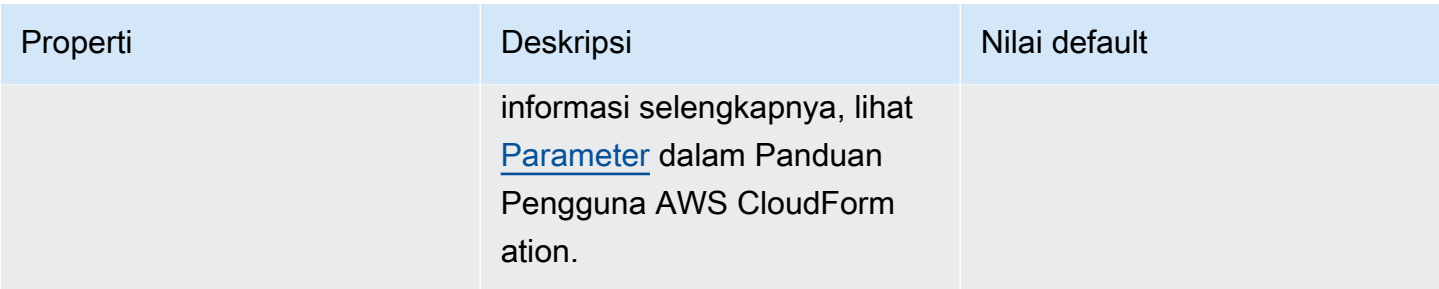

#### Properti koneksi AWS (**"aws"**)

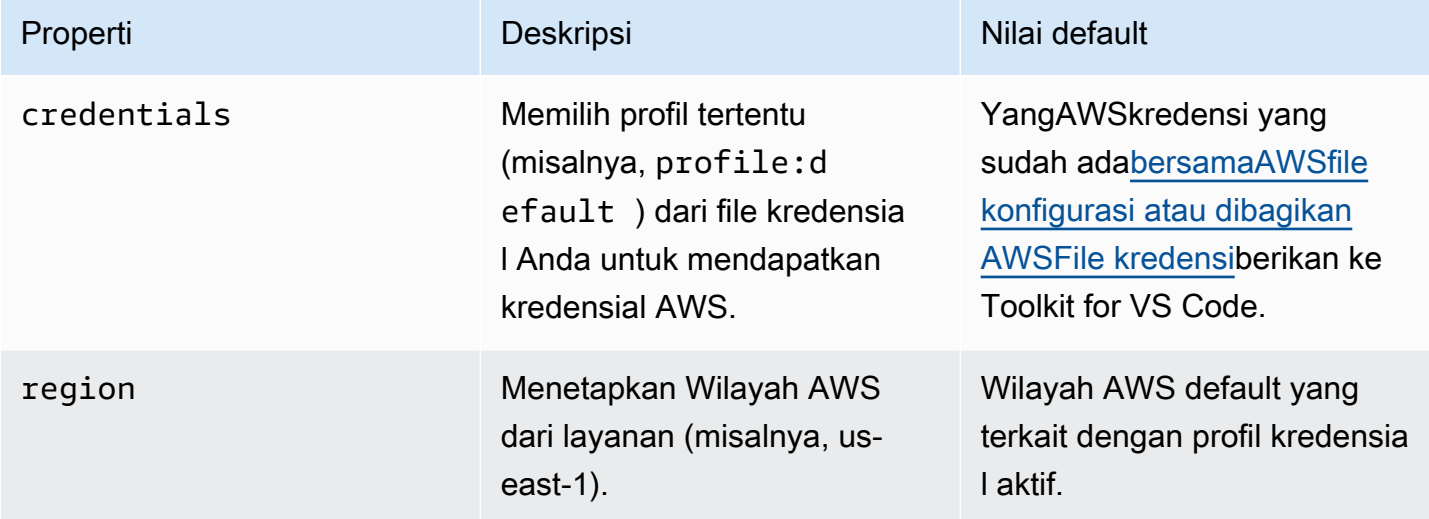

### Contoh: Konfigurasi peluncuran templat

Berikut ini adalah contoh peluncuran file konfigurasi untukAWS SAMtarget templat:

```
{ 
     "configurations": [ 
          { 
              "type": "aws-sam", 
              "request": "direct-invoke", 
              "name": "my-example:HelloWorldFunction", 
              "invokeTarget": { 
                   "target": "template", 
                   "templatePath": "template.yaml", 
                   "logicalId": "HelloWorldFunction" 
              }, 
              "lambda": { 
                   "payload": {}, 
                   "environmentVariables": {}
```
 } }  $\overline{1}$ }

# Contoh: Konfigurasi peluncuran kode

Berikut adalah contoh file konfigurasi peluncuran untuk target fungsi Lambda:

```
{ 
     "configurations": [ 
          { 
              "type": "aws-sam", 
              "request": "direct-invoke", 
              "name": "my-example:app.lambda_handler (python3.7)", 
              "invokeTarget": { 
                  "target": "code", 
                  "projectRoot": "hello_world", 
                  "lambdaHandler": "app.lambda_handler" 
              }, 
              "lambda": { 
                  "runtime": "python3.7", 
                  "payload": {}, 
                  "environmentVariables": {} 
 } 
         } 
     ]
}
```
# <span id="page-136-0"></span>Pemecahan masalah aplikasi nirserver

Topik ini merinci kesalahan umum yang mungkin Anda hadapi saat membuat aplikasi tanpa server dengan Toolkit for VS Code dan cara mengatasinya.

Topik

- [Bagaimana cara menggunakan samconfig.toml dengan konfigurasi peluncuran SAM?](#page-137-0)
- [Kesalahan: "RuntimeError: Kontainer tidak ada"](#page-137-1)
- [Error: "Docker.errors.apiError: Kesalahan Server... Anda telah mencapai batas kecepatan tarik."](#page-137-2)
- [Kesalahan: "500 Kesalahan Server: Pemasangan C:\Users\..."](#page-137-3)
- [Menggunakan WSL, webviews \(misalnya, "Invoke onAWS"bentuk\) rusak](#page-138-0)

#### • [Debugging aplikasi TypeScript, tetapi breakpoints tidak bekerja](#page-138-1)

#### <span id="page-137-0"></span>Bagaimana cara menggunakan samconfig.toml dengan konfigurasi peluncuran SAM?

Tentukan lokasi CLI SAM Anda[samconfig.toml](https://docs.aws.amazon.com/serverless-application-model/latest/developerguide/serverless-sam-cli-config.html)dengan mengkonfigurasi--config-fileargumen disam.localArgumentsproperti konfigurasi peluncuran Anda. Misalnya, jika file samconfig.toml terletak di tingkat atas ruang kerja Anda:

```
"sam": { 
     "localArguments": ["--config-file", "${workspaceFolder}/samconfig.toml"],
}
```
<span id="page-137-1"></span>Kesalahan: "RuntimeError: Kontainer tidak ada"

Parametersam buildperintah dapat menunjukkan kesalahan ini jika sistem Anda tidak memiliki ruang disk yang cukup untuk kontainer Docker. Jika penyimpanan sistem Anda hanya memiliki 1-2 GB ruang yang tersedia,sam buildmungkin gagal selama pemrosesan, bahkan jika penyimpanan sistem tidak sepenuhnya penuh sebelum membangun dimulai. Untuk informasi selengkapnya, lihat[masalah GitHub.](https://github.com/aws/aws-sam-cli/issues/2121)

<span id="page-137-2"></span>Error: "Docker.errors.apiError: Kesalahan Server... Anda telah mencapai batas kecepatan tarik."

Docker Hub membatasi permintaan yang dapat dilakukan pengguna anonim. Jika sistem Anda mencapai batas, Docker gagal dan kesalahan ini muncul dalam tampilan OUTPUT VS Code:

```
docker.errors.APIError: 500 Server Error: Internal Server Error ("toomanyrequests: You 
  have
reached your pull rate limit. You may increase the limit by authenticating and 
  upgrading:
https://www.docker.com/increase-rate-limit")
```
Pastikan bahwalayanan Docker sistemtelah diautentikasi dengan kredensi Docker Hub Anda.

<span id="page-137-3"></span>Kesalahan: "500 Kesalahan Server: Pemasangan C:\Users\..."

Pengguna Windows mungkin melihat kesalahan pemasangan Docker ini saat melakukan debugAWS SAMaplikasi:

```
Fetching lambci/lambda:nodejs10.x Docker container image......
2019-07-12 13:36:58 Mounting C:\Users\<username>\AppData\Local\Temp\ ... as /var/
task:ro,delegated inside runtime container
Traceback (most recent call last):
...
requests.exceptions.HTTPError: 500 Server Error: Internal Server Error ...
```
Cobalah menyegarkan kredensyal untuk drive bersama Anda (dalam pengaturan Docker).

<span id="page-138-0"></span>Menggunakan WSL, webviews (misalnya, "Invoke onAWS"bentuk) rusak

Ini adalah masalah Kode VS yang dikenal untuk pengguna Cisco VPN. Untuk informasi selengkapnya, lihat[masalah GitHub.](https://github.com/aws/aws-toolkit-vscode/issues/1327)

Solusi disarankan dalam[masalah pelacakan WSL ini.](https://github.com/microsoft/WSL/issues/4277)

<span id="page-138-1"></span>Debugging aplikasi TypeScript, tetapi breakpoints tidak bekerja

Ini akan terjadi jika tidak ada peta sumber untuk menghubungkan file JavaScript dikompilasi ke file sumber TypeScript. Untuk mengoreksi ini, bukatsconfig.jsonfile dan memastikan opsi dan nilai berikut ditetapkan:"inlineSourceMap": true.

# Menggunakan dokumen otomatisasi Systems Manager

AWS Systems Managermemberi Anda visibilitas dan kontrol atas infrastruktur Anda diAWS. Systems Manager menyediakan antarmuka pengguna terpadu sehingga Anda dapat melihat data operasional dari beberapaAWSlayanan dan otomatiskan tugas operasional di seluruhAWSsumber daya.

SEBUA[HDokumen Systems Managerm](https://docs.aws.amazon.com/systems-manager/latest/userguide/sysman-systems-manager-docs.html)enentukan tindakan yang dilakukan Systems Manager pada instans terkelola Anda. Dokumen otomatisasi adalah jenis dokumen Otomatisasi Systems Manager yang Anda gunakan untuk melakukan tugas pemeliharaan dan deployment umum umum seperti membuat atau memperbarui Amazon Machine Image (AMI). Topik ini menguraikan cara membuat, mengedit, menerbitkan, dan menghapus dokumen otomatisasi denganAWS Toolkit for Visual Studio Code.

Topik

- [Asumsi dan prasyarat](#page-139-0)
- [Izin IAM untuk dokumen otomatisasi Systems Manager](#page-139-1)
- [Membuat dokumen otomatisasi Systems Manager](#page-140-0)
- [Membuka dokumen otomatisasi Systems Manager](#page-141-0)
- [Mengedit dokumen otomatisasi Systems Manager](#page-141-1)
- [Menerbitkan dokumen otomatisasi Systems Manager](#page-142-0)
- [Menghapus dokumen otomatisasi Systems Manager](#page-143-0)
- [Melaksanakan dokumen otomatisasi Systems Manager](#page-143-1)
- [Memecahkan masalah dokumen Otomasi Systems Manager di Toolkit for VS Code](#page-144-0)

# <span id="page-139-0"></span>Asumsi dan prasyarat

Sebelum memulai, pastikan:

- Anda telah menginstal Visual Studio Code dan versi terbaru dariAWS Toolkit for Visual Studio Code. Untuk informasi selengkapnya, lihat [Menginstal AWS Toolkit for Visual Studio Code.](#page-8-1)
- Kau sudah familiar dengan Systems Manager. Untuk informasi selengkapnya, lihat [Panduan](https://docs.aws.amazon.com/systems-manager/latest/userguide/what-is-systems-manager.html)  [Pengguna AWS Systems Manager](https://docs.aws.amazon.com/systems-manager/latest/userguide/what-is-systems-manager.html).
- Anda sudah familiar dengan kasus penggunaan Otomasi Systems Manager. Untuk informasi selengkapnya, lihat[AWSOtomatisasi Systems Manager](https://docs.aws.amazon.com/systems-manager/latest/userguide/systems-manager-automation.html)di dalamAWS Systems ManagerPanduan Pengguna.

# <span id="page-139-1"></span>Izin IAM untuk dokumen otomatisasi Systems Manager

Dalam Toolkit for VS Code Anda harus memiliki profil kredensi yang berisiAWS Identity and Access Management(IAM) izin yang diperlukan untuk membuat, mengedit, menerbitkan, dan menghapus dokumen Otomasi Systems Manager. Dokumen kebijakan berikut mendefinisikan izin IAM yang diperlukan yang dapat digunakan dalam kebijakan utama:

```
{ 
     "Version": "2012-10-17", 
     "Statement": [ 
         \{ "Effect": "Allow", 
               "Action": [ 
                   "ssm:ListDocuments", 
                   "ssm:ListDocumentVersions", 
                   "ssm:DescribeDocument", 
                   "ssm:GetDocument", 
                   "ssm:CreateDocument",
```

```
 "ssm:UpdateDocument", 
                    "ssm:UpdateDocumentDefaultVersion", 
                    "ssm:DeleteDocument" 
               ], 
               "Resource": "*" 
          } 
     ]
}
```
Untuk informasi tentang cara memperbarui kebijakan IAM, lihat[Membuat kebijakan IAM](https://docs.aws.amazon.com/IAM/latest/UserGuide/access_policies_create.html)di dalamPanduan Pengguna IAM. Untuk informasi tentang cara mengatur profil kredensi Anda, lihat[AWSKredensi IAM](#page-21-0).

# <span id="page-140-0"></span>Membuat dokumen otomatisasi Systems Manager

Anda dapat membuat dokumen otomatisasi baru diJSONatauYAMLMenggunakan Kode Studio Visual. Ketika Anda membuat dokumen Otomasi baru, itu akan disajikan dalam file tanpa judul. Anda dapat memberi nama file Anda dan menyimpannya dalam VS Code, namun nama file tidak terlihatAWS.

Membuat dokumen Otomasi baru

- 1. Buka VS Code.
- 2. PadaLihatmenu, pilihPalet Perintahuntuk membuka Command Palette.
- 3. Di Palet Perintah, masukkanAWSToolkit Membuat Dokumen Systems Manager baru Secara Lokal.
- 4. Pilih salah satu template starter untuk contoh Hello World.
- 5. Pilih salah satuJSONatauYAML.

Dokumen Otomasi baru dibuat.

#### **a** Note

Dokumen Otomasi baru Anda di VS Code tidak muncul secara otomatisAWS. Anda harus mempublikasikannyaAWSsebelum Anda dapat menjalankannya.

# <span id="page-141-0"></span>Membuka dokumen otomatisasi Systems Manager

Anda menggunakanAWSExplorer untuk menemukan dokumen Otomasi Systems Manager yang ada. Saat Anda membuka dokumen Otomasi yang ada, dokumen tersebut muncul sebagai file tanpa judul di VS Code.

Untuk membuka dokumen Otomasi

- 1. Buka VS Code.
- 2. Dari navigasi sebelah kiri, pilihAWSmembukaAWSExplorer.
- 3. DiAWSExplorer, untukSystems Manager, pilih ikon download pada dokumen yang ingin Anda buka dan kemudian pilih versi dokumen. File akan terbuka dalam format untuk versi itu. Jika tidak, pilih salah satuUnduh sebagai JSONatauUnduh sebagai YAKL.

**a** Note

Menyimpan dokumen Automation secara lokal sebagai file di VS Code tidak membuatnya muncul diAWS. Perlu dipublikasikanAWSsebelum mengeksekusi.

# <span id="page-141-1"></span>Mengedit dokumen otomatisasi Systems Manager

Jika Anda memiliki dokumen Otomasi, dokumen tersebut muncul diDimiliki oleh Mekategori dokumen Systems Manager diAWSExplorer. Anda dapat memiliki dokumen otomatisasi yang sudah ada diAWS, dan Anda dapat memiliki dokumen baru atau yang diperbarui yang sebelumnya Anda terbitkanAWSdari VS Code.

Ketika Anda membuka dokumen Automation untuk mengedit dalam VS Code, Anda dapat melakukan lebih banyak dengan itu daripada yang Anda bisa diAWS Management Console. Misalnya:

- Ada validasi skema pada keduanyaJSONdanYAMLformat.
- Ada cuplikan yang tersedia di editor dokumen bagi Anda untuk membuat salah satu jenis langkah otomatisasi.
- Ada dukungan lengkap otomatis pada berbagai opsi diJSONdanYAML.

### Bekerja dengan versi

Dokumen Otomasi Systems Manager menggunakan versi untuk manajemen perubahan. Anda dapat memilih versi default untuk dokumen Otomasi di VS Code.

Untuk mengatur versi default

• DiAWSExplorer, arahkan ke dokumen yang ingin Anda atur versi default, buka menu konteks (klik kanan) untuk dokumen, dan pilihTetapkan versi default.

**a** Note

Jika dokumen yang dipilih hanya memiliki satu versi, Anda tidak akan dapat mengubah default.

# <span id="page-142-0"></span>Menerbitkan dokumen otomatisasi Systems Manager

Setelah mengedit dokumen Otomasi di VS Code, Anda dapat mempublikasikannyaAWS.

Untuk memublikasikan dokumen Otomasi

- 1. Buka dokumen Automation yang ingin Anda publikasikan menggunakan prosedur yang diuraikan[Membuka dokumen otomatisasi Systems Manager](#page-141-0).
- 2. Buat perubahan yang ingin Anda terbitkan. Untuk informasi selengkapnya, lihat [Mengedit](#page-141-1)  [dokumen otomatisasi Systems Manager](#page-141-1).
- 3. Di bagian kanan atas file terbuka, pilih ikon unggah.
- 4. Di kotak dialog alur kerja penerbitan, pilihAWSWilayah yang dokumen otomatisasi Anda ingin menerbitkan dokumen otomatisasi.
- 5. Jika Anda menerbitkan dokumen baru, pilihBuat Cepat. Jika tidak, pilihPembaruan cepatuntuk memperbarui dokumen Otomasi yang ada di dalamnyaAWSWilayah.
- 6. Masukkan nama untuk dokumen Otomasi ini.

Ketika Anda memublikasikan pembaruan ke dokumen Otomasi yang ada keAWS, versi baru ditambahkan ke dokumen.

Menerbitkan dokumen otomatisasi Systems Manager 137

# <span id="page-143-0"></span>Menghapus dokumen otomatisasi Systems Manager

Anda dapat menghapus dokumen Otomasi di VS Code. Menghapus dokumen Otomasi menghapus dokumen dan semua versi dokumen.

### **A** Important

- Menghapus adalah tindakan destruktif yang tidak dapat dibatalkan.
- Menghapus dokumen Automation yang telah dijalankan tidak menghapusAWSsumber daya yang dibuat atau dimodifikasi saat dimulai.

Menghapus dokumen Otomasi

- 1. Buka VS Code.
- 2. Dari navigasi sebelah kiri, pilihAWSmembukaAWSExplorer.
- 3. DiAWSExplorer, untukSystems Manager, buka menu konteks (klik kanan) untuk dokumen yang ingin Anda hapus, dan pilihHapus Dokumen.

# <span id="page-143-1"></span>Melaksanakan dokumen otomatisasi Systems Manager

Setelah dokumen Automation Anda dipublikasikan keAWS, Anda dapat melakukannya untuk melakukan tugas-tugas atas nama Anda diAWSakun. Untuk menjalankan dokumen Otomasi, Anda menggunakanAWS Management Console, API Systems Manager,AWS CLI, atauAWS Tools for PowerShell. Untuk petunjuk tentang cara menjalankan dokumen otomatisasi, lihatMenjalankan [otomatisasi sederhanad](https://docs.aws.amazon.com/systems-manager/latest/userguide/automation-working-executing.html)i dalamAWS Systems ManagerPanduan Pengguna.

Atau, jika Anda ingin menggunakan salah satuAWSSDK dengan API Systems Manager untuk menjalankan dokumen Otomasi Anda, lihat[AWSReferensi SDK](https://aws.amazon.com/getting-started/tools-sdks/).

#### **a** Note

Mengeksekusi dokumen Otomasi dapat membuat sumber daya baru diAWSdan dapat dikenakan biaya penagihan. Kami sangat menyarankan agar Anda memahami apa yang akan dibuat dokumen Otomasi Anda di akun Anda sebelum Anda memulainya.
## Memecahkan masalah dokumen Otomasi Systems Manager di Toolkit for VS Code

Saya menyimpan dokumen Automation saya di VS Code, tetapi saya tidak melihatnya diAWS Management Console.

Menyimpan dokumen Otomasi dalam VS Code tidak mempublikasikan dokumen Automation keAWS. Untuk informasi selengkapnya tentang menerbitkan dokumen otomatisasi Anda, lihat[Menerbitkan](#page-142-0) [dokumen otomatisasi Systems Manager](#page-142-0).

Penerbitan dokumen Otomasi saya gagal dengan kesalahan izin.

Pastikan AndaAWSprofil kredensi memiliki izin yang diperlukan untuk mempublikasikan dokumen Otomasi. Sebagai contoh kebijakan izin, lihat[Izin IAM untuk dokumen otomatisasi Systems Manager](#page-139-0).

Saya menerbitkan dokumen Automation saya keAWS, tapi aku tidak melihatnya diAWS Management Console.

Pastikan bahwa Anda telah menerbitkan dokumen yang samaAWSWilayah yang sedang Anda jelajahiAWS Management Console.

Saya telah menghapus dokumen Automation saya, tetapi saya masih ditagih untuk sumber daya yang dibuatnya.

Menghapus dokumen Otomasi tidak menghapus sumber daya yang dibuat atau diubah. Anda dapat mengidentifikasiAWSsumber daya yang telah Anda buat dari[AWSKonsol Manajemen Penagihan](https://console.aws.amazon.com/billing/home), jelajahi tagihan Anda, dan pilih sumber daya apa yang akan dihapus dari sana.

# Bekerja dengan AWS Step Functions

AWS Toolkit for Visual Studio Code(Kode VS) menyediakan dukungan untuk [AWS Step Functions](https://aws.amazon.com/step-functions/). Menggunakan Toolkit for VS Code, Anda dapat membuat, memperbarui, dan menjalankan mesin status Step Functions.

Topik

• [Bekerja dengan AWS Step Functions](#page-145-0)

### <span id="page-145-0"></span>Bekerja dengan AWS Step Functions

Anda dapat menggunakan AWS Toolkit for Visual Studio Code (Kode VS) untuk melakukan berbagai operasi dengan [mesin negara.](https://docs.aws.amazon.com/step-functions/latest/dg/welcome.html)

Topik

- [Prasyarat](#page-145-1)
- [Bekerja dengan mesin negara di VS Code](#page-145-2)
- [Templat mesin negara](#page-151-0)
- [Visualisasi grafik mesin negara](#page-151-1)
- [Cuplikan kode](#page-152-0)
- [Penyelesaian dan validasi kode](#page-153-0)

### <span id="page-145-1"></span>Prasyarat

- Pastikan sistem Anda memenuhi prasyarat yang ditentukan dalam [Menginstal Toolkit for VS Code,](#page-8-0)  [lalu instal toolkit.](#page-8-0)
- Pastikan Anda telah mengonfigurasi kredensil Anda sebelum membuka Explorer. AWS

### <span id="page-145-2"></span>Bekerja dengan mesin negara di VS Code

Anda dapat menggunakan VS Code untuk berinteraksi dengan mesin status jarak jauh, dan mengembangkan mesin status secara lokal dalam format JSON atau YAMAL. Anda dapat membuat atau memperbarui mesin status, membuat daftar mesin status yang ada, menjalankannya, dan mengunduhnya. Kode VS juga memungkinkan Anda membuat mesin status baru dari templat, melihat visualisasi mesin status Anda, dan menyediakan cuplikan kode, penyelesaian kode, serta validasi kode.

Daftar mesin negara yang ada

Jika Anda telah membuat mesin status, Anda dapat melihat daftarnya:

- 1. Buka AWS Explorer.
- 2. Pilih Step Functions
- 3. Verifikasi bahwa itu mencantumkan semua mesin negara di akun Anda.

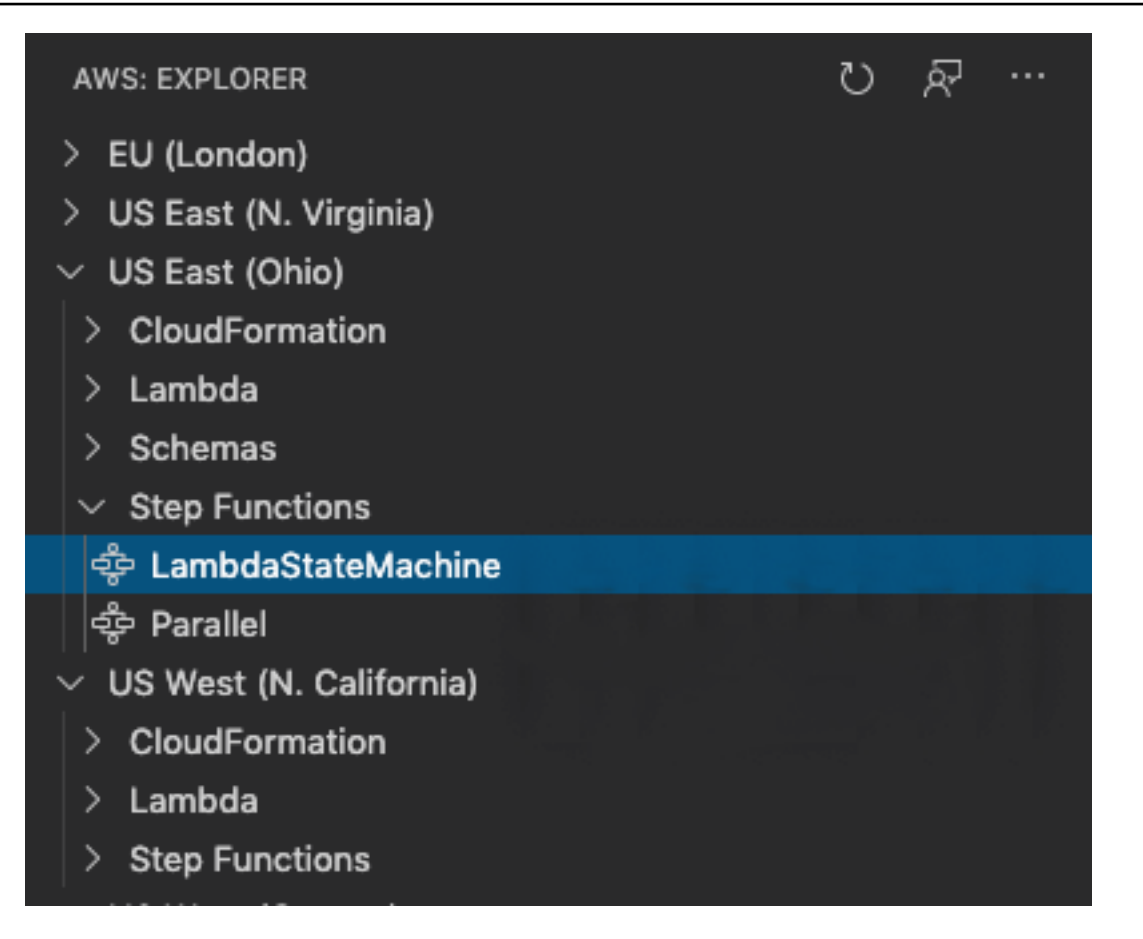

### Unduh mesin negara

Untuk mengunduh mesin negara:

- 1. Di AWSExplorer, klik kanan mesin status yang ingin Anda unduh.
- 2. Pilih Unduh, lalu pilih lokasi di mana Anda ingin mengunduh mesin negara.
- 3. Verifikasi bahwa itu diunduh dengan benar.

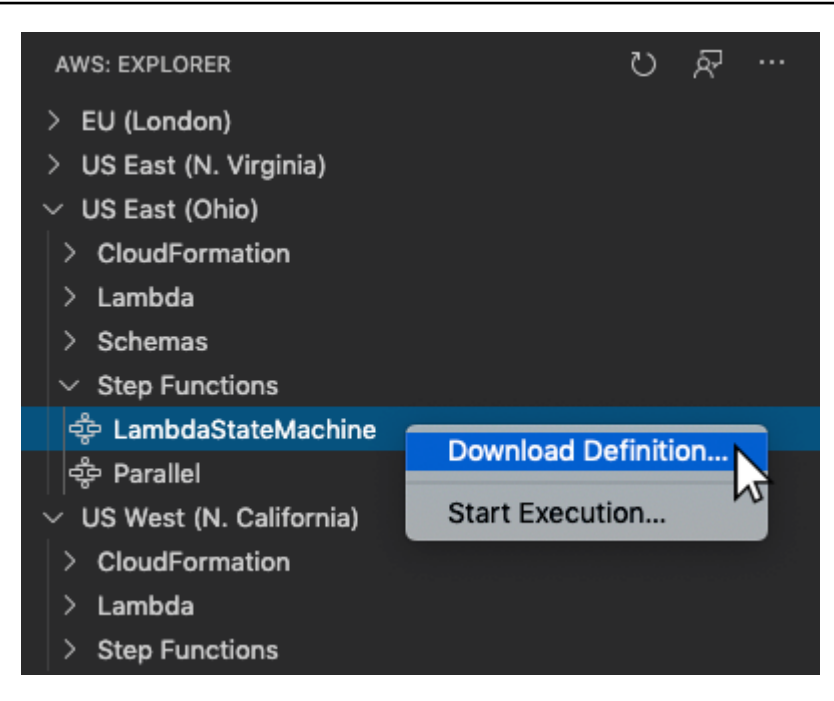

Buat mesin status

Anda dapat membuat mesin status baru sendiri, atau Anda dapat menggunakan templat. Untuk informasi selengkapnya tentang membuat mesin status dari templat, lihat bagian State Machine Templates. Untuk membuat mesin negara baru:

- 1. Buat file [Amazon States Language](https://docs.aws.amazon.com/step-functions/latest/dg/concepts-amazon-states-language.html) (ASL) baru dengan definisi mesin status Anda. Gunakan menu di kanan bawah untuk mengaturnya sebagai Amazon States Language.
- 2. Pilih Publish to Step Functions.

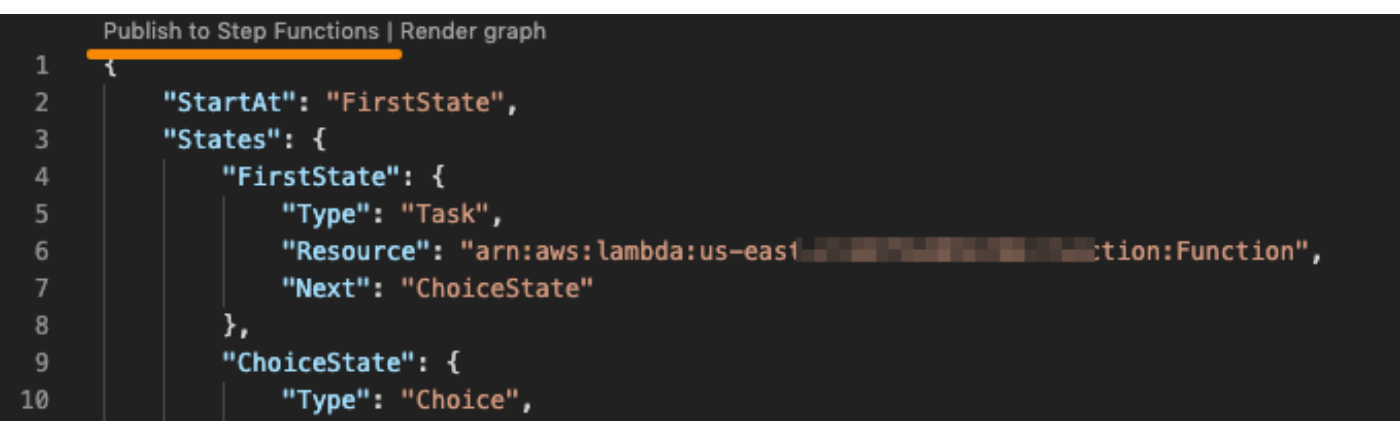

3. Pilih Buat Cepat, pilih peran, dan beri nama mesin status Anda.

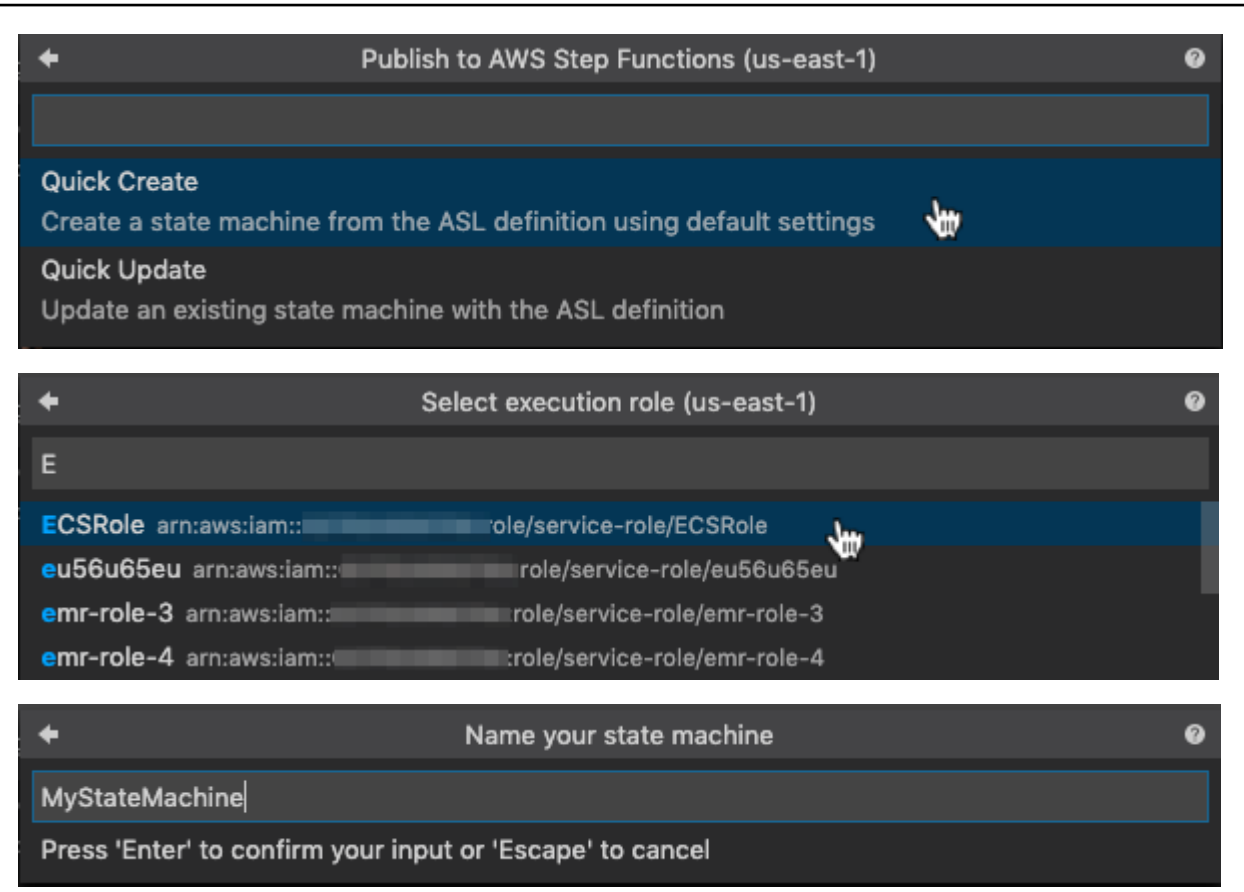

#### Perbarui mesin negara

Untuk memperbarui mesin status:

- 1. Edit file ASL dengan definisi mesin status Anda.
- 2. Pilih Publish to Step Functions.

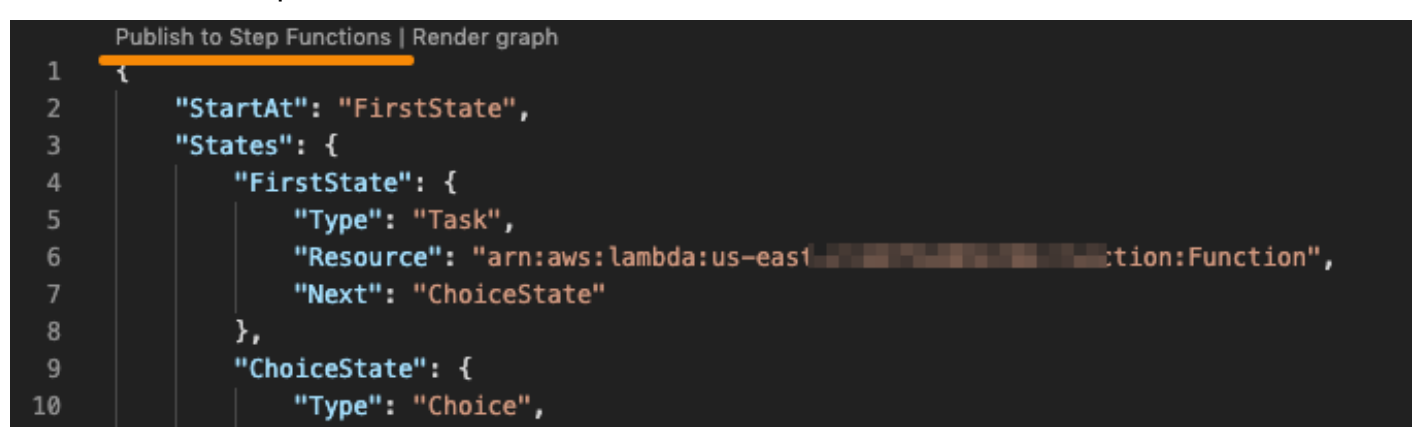

3. Pilih Pembaruan Cepat, lalu pilih mesin status yang ingin Anda perbarui.

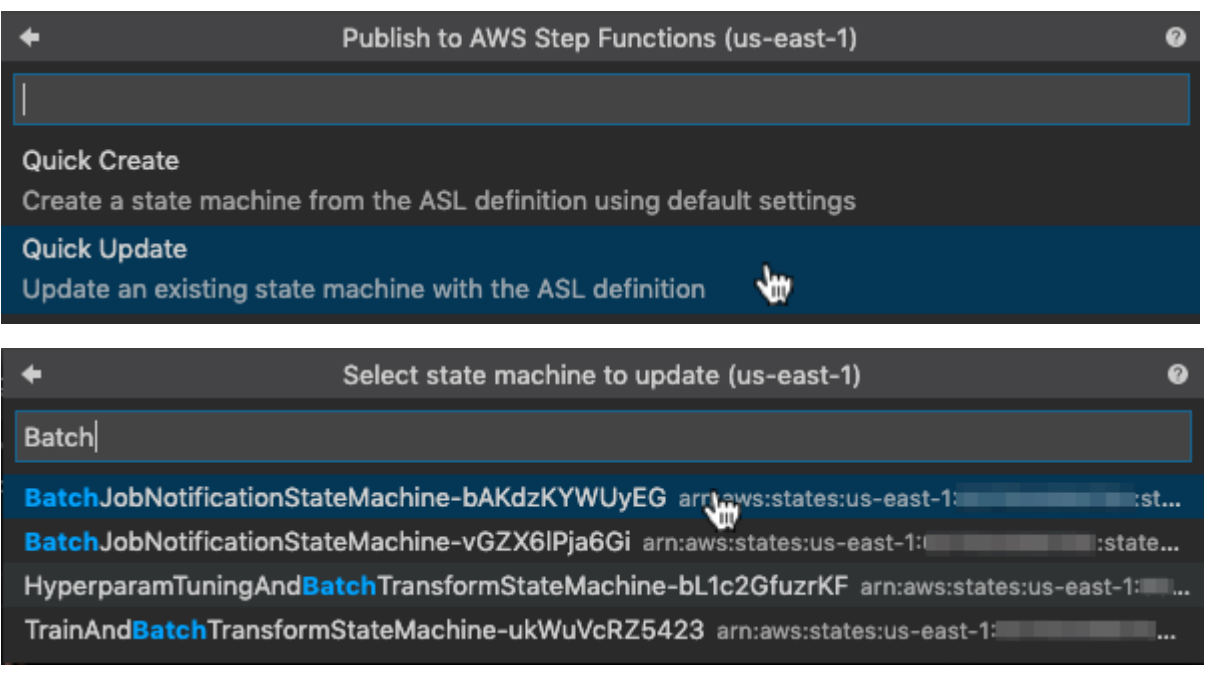

### Jalankan mesin negara

Untuk menjalankan mesin status:

- 1. Di AWSExplorer, klik kanan mesin status yang ingin Anda jalankan.
- 2. Berikan masukan untuk mesin negara. Anda dapat mencoba input dari file, dan masukan dalam kotak teks.
- 3. Mulai mesin status dan verifikasi bahwa itu berjalan dengan sukses.

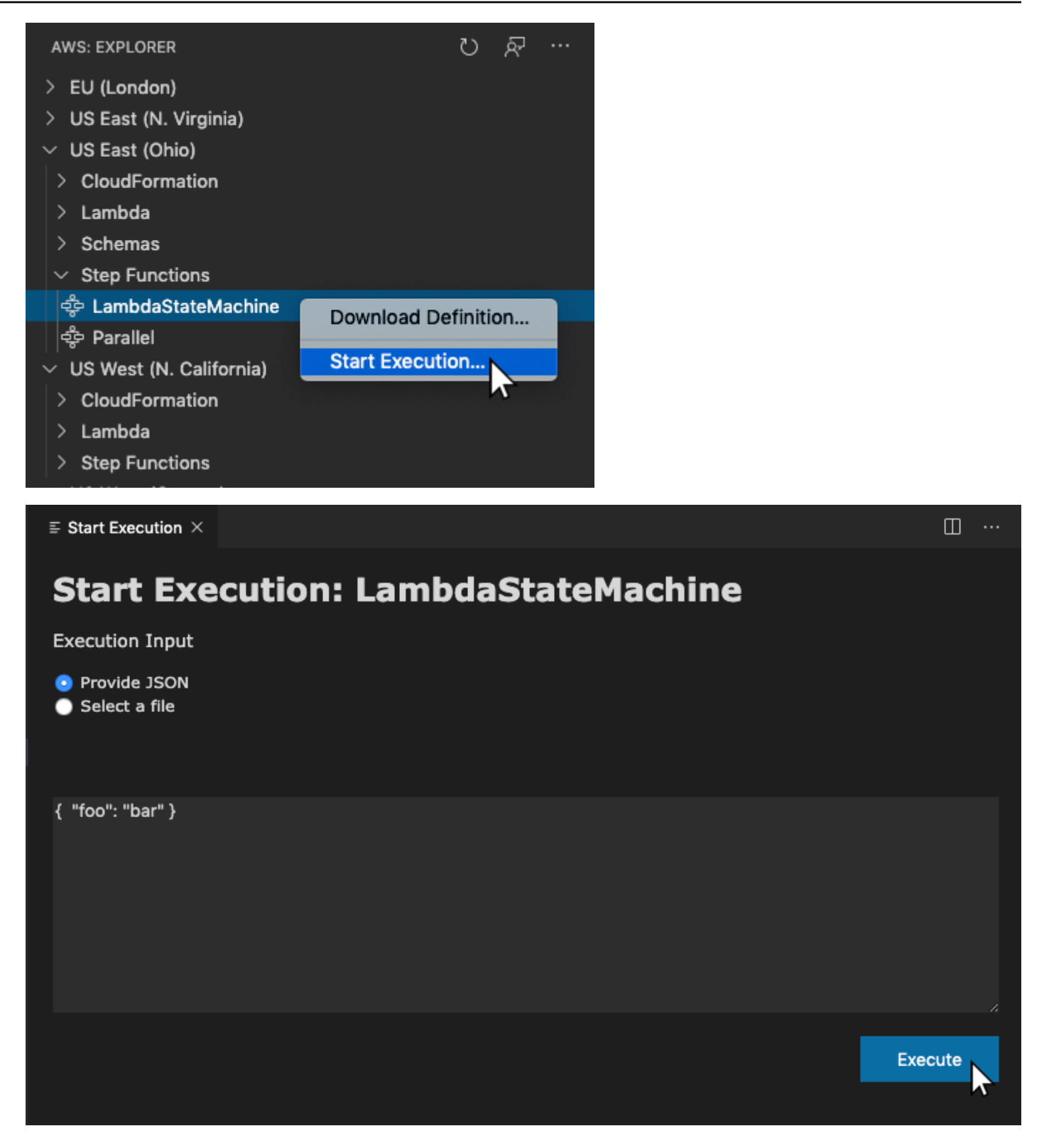

### <span id="page-151-0"></span>Templat mesin negara

Saat Anda membuat mesin status, Anda memiliki opsi untuk membuatnya dari templat. Template berisi definisi mesin status sampel dengan beberapa status yang umum digunakan, dan memberi Anda titik awal. Untuk menggunakan templat mesin negara:

- 1. Buka Command Palette di VS Code.
- 2. Pilih AWSToolkit Buat mesin status Step Functions baru.
- 3. Pilih template yang ingin Anda gunakan.

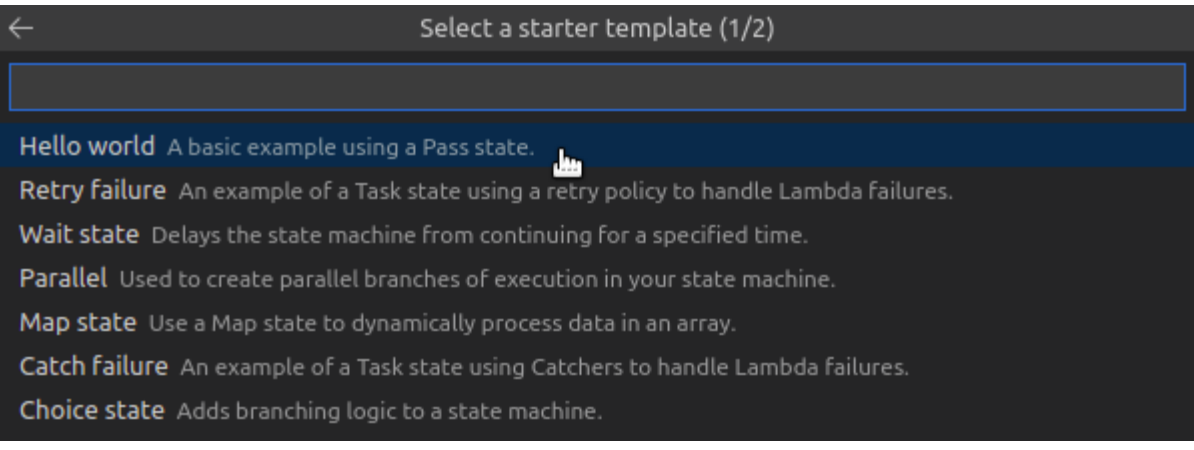

4. Pilih apakah Anda ingin menggunakan format template JSON atau YAMAL.

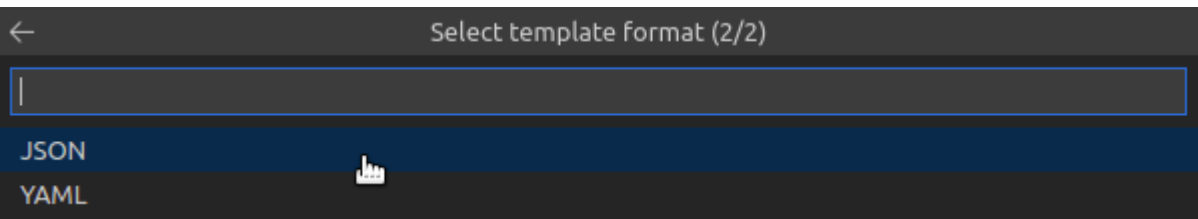

### <span id="page-151-1"></span>Visualisasi grafik mesin negara

Visualisasi grafik memungkinkan Anda melihat seperti apa mesin status Anda dalam format grafis. Saat Anda membuat visualisasi grafik, tab lain akan terbuka dan menampilkan visualisasi mesin status JSON atau YAMAL. Anda kemudian dapat membandingkan definisi mesin negara yang Anda tulis bersamaan dengan visualisasinya. Saat Anda mengubah definisi mesin status Anda, visualisasi akan diperbarui.

#### **a** Note

Untuk membuat visualisasi definisi mesin negara, definisi harus terbuka di editor aktif. Jika Anda menutup atau mengganti nama file definisi, visualisasi akan ditutup.

Untuk membuat visualisasi grafik mesin negara:

- 1. Tentukan mesin negara Anda.
- 2. Buka Command Palette di VS Code.
- 3. Untuk membuat visualisasi, gunakan tombol visualisasi di sudut kanan atas, atau pilih AWSRender grafik.

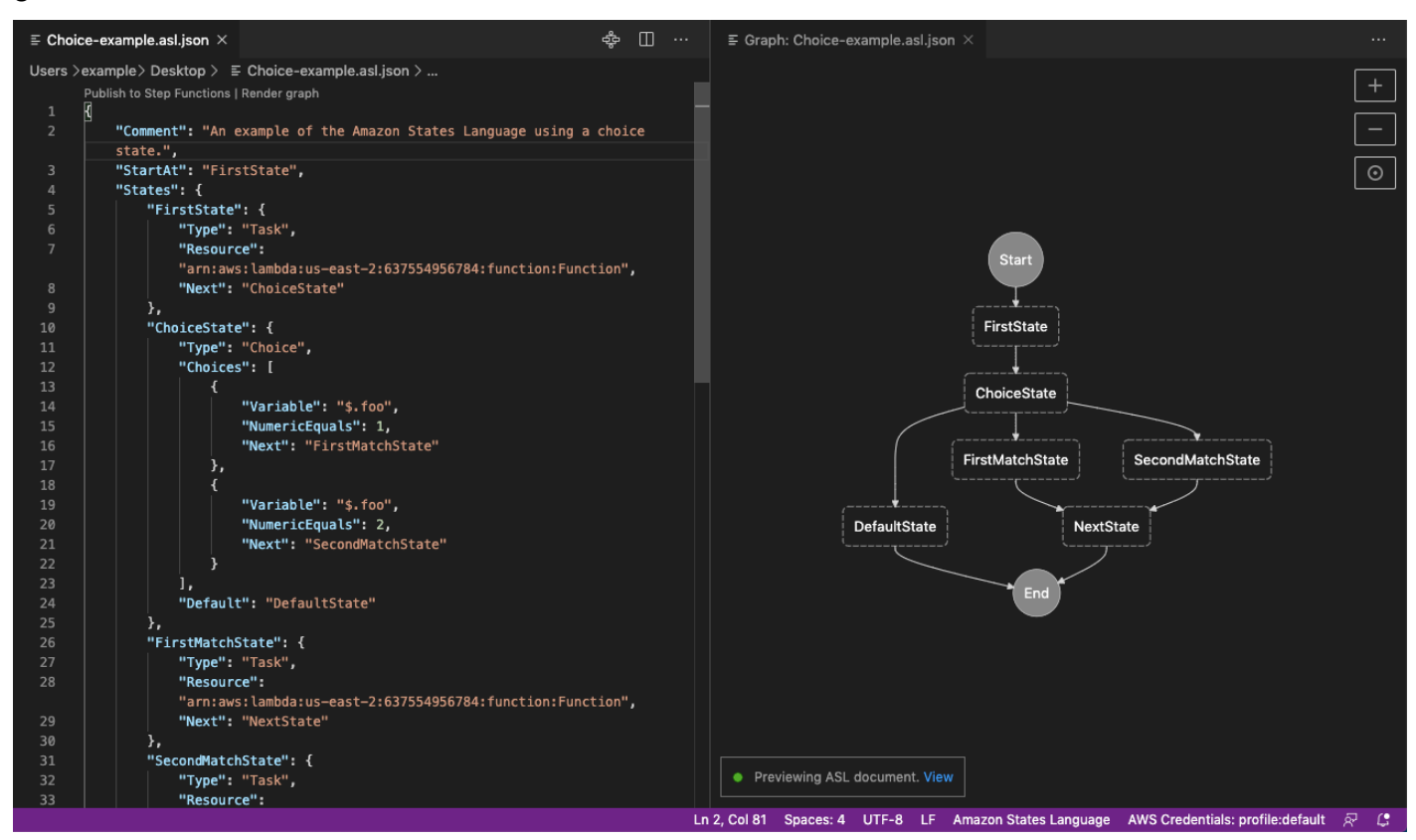

### <span id="page-152-0"></span>Cuplikan kode

Cuplikan kode memungkinkan Anda menyisipkan bagian pendek kode. Untuk menggunakan cuplikan kode:

- 1. Buka file dan simpan dengan ekstensi .asl.json untuk format JSON, atau .asl.yaml untuk format YAMAL.
- 2. Buat mesin negara baru dengan properti States.
- 3. Tempatkan kursor di dalam Negara.
- 4. Gunakan kombinasi tombol Control + Space, dan pilih cuplikan kode pilihan Anda.
- 5. Gunakan Tab untuk melintasi variabel dan parameter dalam cuplikan kode.
- 6. Uji Coba Lagi dan Tangkap cuplikan dengan menempatkan kursor dalam status terkait.

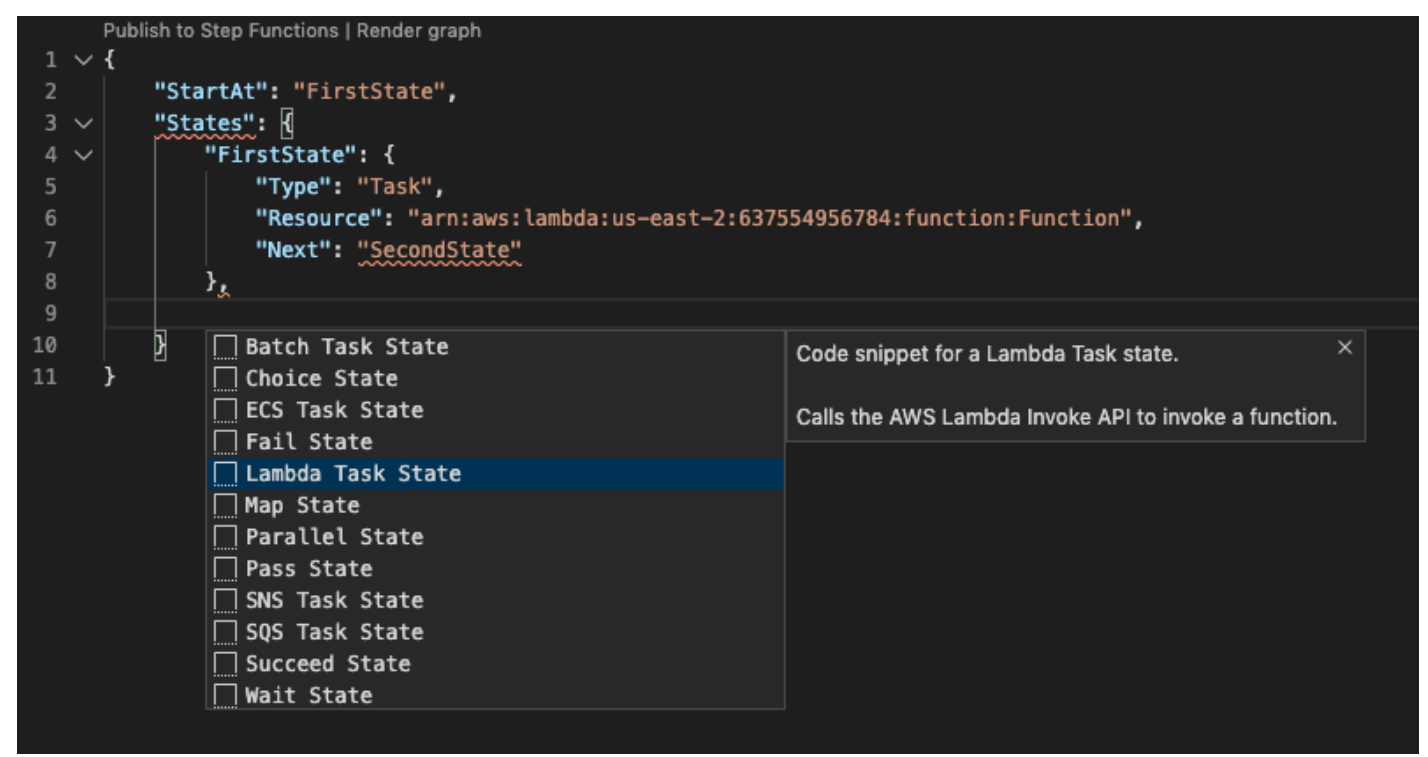

### <span id="page-153-0"></span>Penyelesaian dan validasi kode

Untuk melihat cara kerja penyelesaian kode:

- 1. Buat beberapa negara.
- 2. Tempatkan kursor setelah properti Berikutnya, StartAt, atau Default.
- 3. Gunakan kombinasi tombol Control + Space untuk membuat daftar penyelesaian yang tersedia. Properti tambahan dapat diakses menggunakan Control + Space lagi, dan akan didasarkan Type padaState.
- 4. Saat Anda bekerja, validasi kode akan terjadi untuk:
	- Properti yang hilang
- Nilai yang salah
- Tidak ada status terminal
- Tidak ada keadaan yang ditunjuk

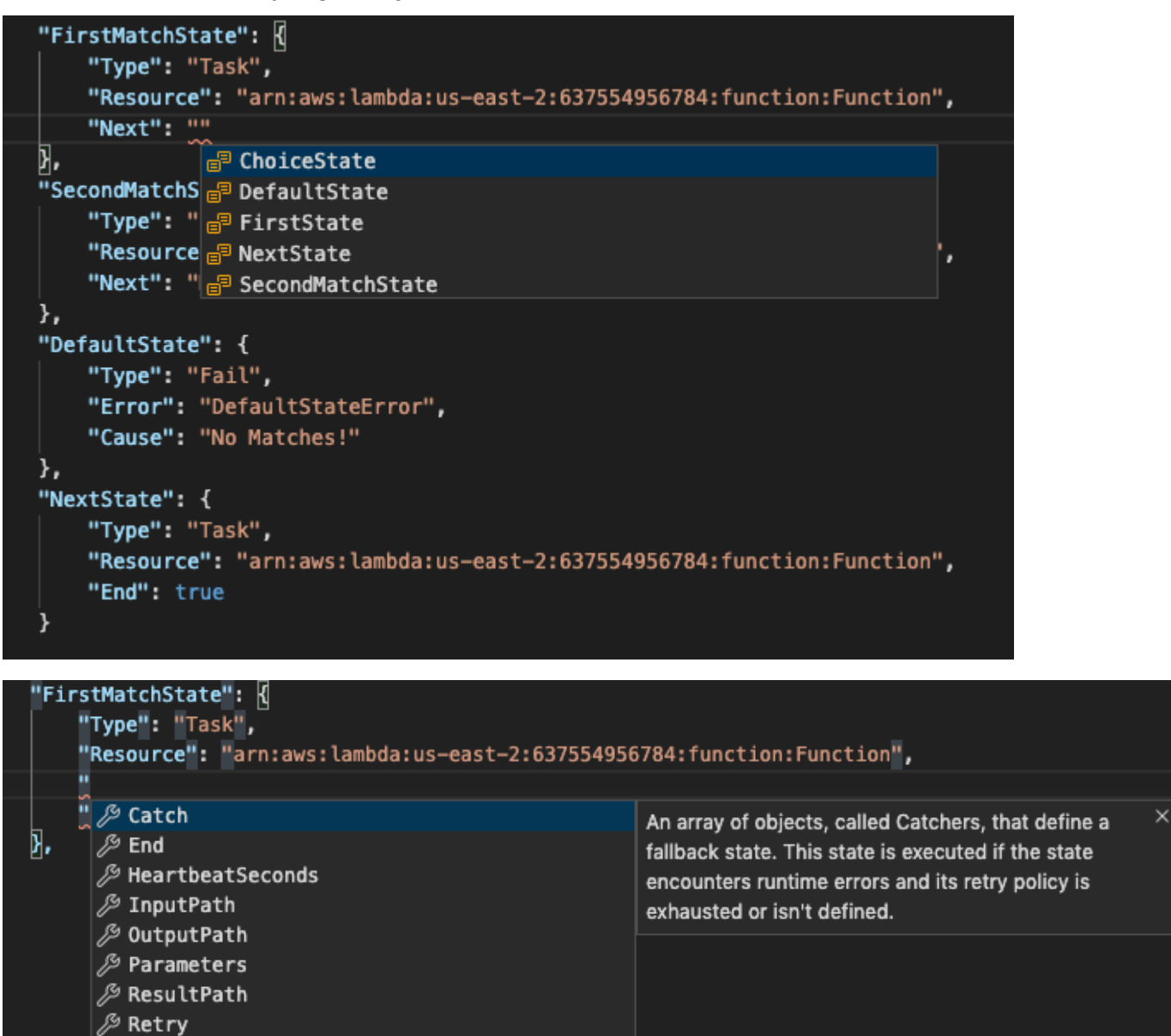

## <span id="page-154-0"></span>Bekerja dengan sumber daya

**∕ TimeoutSeconds** 

Selain mengaksesAWSlayanan yang tercantum secara default diAWSExplorer, Anda juga bisa pergi keSumber dayadan pilih dari ratusan sumber daya untuk ditambahkan ke antarmuka. MasukAWS, sebuahsumber dayaadalah entitas yang dapat Anda kerjakan. Beberapa sumber daya yang dapat

ditambahkan termasuk Amazon AppFlow, Amazon Kinesis Data Streams,AWSPeran IAM, Amazon VPC, dan Amazon CloudFront distribusi.

Setelah membuat pilihan Anda, Anda dapat pergi keSumber dayadan memperluas jenis sumber daya untuk daftar sumber daya yang tersedia untuk jenis itu. Misalnya, jika Anda memilihAWS Toolkit:Lambda::Functionjenis sumber daya, Anda dapat mengakses sumber daya yang menentukan fungsi yang berbeda, properti mereka, dan atribut mereka.

Setelah menambahkan jenis sumber daya keSumber daya, Anda dapat berinteraksi dengannya dan sumber daya dengan cara berikut:

- Melihat daftar sumber daya yang ada yang tersedia di saat iniAWSWilayah untuk jenis sumber daya ini.
- Lihat versi hanya-baca dari file JSON yang menjelaskan sumber daya.
- Salin pengenal sumber daya untuk sumber daya.
- MelihatAWSdokumentasi yang menjelaskan tujuan dari jenis sumber daya dan skema (dalam format JSON dan YAKL) untuk pemodelan sumber daya.
- Buat sumber daya baru dengan mengedit dan menyimpan template berformat JSON yang sesuai dengan skema.\*
- Perbarui atau hapus sumber daya yang ada.\*

### **A** Important

<span id="page-155-0"></span>\*Dalam rilis saat iniAWS Toolkit for Visual Studio Codeopsi untuk membuat, dan menghapus sumber daya adalahfitur eksperimental. Karena fitur eksperimental terus diuji dan diperbarui, mereka mungkin memiliki masalah kegunaan. Dan fitur eksperimental dapat dihapus dariAWS Toolkit for Visual Studio Codetanpa pemberitahuan. Untuk memungkinkan penggunaan fitur eksperimental untuk sumber daya, bukaPengaturanpanel di IDE Kode VS Anda, dan luaskanEkstensidan pilihAWSToolkit. Di bawahAWSEksperimen Kit Alat, pilihjsonResourceModificationuntuk memungkinkan Anda membuat, memperbarui, dan menghapus sumber daya. Untuk informasi selengkapnya, lihat [Bekerja dengan fitur eksperimental.](#page-31-0)

### Izin IAM untuk mengakses sumber daya

Anda membutuhkan spesifikAWS Identity and Access Managementizin untuk mengakses sumber daya yang terkait denganAWSlayanan. Misalnya, entitas IAM, seperti pengguna atau peran, memerlukan izin LambdaAWS Toolkit:Lambda::Functionsumber daya.

Selain izin untuk sumber daya layanan, entitas IAM memerlukan izin untuk mengizinkan Toolkit for VS Code untuk memanggilAWSOperasi Cloud Control API atas namanya. Operasi Cloud Control API memungkinkan pengguna atau peran IAM mengakses dan memperbarui sumber daya jarak jauh.

Cara termudah untuk memberikan izin adalah dengan melampirkanAWSkebijakan yang dikelola,PowerUserAccess, ke entitas IAM yang memanggil operasi API ini menggunakan antarmuka Toolkit. Ini[kebijakan terkelolam](https://docs.aws.amazon.com/AM/latest/UserGuide/access_policies_job-functions.html#jf_developer-power-user)emberikan berbagai izin untuk melakukan tugas pengembangan aplikasi, termasuk memanggil operasi API.

Untuk izin khusus yang menentukan operasi API yang diizinkan pada sumber daya jarak jauh, lihat[AWSPanduan Pengguna API Kontrol Cloud.](https://docs.aws.amazon.com/cloudcontrolapi/latest/userguide/security.html)

### Menambah dan berinteraksi dengan sumber daya yang ada

1. DiAWSPenjelajah, klik kananSumber dayadan pilihTampilkan Sumber Daya.

Panel menampilkan daftar jenis sumber daya yang tersedia untuk dipilih.

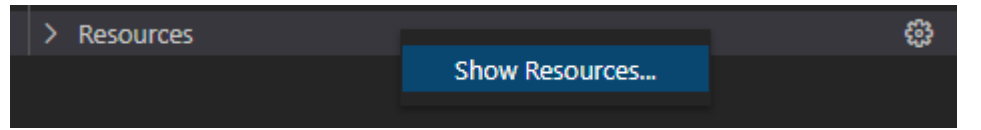

2. Di panel pemilihan, pilih jenis sumber daya untuk ditambahkan keAWSPenjelajahdan tekanKEMBALIatau pilihOKEuntuk mengonfirmasi.

Jenis sumber daya yang Anda pilih dicantumkan di bawahSumber daya.

### **a** Note

Jika Anda telah menambahkan jenis sumber daya keAWSPenjelajahdan kemudian kosongkan kotak centang untuk jenis itu, itu tidak lagi tercantum di bawahSumber dayasetelah Anda memilihOKE. Hanya jenis sumber daya yang saat ini dipilih yang terlihat diAWSPenjelajah.

3. Untuk melihat sumber daya yang sudah ada untuk jenis sumber daya, perluas entri untuk jenis tersebut.

Daftar sumber daya yang tersedia ditampilkan di bawah jenis sumber daya mereka.

- 4. Untuk berinteraksi dengan sumber daya tertentu, klik namanya dan pilih salah satu opsi berikut:
	- Salin Pengenal Sumber Daya: Salin pengenal untuk sumber daya tertentu ke clipboard. (Misalnya,AWS Toolkit:DynamoDB::Tablesumber daya dapat diidentifikasi menggunakanTableNameproperty.)
	- Pratinjau: Lihat versi hanya-baca dari template berformat JSON yang menjelaskan sumber daya.

Setelah template sumber daya ditampilkan, Anda dapat memodifikasinya dengan memilihPerbaruiikon di sebelah kanan tab editor. Untuk memperbarui sumber daya, Anda harus memiliki yang diperlukan[???d](#page-155-0)iaktifkan.

- Perbarui: Edit template berformat JSON untuk sumber daya dalam editor VS Code. Untuk informasi selengkapnya, lihat [Membuat dan mengedit sumber daya.](#page-158-0)
- Hapus: Hapus sumber daya dengan mengonfirmasi penghapusan di kotak dialog yang ditampilkan. (Menghapus sumber daya saat ini merupaka[n???](#page-155-0)dalam versiAWS Toolkit for Visual Studio Code.)

### **A** Warning

Jika Anda menghapus sebuah sumber daya,AWS CloudFormationstack yang menggunakan sumber daya yang akan gagal untuk memperbarui. Untuk memperbaiki kegagalan pembaruan ini, Anda perlu membuat ulang sumber daya atau menghapus referensi ke dalam tumpukanAWS CloudFormationtemplat. Untuk informasi selengkapnya, lihat in[iArtikel Pusat Pengetahuan.](https://aws.amazon.com/premiumsupport/knowledge-center/failing-stack-updates-deleted/)

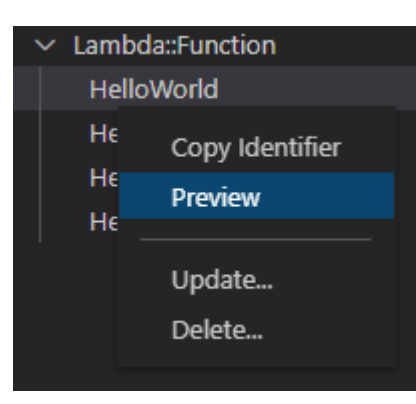

### <span id="page-158-0"></span>Membuat dan mengedit sumber daya

### **A** Important

Pembuatan dan pembaruan sumber daya saat ini[???d](#page-155-0)alam versiAWS Toolkit for Visual Studio Code.

Membuat sumber daya baru melibatkan menambahkan jenis sumber daya keSumber dayadaftar dan kemudian mengedit template berformat JSON yang mendefinisikan sumber daya, propertinya, dan atributnya.

Misalnya, sumber daya milikAWS Toolkit:SageMaker::UserProfilejenis sumber daya didefinisikan dengan template yang membuat profil pengguna untuk Amazon SageMaker Studio. Template yang mendefinisikan sumber daya profil pengguna ini harus sesuai dengan skema jenis sumber dayaAWS Toolkit:SageMaker::UserProfile. Jika template tidak sesuai dengan skema karena properti yang hilang atau salah, misalnya, sumber daya tidak dapat dibuat atau diperbarui.

- 1. Tambahkan jenis sumber daya untuk sumber daya yang ingin Anda buat dengan mengklik kananSumber dayadan memilihTampilkan Sumber Daya.
- 2. Setelah jenis sumber daya ditambahkan di bawahSumber daya, pilih ikon plus ("+") untuk membuka file template di editor baru.

Atau, Anda dapat mengklik kanan nama jenis sumber daya dan memilihBuat. Anda juga dapat mengakses informasi tentang cara memodelkan sumber daya dengan memilihLihat Dokumentasi.

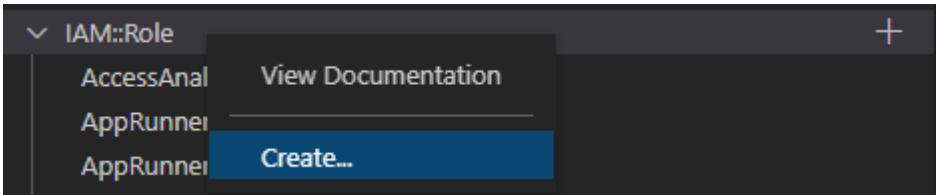

3. Di editor, mulailah mendefinisikan properti yang membentuk template sumber daya. Fitur pelengkapan otomatis menunjukkan nama properti yang sesuai dengan skema template Anda. Ketika Anda mengarahkan kursor ke jenis properti, panel menampilkan deskripsi tentang apa yang digunakan untuk. Untuk informasi mendetail tentang skema, pilihLihat Dokumentasi.

Teks apa pun yang tidak sesuai dengan skema sumber daya ditunjukkan oleh garis bawah merah bergelombang.

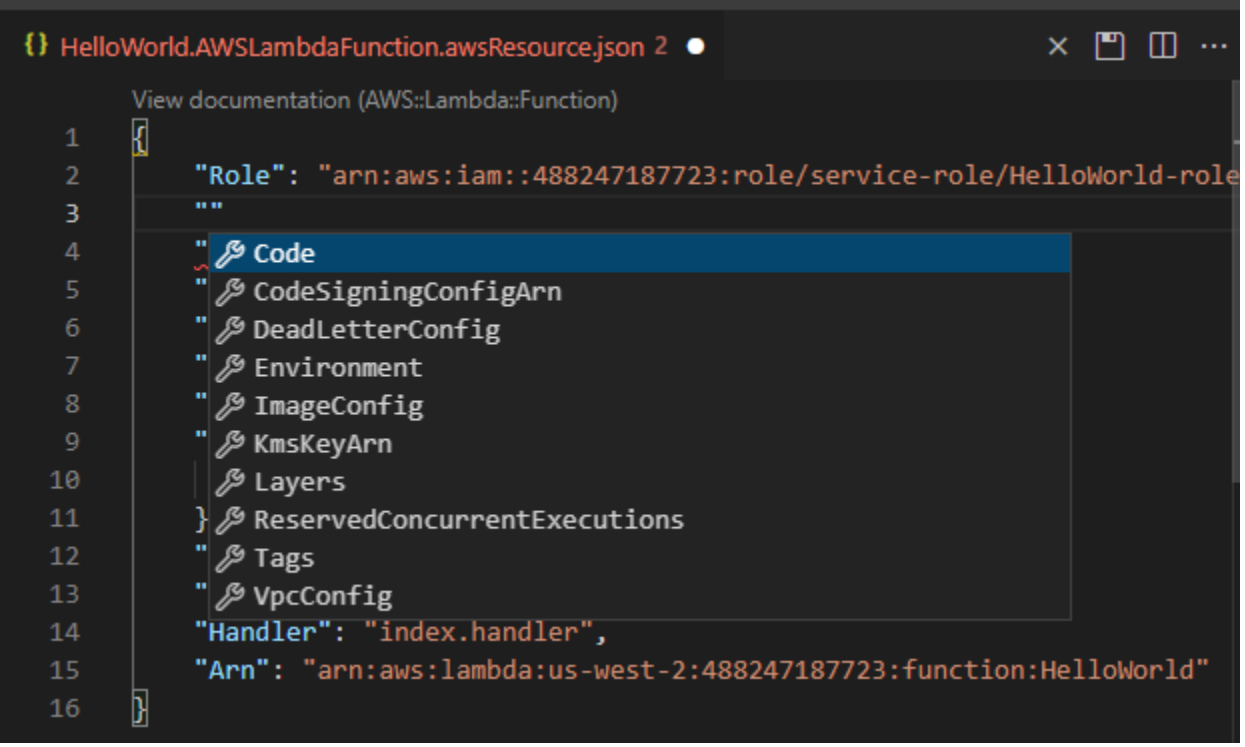

4. Setelah Anda selesai mendeklarasikan sumber daya Anda, pilihSimpanikon untuk memvalidasi template Anda dan menyimpan sumber daya ke remoteAWSCloud.

Jika template Anda mendefinisikan sumber daya sesuai dengan skemanya, sebuah pesan akan ditampilkan untuk mengonfirmasi bahwa sumber daya telah dibuat. (Jika sumber daya sudah ada, pesan mengonfirmasi bahwa sumber daya telah diperbarui.)

Setelah sumber daya dibuat, itu ditambahkan ke daftar di bawah judul jenis sumber daya.

5. Jika file Anda berisi kesalahan, pesan akan ditampilkan untuk menjelaskan bahwa sumber daya tidak dapat dibuat atau diperbarui. MemiilihMelihat Loguntuk mengidentifikasi elemen template yang perlu Anda perbaiki.

# <span id="page-161-1"></span>Keamanan untuk AWS Toolkit for Visual Studio Code

Topik

• [Perlindungan data di AWS Toolkit for Visual Studio Code](#page-161-0)

# <span id="page-161-0"></span>Perlindungan data di AWS Toolkit for Visual Studio Code

[Model tanggung jawab AWS bersama model](https://aws.amazon.com/compliance/shared-responsibility-model/) berlaku untuk perlindungan data di AWS Toolkit for Visual Studio Code. Sebagaimana diuraikan dalam model ini, AWS bertanggung jawab untuk memberikan perlindungan terhadap infrastruktur global yang menjalankan semua AWS Cloud. Anda harus bertanggung jawab untuk memelihara kendali terhadap konten yang di-hosting pada infrastruktur ini. Anda juga bertanggung jawab atas konfigurasi keamanan dan tugas manajemen untuk berbagai layanan Layanan AWS yang Anda gunakan. Untuk informasi selengkapnya tentang privasi data, silakan lihat [Pertanyaan Umum Privasi Data.](https://aws.amazon.com/compliance/data-privacy-faq) Untuk informasi tentang perlindungan data di Eropa, silakan lihat postingan blog [Model Tanggung Jawab Bersama AWS dan GDPR](https://aws.amazon.com/blogs/security/the-aws-shared-responsibility-model-and-gdpr/) di Blog Keamanan AWS.

Untuk tujuan perlindungan data, sebaiknya Anda melindungi kredensial Akun AWS dan menyiapkan akun pengguna individu dengan AWS IAM Identity Center atau AWS Identity and Access Management (IAM). Dengan cara seperti itu, setiap pengguna hanya diberi izin yang diperlukan untuk memenuhi tanggung jawab tugas mereka. Kami juga merekomendasikan agar Anda mengamankan data Anda dengan cara-cara berikut:

- Gunakan autentikasi multi-faktor (MFA) pada setiap akun.
- Gunakan SSL/TLS untuk melakukan komunikasi dengan sumber daya AWS. Kami mensyaratkan TLS 1.2 dan merekomendasikan TLS 1.3.
- Siapkan API dan log aktivitas pengguna dengan AWS CloudTrail.
- Gunakan solusi enkripsi AWS, bersama dengan semua kontrol keamanan default dalam layanan Layanan AWS.
- Gunakan layanan keamanan terkelola lanjutan seperti Amazon Macie, yang membantu menemukan dan mengamankan data pribadi yang disimpan di Amazon S3.
- Jika Anda memerlukan modul kriptografi tervalidasi FIPS 140-2 ketika mengakses AWS melalui antarmuka baris perintah atau API, gunakan titik akhir FIPS. Untuk informasi selengkapnya tentang titik akhir FIPS yang tersedia, silakan lihat [Standar Pemrosesan Informasi Federal \(FIPS\) 140-2](https://aws.amazon.com/compliance/fips/).

Sebaiknya Anda tidak memasukkan informasi rahasia atau sensitif, seperti alamat email pelanggan, ke dalam tanda atau bidang teks bebas seperti bidang Nama. Ini termasuk saat Anda bekerja dengan AWS Toolkit for Visual Studio Code atau Layanan AWS lainnya menggunakan konsol, APIAWS CLI, AWS atau SDK. Data apa pun yang Anda masukkan ke dalam tanda atau bidang teks bebas yang digunakan untuk nama dapat digunakan untuk log penagihan atau diagnostik. Saat Anda memberikan URL ke server eksternal, sebaiknya Anda tidak menyertakan informasi kredensial di URL untuk memvalidasi permintaan Anda ke server tersebut.

# <span id="page-163-0"></span>Riwayat dokumen untuk Panduan Pengguna AWS Toolkit for Visual Studio Code

Pembaruan dokumentasi utama terbaru: 14 Oktober 2021

Tabel berikut menjelaskan perubahan penting dalam setiap rilisAWS Toolkit for Visual Studio Code. Untuk notifikasi tentang pembaruan dokumentasi ini, Anda dapat berlangganan ke [umpan RSS](https://docs.aws.amazon.com/toolkit-for-vscode/latest/userguide/amazon-toolkit-for-vs-code-guide-doc-history.rss).

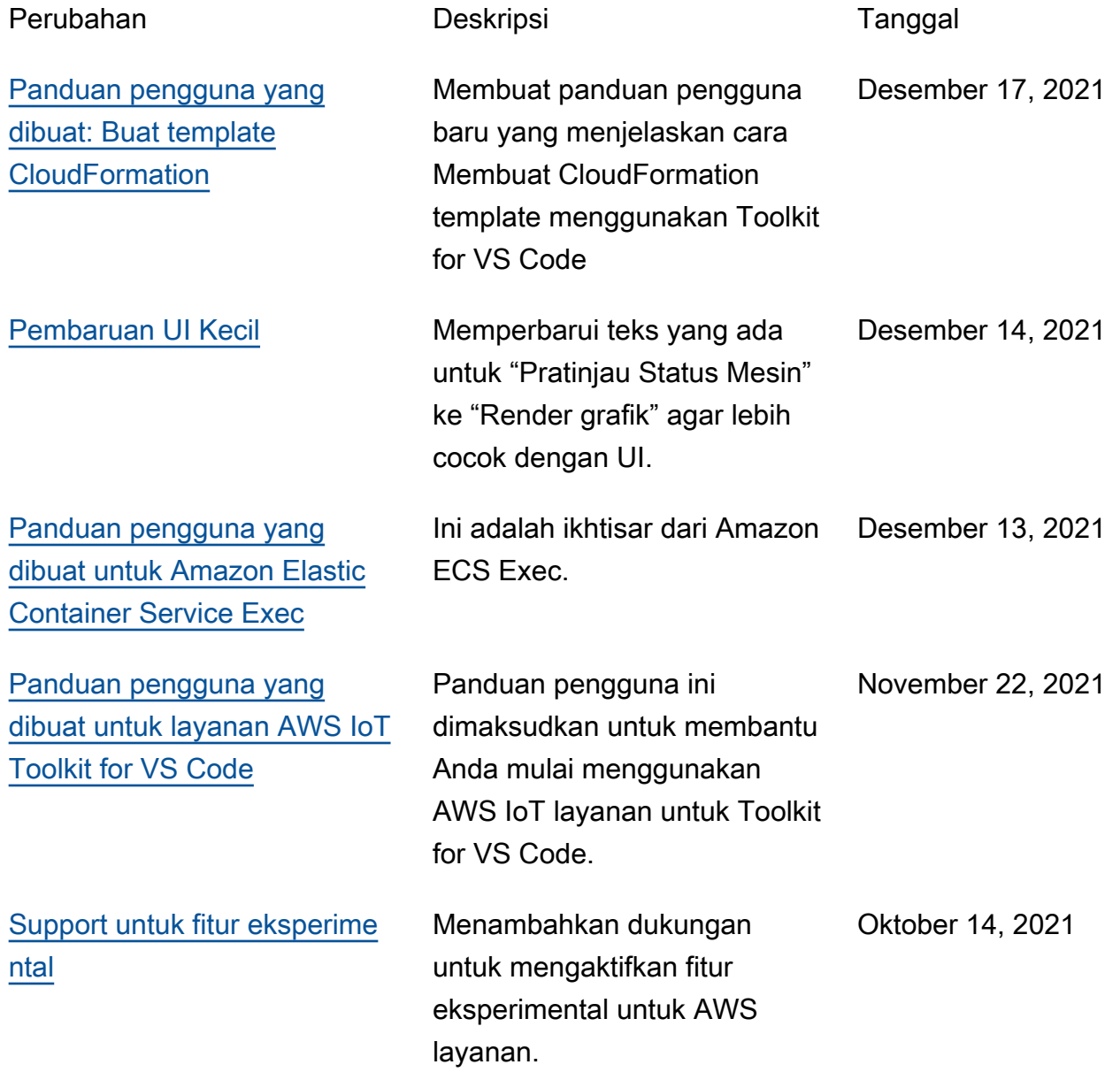

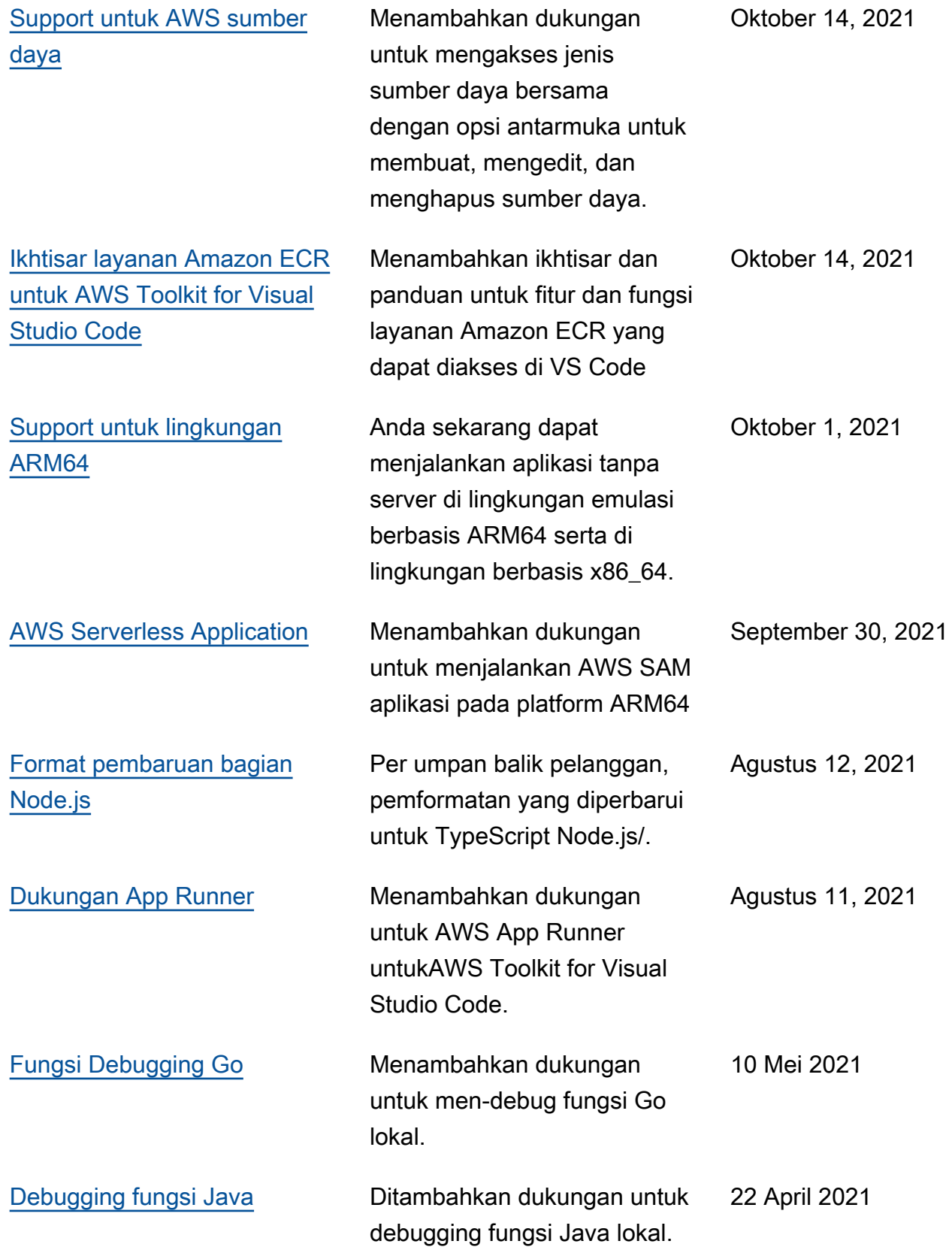

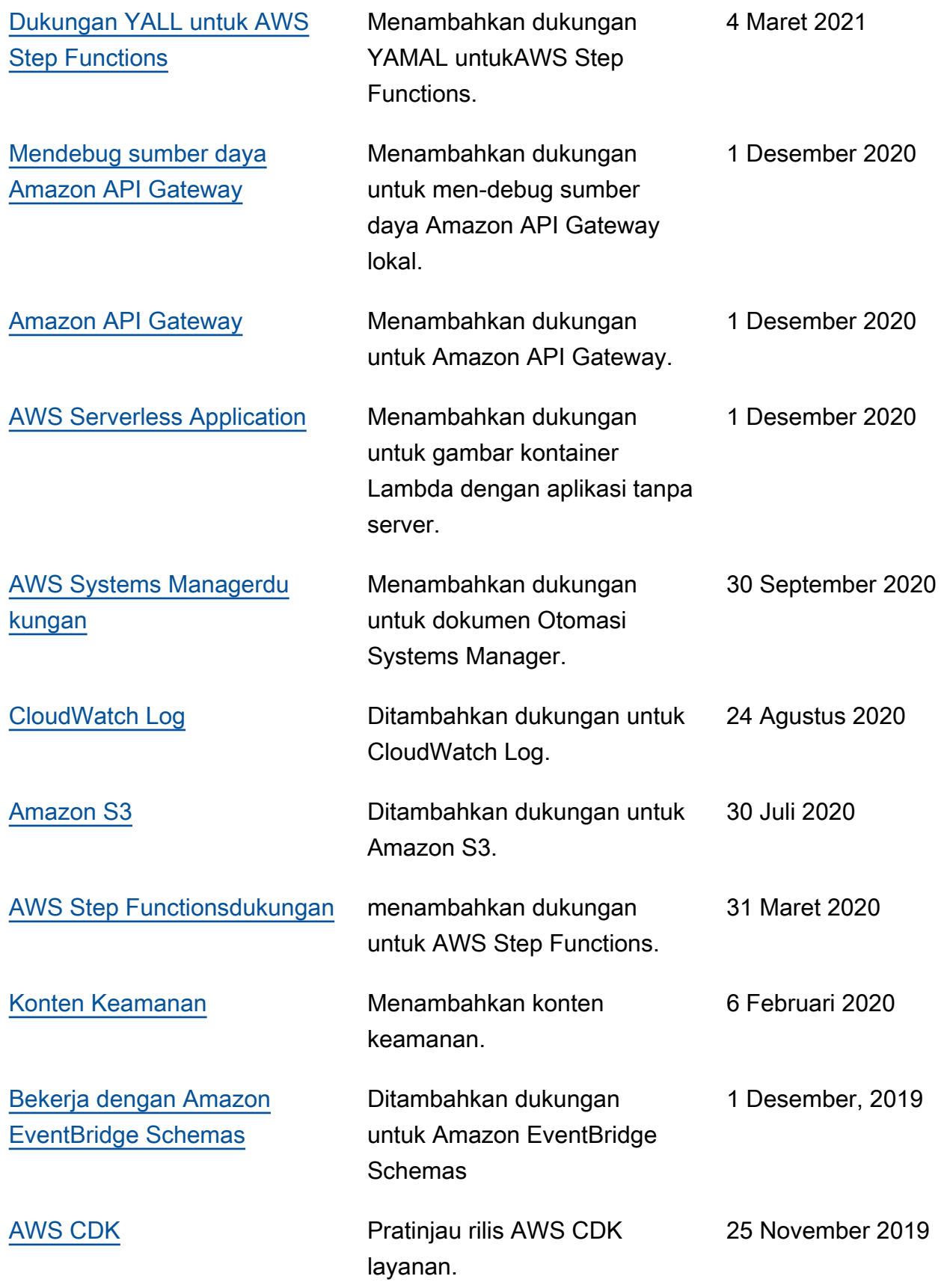

[eksternal](#page-26-0)

[Menggunakan proses kredensi](#page-26-0) 

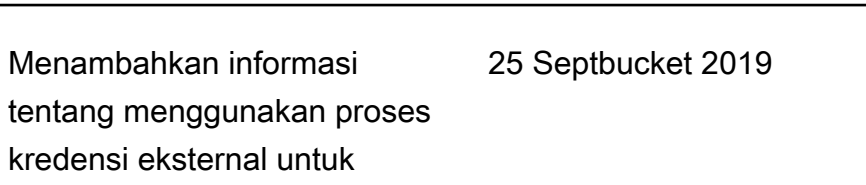

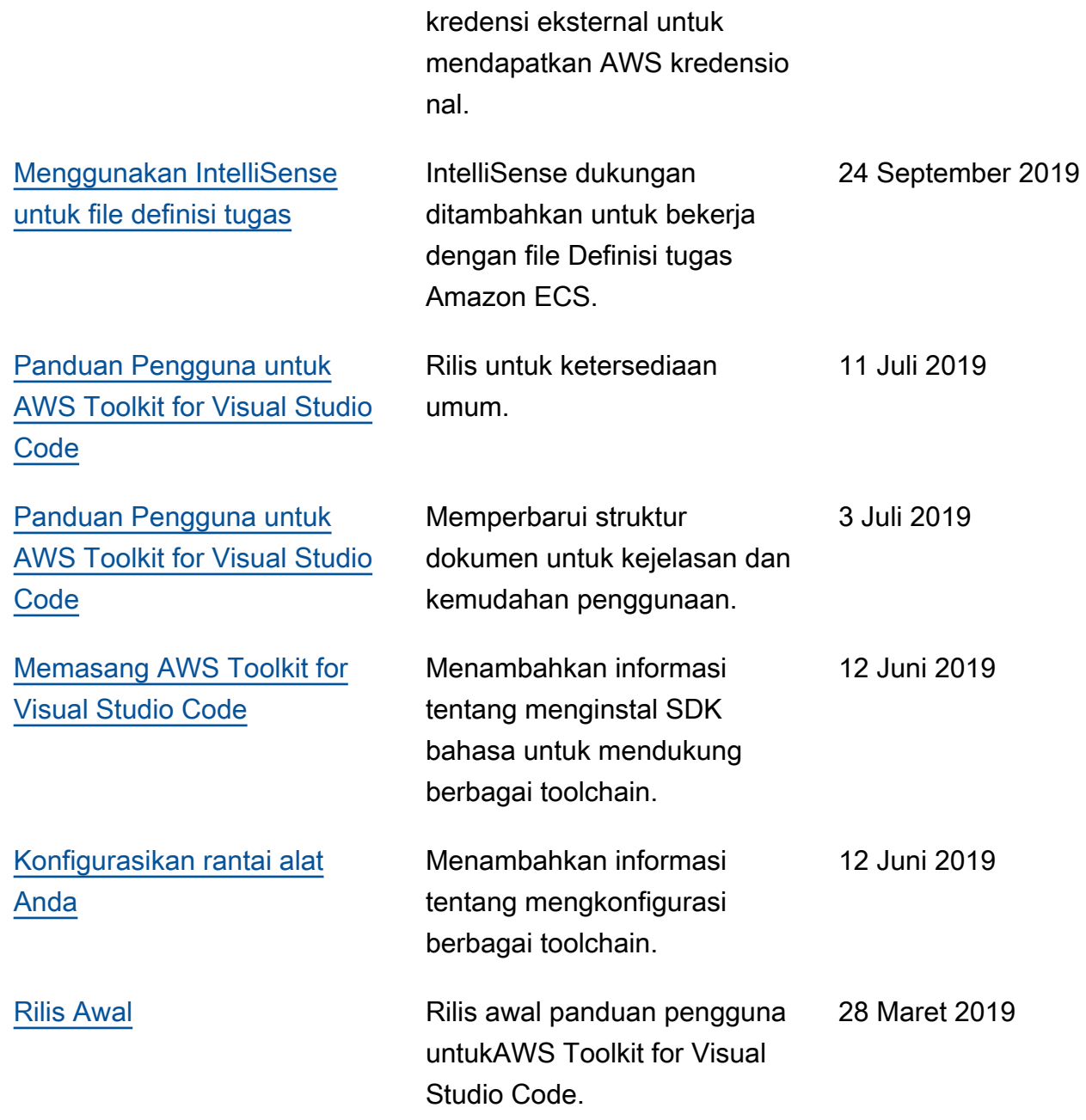

Terjemahan disediakan oleh mesin penerjemah. Jika konten terjemahan yang diberikan bertentangan dengan versi bahasa Inggris aslinya, utamakan versi bahasa Inggris.